# DPH-150S/DPH-150SE<br>VERSION 5.00

# **QUICK INSTALLATION GUIDE**

Руководство по быстрой установке

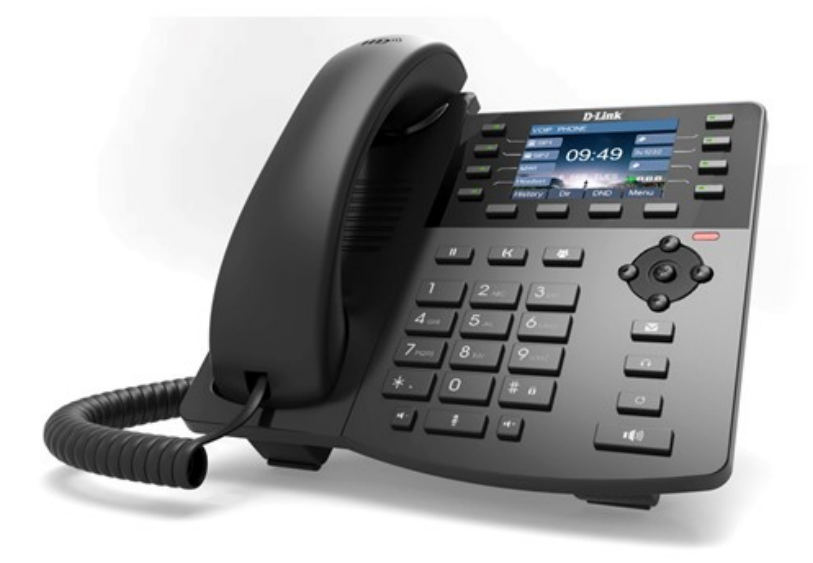

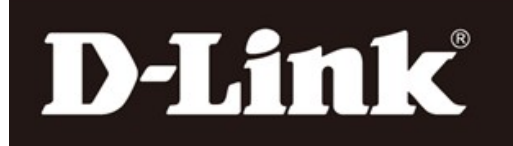

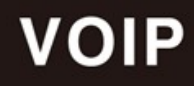

# **Safety Notices**

- 1. Please use the specified power adapter. If you need to use the power adapter provided by other manufacturers under special circumstances, please make sure that the voltage and current provided is in accordance with the requirements of this product, meanwhile, please use the safety certificated products, otherwise may cause fire or get an electric shock.
- 2. When using this product, please do not damage the power cord either by forcefully twist it, stretch pull, banding or put it under heavy pressure or between items, otherwise it may cause damage to the power cord, lead to fire or get an electric shock.
- 3. Before using, please confirm that the temperature and environment is humidity suitable for the product to work. (Move the product from air conditioning room to natural temperature, which may cause this product surface or internal components produce condense water vapor, please open power use it after waiting for this product is natural drying).
- 4. Please do not let non-technical staff to remove or repair. Improper repair may cause electric shock, fire, malfunction, etc. It will lead to injury accident or cause damage to your product.
- 5. Do not use fingers, pins, wire, other metal objects or foreign body into the vents and gaps. It may cause current through the metal or foreign body, which may even cause electric shock or injury accident. If any foreign body or objection falls into the product please stop using.
- 6. Please do not discard the packing bags or store in places where children could reach, if children trap his head with it, may cause nose and mouth blocked, and even lead to suffocation.
- 7. Please use this product with normal usage and operating, in bad posture for a long time to use this product may affect your health.
- 8. Please read the above safety notices before installing or using this phone. They are crucial for the safe and reliable operation of the device.

# **Table of Content**

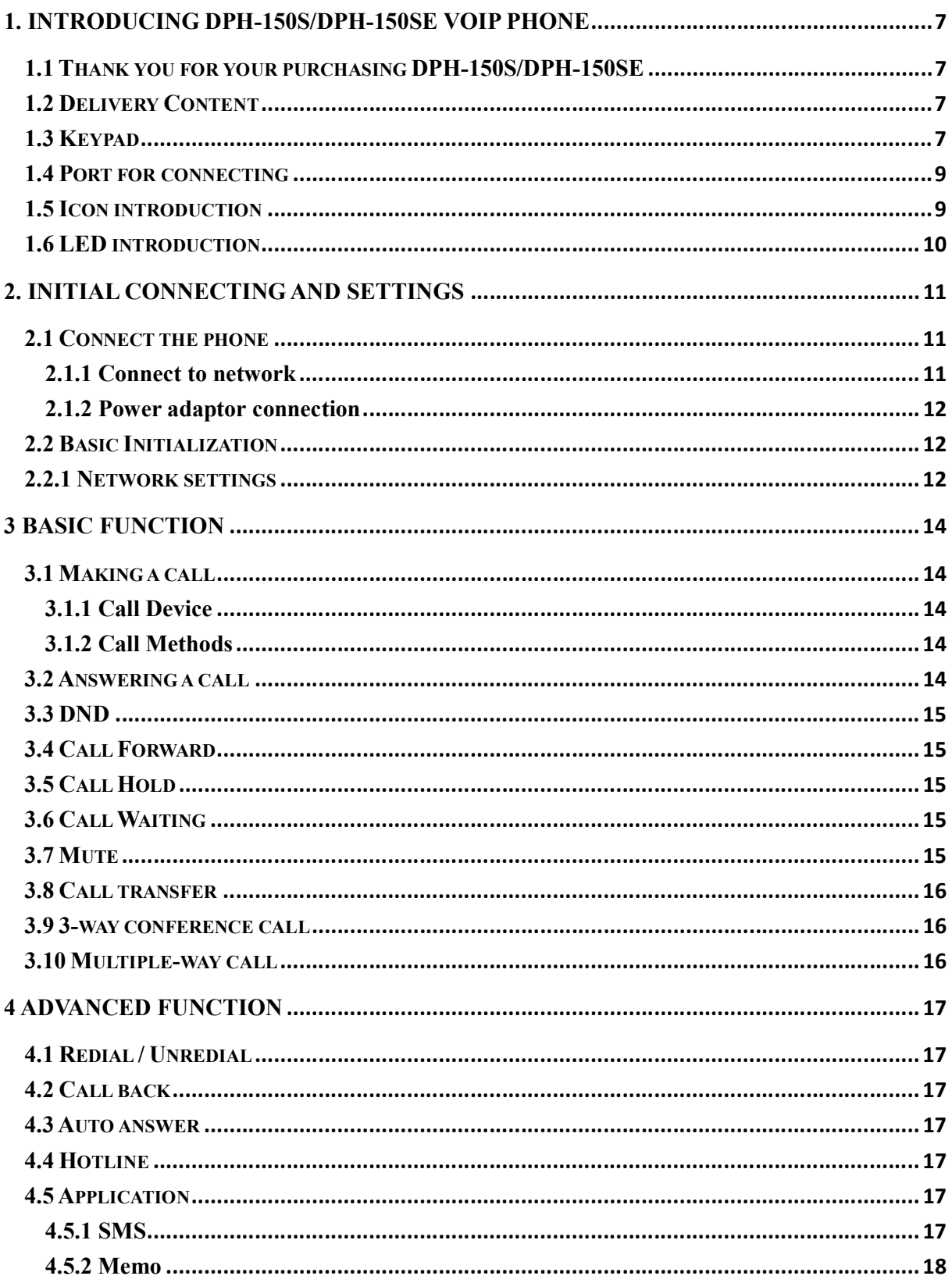

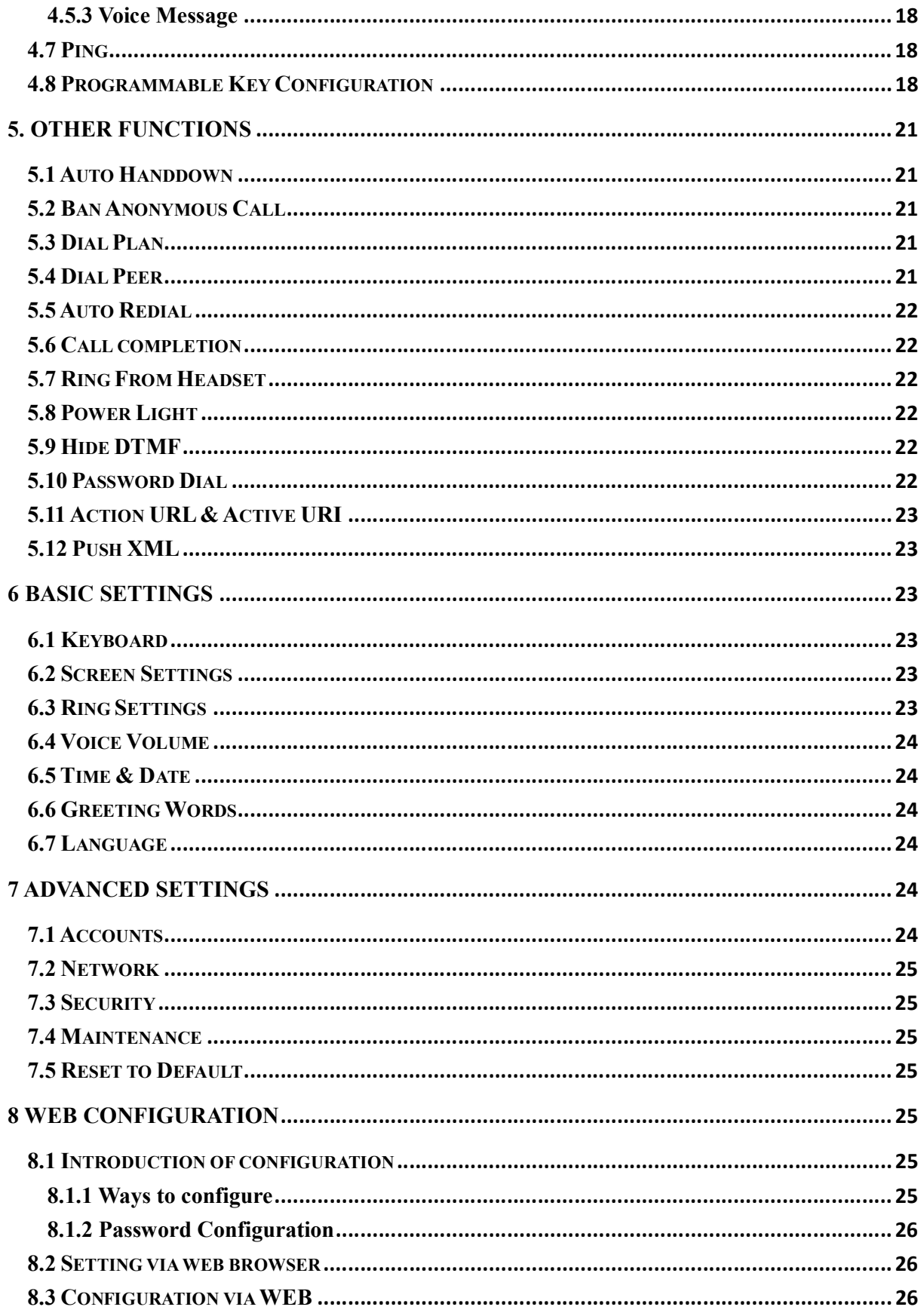

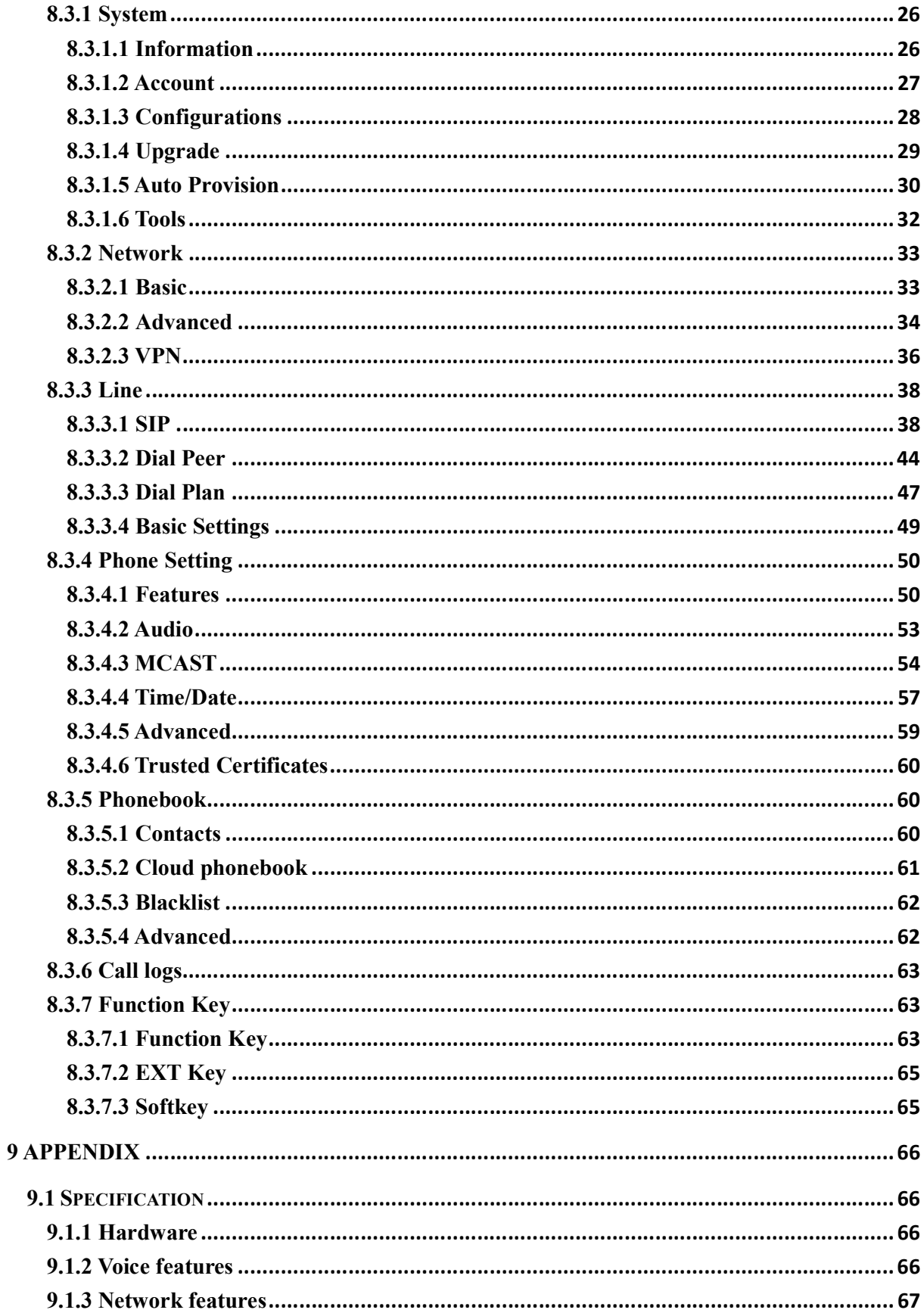

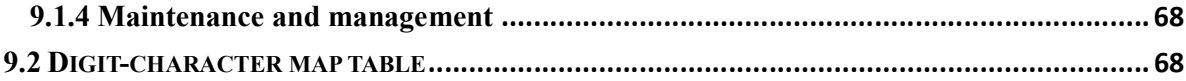

# 1. Introducing DPH-150S/DPH-150SE VoIP Phone

# 1.1 Thank you for your purchasing DPH-150S/DPH-150SE

Thank you for your purchasing DPH-150S/DPH-150SE. DPH-150S/DPH-150SE is a full-feature telephone that provides voice communication over the same data network that your computer uses. This phone's functions not only much like a traditional phone, allowing to place and receive calls, and enjoy other features that traditional phone has, but it also own many data services features which you could not expect from a traditional telephone. This guide will help you easily use the various features and services available on your phone.

# 1.2 Delivery Content

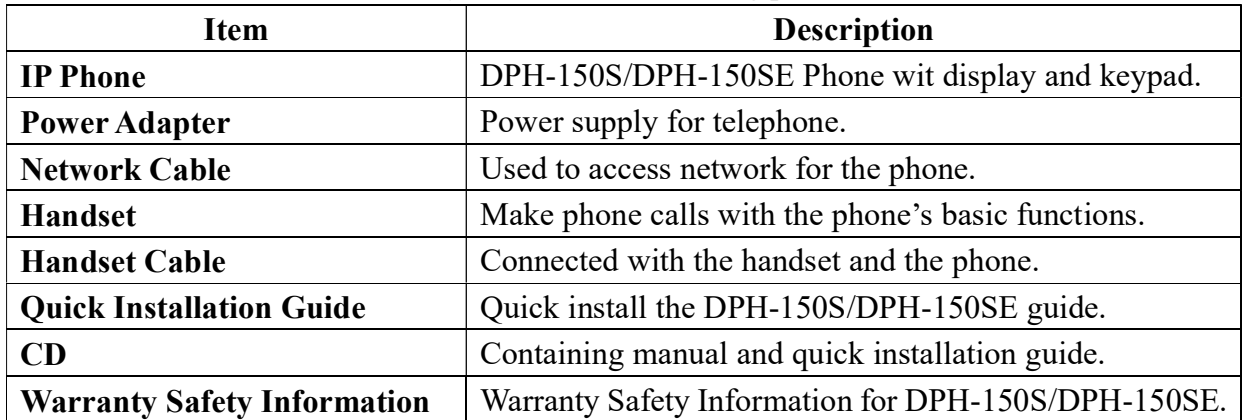

Please check whether the delivery contains the following parts:

IP Phone are designed to look like conventional phones, the following photo shows a broad overview of the IP Phone.

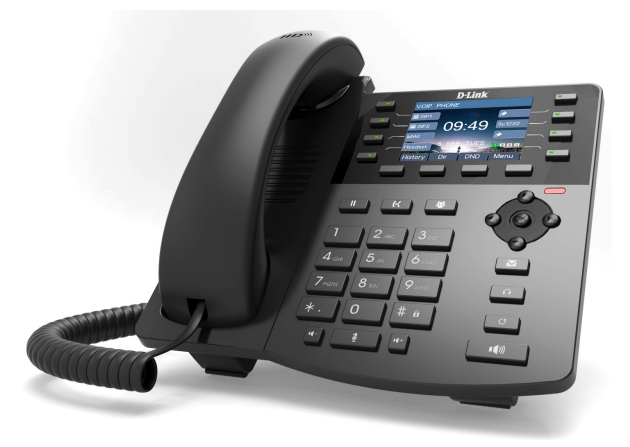

1.3 Keypad

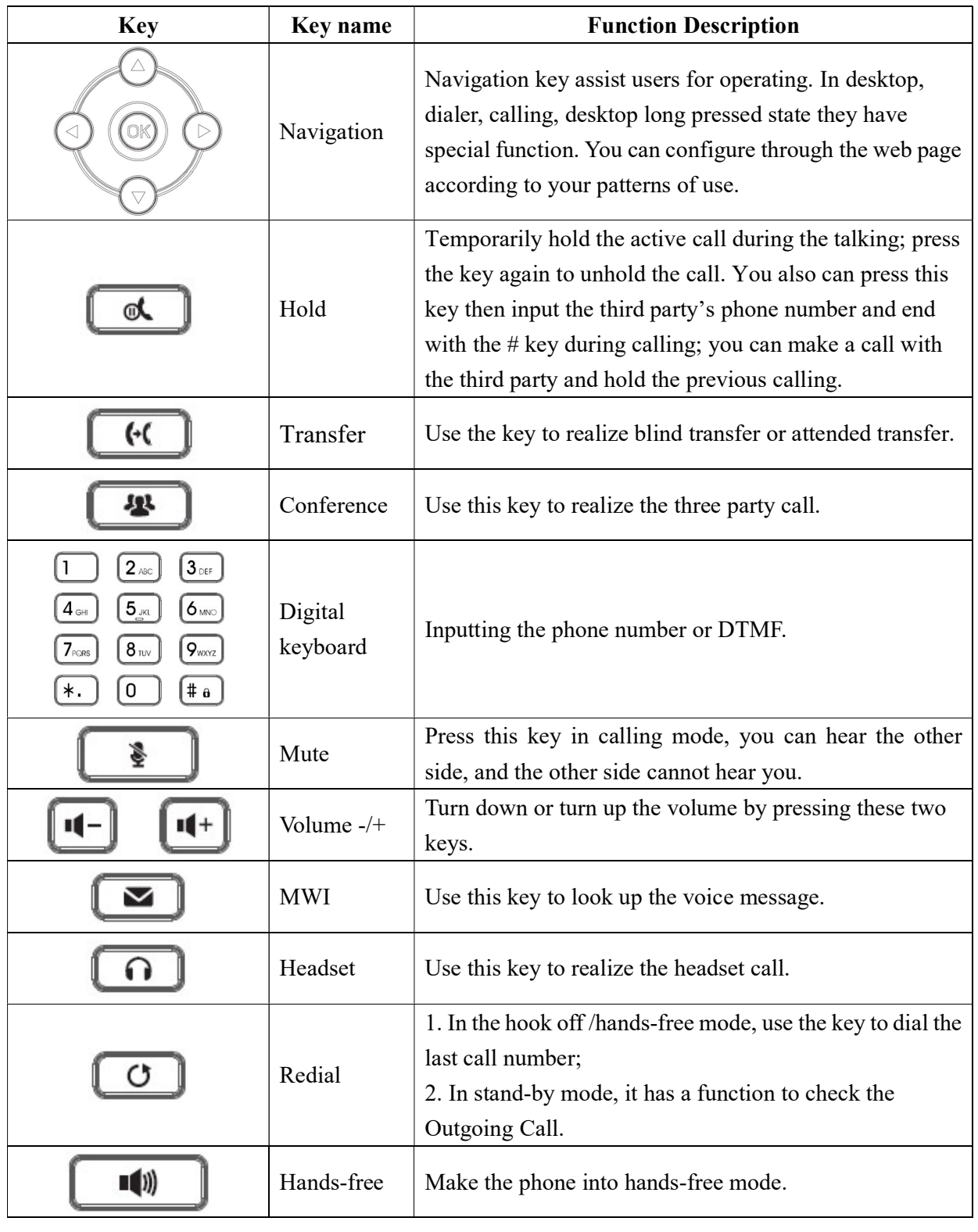

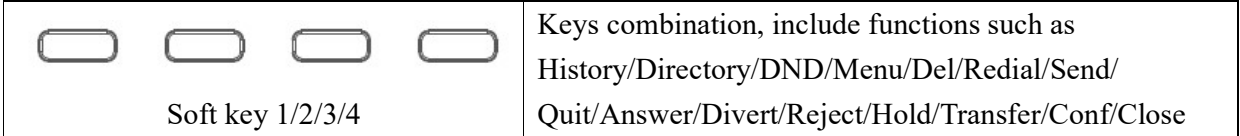

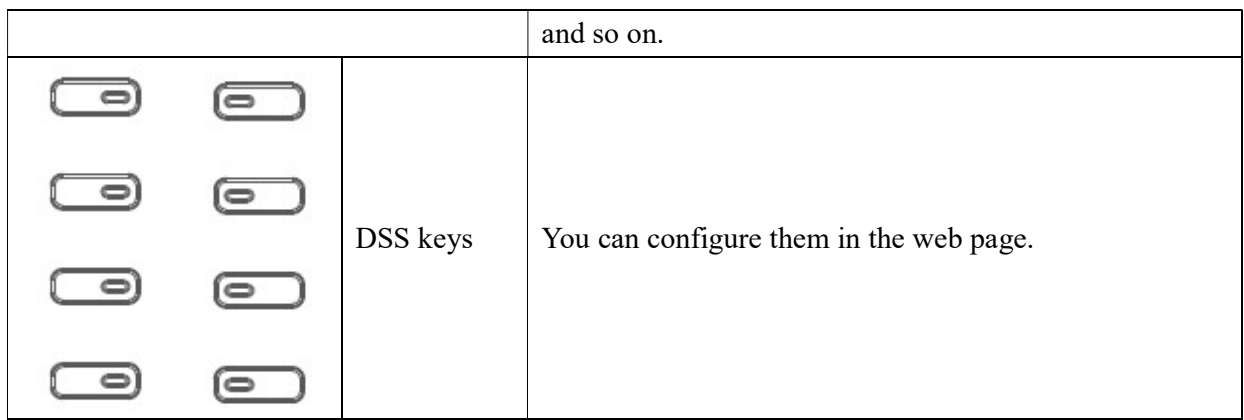

# 1.4 Port for connecting

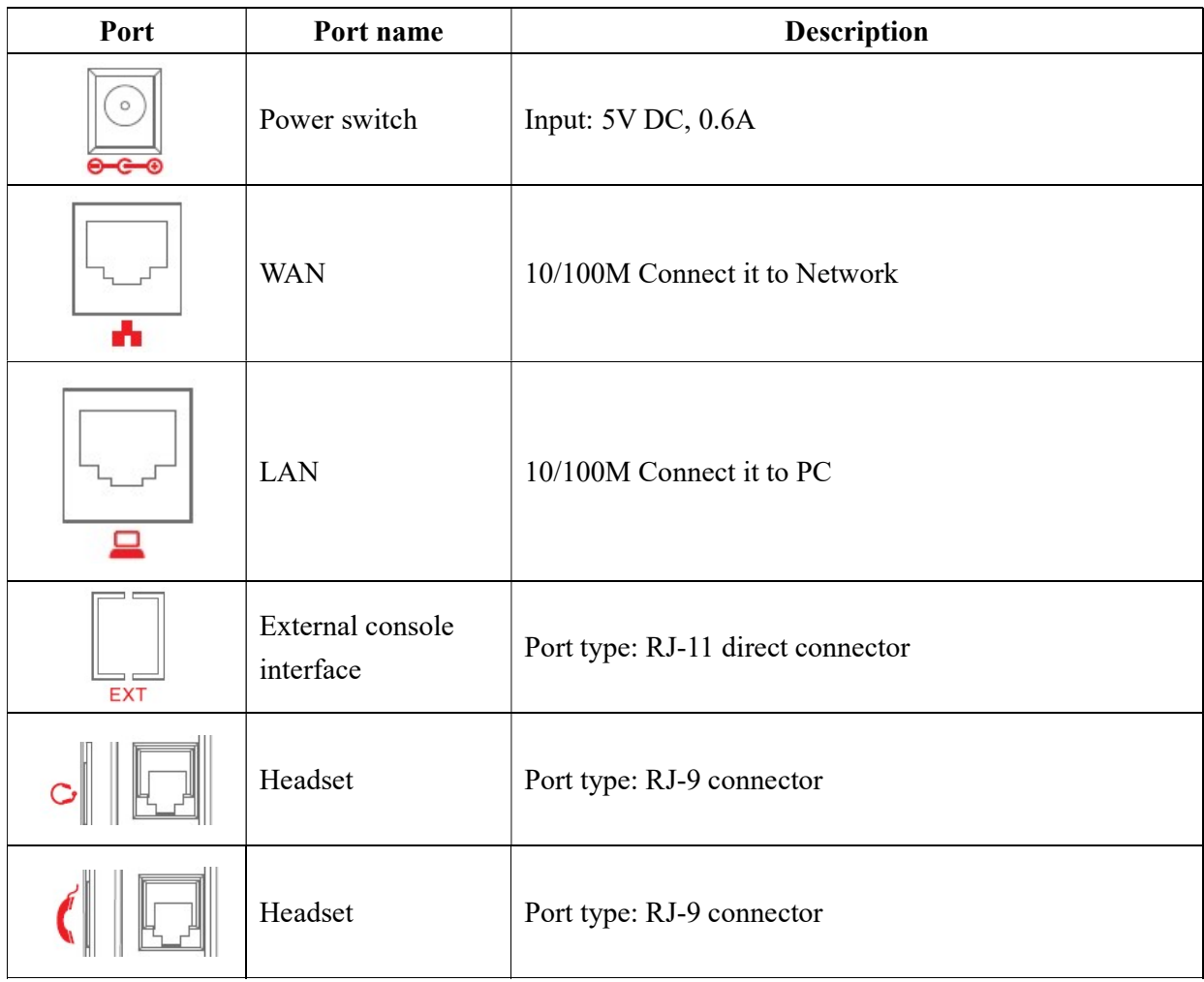

# 1.5 Icon introduction

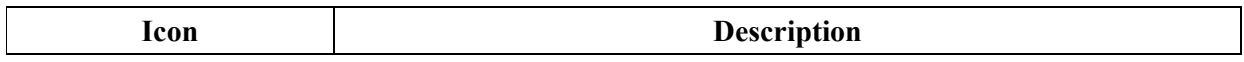

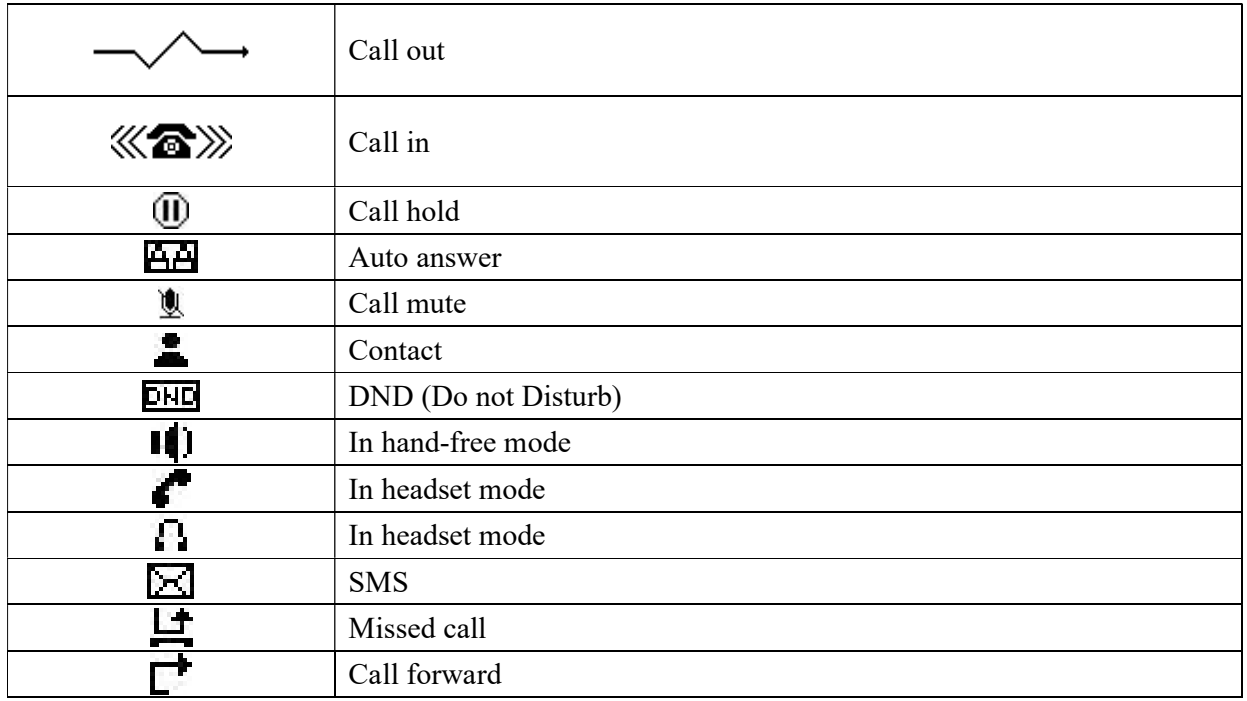

# 1.6 LED introduction

Table 1 Programmable key LEDs for BLF

| <b>LED</b> Status | <b>Description</b>            |
|-------------------|-------------------------------|
| Steady green      | The object is in idle status. |
| Slow blinking red | The object is ringing.        |
| Steady red        | The object is active.         |
| Fast blinking red | The object is failed.         |
| Off               | No subscribe.                 |

Table 2 Programmable key LEDs for Presence

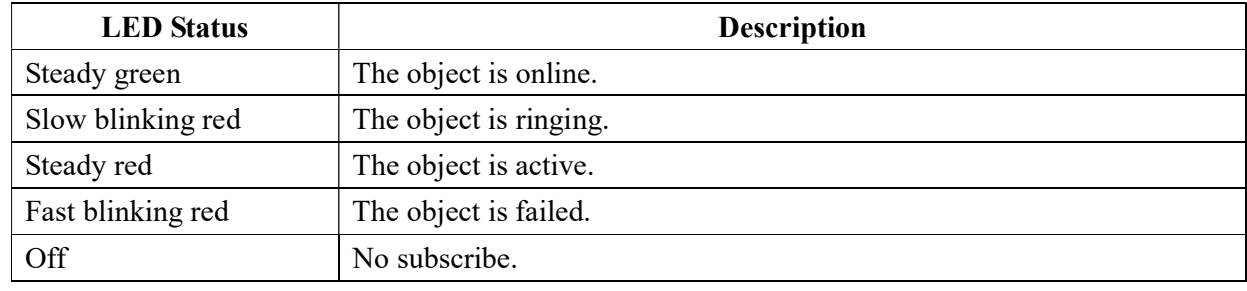

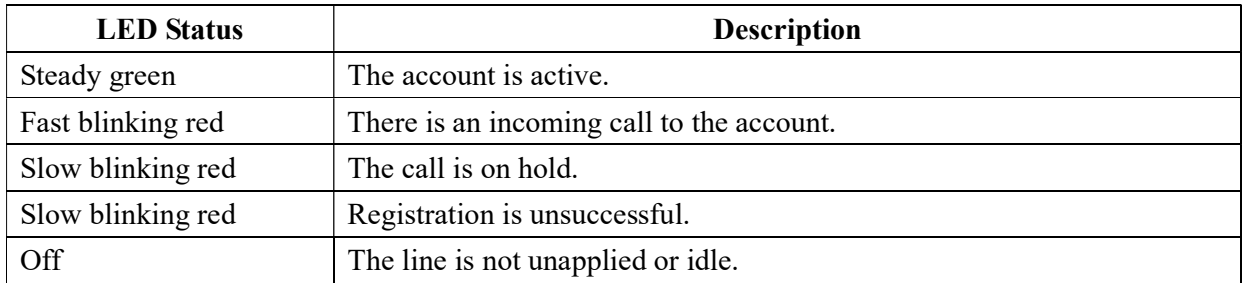

#### Table 4 Programmable key LEDs for MWI

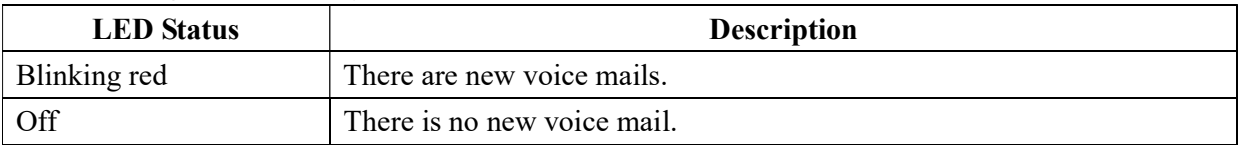

# 2. Initial Connecting and Settings

# 2.1 Connect the phone

# 2.1.1 Connect to network

Step 1: Connect the IP Phone to the corporate IP telephony network. Before you connect the phone to the network, please check if your network can work normally. You can do this in one of two ways, depending on how your workspace is set up. Direct network connection—by this method, you need at least one available Ethernet port in your workspace. Use the Ethernet cable in the package to connect WAN port on the back of your phone to the Ethernet port in your workspace. Since this VoIP Phone has router functionality, whether you have a broadband router or not, you can make direct network connect. The following two figures are for your reference.

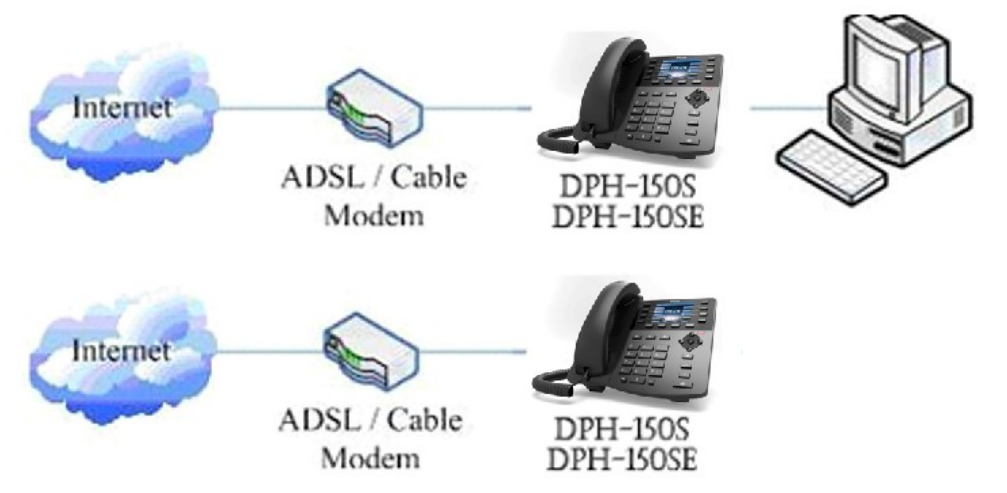

Shared network connection—Use this method if you have a single Ethernet port in your

workspace with your desktop computer already connected to it. First, disconnect the Ethernet cable from the computer and attach it to the WAN port on the back of your phone. Next, use the Ethernet cable in the package to connect LAN port on the back of your phone to your desktop computer. Your IP Phone now shares a network connection with your computer. The following figure is for your reference.

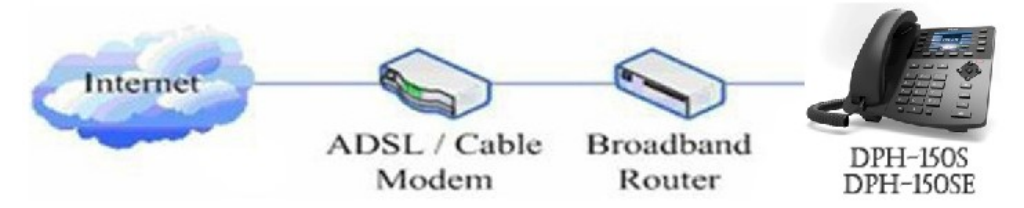

Step 2: Connect the handset to the handset port by the handset cable in the package. Step 3: connect the power supply plug to the DC 5V adapter port on the back of the phone. Use the power cable to connect the power supply to a standard power outlet in your workspace.

Step 4: Then the phone's LCD screen displays "Dlink Logo". Later, a ready screen typically displays the date, time. If your LCD screen displays different information from the above, you need refer to the next section "Initial setting" to set your network online mode. If your VoIP phone registers into corporate IP telephony Server, your phone is ready to use.

# 2.1.2 Power adaptor connection

Make sure that the power you use is comply with the parameters of power adaptor.

- 1. Plug power adaptor to power socket.
- 2. Plug power adaptor's DC output to the DC5V port of DPH-150S/DPH-150SE to start up.

3. There will be displayed blue line and "Dlink" Logo on the screen. After finishing startup, phone will show greeting, current date and time and so forth.

4. If phone has registered to the server, you can place or answer calls.

# 2.2 Basic Initialization

DPH-150S/DPH-150SE is provided with a plenty of functions and parameters for configuration. User needs some network and VoIP knowledge so that user could understand the meanings of parameters. In order to make user use the phone more easily and convenient, there are basic configurations introduced which is mandatory to ensure phone calls.

# 2.2.1 Network settings

Make sure that network is connected already before setting network of phone.

DPH-150S/DPH-150SE uses DHCP to get WAN IP configurations, so phone could access to network as long as there is DHCP server in it. If there is no DHCP server available, phone has to be changed WAN network setting to Static IP or PPPoE.

#### Setting PPPoE mode (for ADSL connection)

1. Get PPPoE account and password first.

2. Press Menu->Settings->Advanced Settings, then enter passwords, and choose network ->Network settings->Connection Mode, enter and choose PPPoE through navigation keys and press the Save key.

3. Press Back, then choose PPPoE Set, press Enter.

4. The screen will show the current information. Press Del to delete it, then input your PPPoE user and password and press Save.

5. Press Back six times to return to the idle screen.

6. Check the status. If the screen shows "Negotiating…" it shows that the phone is trying to access to the PPPoE Server; if it shows an IP address, then the phone has already get IP with PPPoE.

#### Setting Static IP mode (static ADSL/Cable, or no PPPoE / DHCP network)

1. Prepare the network's parameters first, such as IP Address, Net mask,

Default Gateway and DNS server IP address. If you don't know this information, please contact the service provider or technician of network.

2. Press Menu->Settings->Advanced Settings, then enter passwords, and choose network ->Network settings->Connection Mode, enter and choose Static through navigation keys and press the Save key.

2. Press Back, then choose Static Set, press Enter.

3. The screen will show the current information, and then press Del to delete. Input your IP address, Mask, Gateway, DNS and press Save to save what you input.

4. Press Back six times to return to the idle screen.

6. Check the status, the screen shows "Static" .the screen shows the IP address and gateway which were set just now, if the phone could display the right time, it shows that Static IP mode takes effect.

#### Setting DHCP mode

1. Press Menu->Settings->Advanced Settings, then enter passwords, and choose network ->Network settings->Connection Mode, enter and choose DHCP through navigation keys and press the Save key.

2. Press back six times to return to the idle screen.

3. Check the status, the screen shows "DHCP", if the screen shows the IP address and gateways which were set just now, it shows that DHCP mode takes effect.

# 3 Basic Function

# 3.1 Making a call

# 3.1.1 Call Device

You can make a phone call via the following devices:

1. Pick up the handset,  $\mathbf{I}$  icon will be showed in the idle screen.

2. Press the Speaker button,  $\blacksquare$  icon will be showed in the idle screen.

3. Press the Headset button if the headset is connected to the Headset Port in advance. The icon  $\Gamma$  will be showed in the idle screen.

You can also dial the number first, and then choose the method you will use to speak to the other party.

# 3.1.2 Call Methods

You can press an available line button if there is more than one account, then

1. Dial the number you want to call.

2. Press History softkey, use the navigation buttons to highlight your choice (press

Left/Right button to choose Missed Calls, Incoming Calls and Outgoing Calls.

3. Press the R/SEND button to call the last number called.

4. Press the programmable keys which are set as speed dial button.

Then press the Send button or Dial softkey to make the call if necessary.

# 3.2 Answering a call

#### Answering an incoming call

1. If you are not on another phone, lift the handset using, or press the Speaker button/ Answer softkey to answer using the speaker phone, or press the headset button to answer the headset.

2. If you are on another call, press the answer softkey.

During the conversation, you can alternate between Headset, Handset and Speaker phone by pressing the corresponding buttons or picking up the handset.

# 3.3 DND

Press DND softkey to active DND Mode. Further incoming calls will be rejected and the display shows: **DHD** icon. Press DND softkey twice to deactivate DND mode. You can find the incoming call record in the Call History.

# 3.4 Call Forward

This feature allows you to forward an incoming call to another phone number. The display showed  $\Gamma$  icon.

The following call forwarding events can be configured: Off: Call forwarding is deactivated by default. Always: Incoming calls are immediately forwarded. Busy: Incoming calls are immediately forwarded when the phone is busy. No Answer: Incoming calls are forwarded when the phone is not answered after a specific period. To configure Call Forward via Phone interface:

1. Press Menu ->Features->Enter->Call Forwarding->Enter.

2. There are 4 options: Disabled, Always, Busy, and No Answer.

3. If you choose one of them (except Disabled), enter the phone number you want to forward your call to. Press Save to save the changes.

# 3.5 Call Hold

1. Press the Hold button or Hold softkey to put your active call on hold.

2. If there is only one call on hold, press the hold softkey to retrieve the call.

3. If there are more than one call on hold, press the line button, and the Up/Down button to highlight the call, then press the Unhold button to retrieve the call.

# 3.6 Call Waiting

1. Press Menu ->Features->Enter->Call Waiting->Enter.

2. Use the navigation keys to active or inactive call waiting.

3. Then press the Save to save the changes.

# 3.7 Mute

Press Mute button during the conversation, icon  $\mathcal{L}$  will be showed in the LCD. Then the called will not hear you, but you can hear the called. Press it again to get the phone to normal conversation.

# 3.8 Call transfer

#### 1. Blind Transfer

During talk, press the key Transf, and then dial the number that you want to transfer to, and finished by "#". Phone will transfer the current call to the third party. After finishing transfer, the call you talk to will be hanged up. User cannot select SIP line when phone transfers call. 2. Attended Transfer

During talk, press the key Transf, then input the number that you want to transfer to and press Send. After that third party answers, then press Transfer to complete the transfer. (You need enable call waiting and call transfer first). If there are two calls, you can just talk to one, and keep hold to the other one. The one who is keep hold cannot speak to you or hear from you. In other way, if user wants to invite the third party during the call, they can press Conf to make calls mode in conference mode. If user wants to stop conference, user can press Split. (User must enable call waiting and three way call first). Note: the server that user uses must support RFC3515 or it might not be used

3. Alert Transfer

During the talk, press Transf firstly, and then press Send after inputting the number that you want to transfer. You are waiting for connection, now, press Transf and the transfer will be done. (To use this feature, you need enable call waiting and call transfer first).

# 3.9 3-way conference call

1. Press the Conf softkey during an active call.

2. The first call is placed on hold. Then you will hear a dial tone. Dial the number to conference in, then press Send key.

3. When the call is answered, press Conf and add the first call to the conference.

4. If you want to release the conference, press Split key.

# 3.10 Multiple-way call

If user has 2 line calls and wants to invite the three party during the call, they can press Conf or Transf "New Call", press OK, enter the number ,then press Send and wait for the other party to answer. When the multiple-way calls, you can press the arrow keys to select a call.

# 4 Advanced Function

# 4.1 Redial / Unredial

If B is in busy line when A calls B, A will get notice: busy, please hang up. If A want to connect B as soon as B is in idle, he can use redial function at the moment and he can dials an appointed prefix number plus B's number to realize redial function. What is redial function? A can't not build a call with B when B is in busy, then A will subscribe B's calling mode at 60 second intervals. Once B is available, A will get reminder of rings to hook off, while a hooks off, A will call B automatically. If at this time A is occupied temporarily and unwilling to contact B, A also can cancel the redial function by dialing an appointed prefix plus B's number before making the redial function.

# 4.2 Call back

This function allows you dial out the last phone call you received.

## 4.3 Auto answer

When there is an incoming call, after no answer time, the phone will answer the call automatically.

# 4.4 Hotline

You can set hotline number for every sip, and then enter the dialer interface and after Warm Line Time, the phone will call out the hotline number automatically.

# 4.5 Application

#### 4.5.1 SMS

1) Press Menu ->Applications->Enter->SMS->Enter.

2) Use the navigation keys to highlight the options. You can read the message in the

Inbox/Outbox.

3) After view the new message, you can press Reply to reply the message, and use the 2aB softkey to change the Input Method, when enter the reply message, press OK, then use the navigation keys to select the line from which you want to send, then Send.

4) If you want to write a message, you can press New and enter message. Use the 2aB softkey to change the Input Method. When you input the message you want to send, press OK, then use the navigation keys to select the line from which you want to send, then Send. 5) If you want to delete the message, after view the message, press Del, then you have three options to choose: Yes, All, No.

# 4.5.2 Memo

You can add some memos to record some important things to remind you. Press Menu->Application->Memo->Enter->Add. There are some options to configure: Mode, Date, Time, text, Ring. When the configuration is completed, press Save.

# 4.5.3 Voice Message

1) Press Menu->Application->Voice Message->Enter.

2) Use the navigation keys to highlight the line for which you want to set, press Edit, and use the navigation key to turn on the mode, and the input the number. Press 2aB softkey to choose the proper input method.

3) Press Save to save the change.

4) To view the new voicemail, Press the Voicemail softkey directly. Press Dial, then you may be prompted to enter the password, then you can listen to your new and old messages.

# 4.7 Ping

- 1) Press Menu-> Application->ping>Enter.
- 2) Input the IP you want ,and press start key ,if input wrong, you can press "delete" to modification the IP.
- 3) After input the IP, wait a moment it will display"confirmation" , it meas ping successful ,or means ping failed.

# 4.8 Programmable Key Configuration

The phone has 7 programmable keys which are able to set up to many functions per key. The following list shows the functions you can set on the programmable keys and provides a

description for each function. The default configuration for each key is N/A which means the key hasn't been set for any functions.

#### 1. Set the type as Memory Key

Press Menu->Settings->Basic Settings->Enter->Keyboard->DSS Key Settings, you have two options: Line Key Settings and Function Key Settings, choose one you want to make the assignment, use the navigation key to choose the type as memory key. In the Dial field, you have some options, such as Normal, Speed Dial, Intercom, BLF, Presence, and MWI.

#### Speed dial

You can configure the key as a simplified speed dial key. This key function allows you to easily access your most dialed numbers.

#### Intercom

You can configure the key for Intercom code and it is useful in an office environment as a quick access to connect to the operator or the secretary.

#### BLF

BLF is also called "Busy lamp field", and it is used to prompt the user to pay attention to the state of the object than has been subscribed, and used to cooperate with the server to pick up the phone call. You can configure the key for Busy Lamp Field (BLF) which allows you to monitor the status (idle, ringing, or busy) of other SIP account. User can dial out on a BLF configured key. Please refer to "LED Instruction" for more detail about the LED status in different situation. Note: In the Web interface, you can also set the pickup number to active the pickup function. For example, if you set the BLF number as 212, and the pickup number is 189, then when there is an incoming call to 212, press the BLF key, it will call out the 189 automatically to pick up the incoming call on 212.

#### Presence

Presence is called present, and compared to the BLF, it can also check whether object online. Note: You can subscribe the BLF and presence station of the same number at the same time.

#### MWI

When the key is configured as MWI, you are allowed to access voicemail quickly by pressing this key.

#### 2. Set the type as Line

You can set these keys as line keys, and press it, it will enter dialer interface.

#### 3. Set the type as Key Event

You can set these keys as Key Event, and the subtype have many options. Choose one and it will have corresponding function.

- None
- $\bullet$  MWI
- DND
- Hold
- **•** Transfer
- Phonebook
- Redial
- $\bullet$  Pickup
- $\bullet$  Join
- Call Forward
- History
- Flash
- $\bullet$  Memo
- **•** Headset
- Release: Pressing the key, you can end the call.
- Lock: Pressing the key, you can lock the keyboard.
- $\bullet$  SMS
- Call Back
- Hude DTMF
- Intercom
- $\bullet$  Prefix
- Hot Desking: Pressing the key, you can clear all sip information and register yourself sip information.
- Agent
- PriHold
- Disposition
- Escalate
- Trace

# 4. Set the type as Dtmf

You can configure the key as Dtmf. This key function allows you to easily dial or edit dial number.

#### 5. Set the type as URL

You need to match a XML Phonebook address, pressing the button you can directly access the corresponding remote phonebook.

#### 6. Set the type as BLF List Key

It needs the cooperation with the Broadsoft server. The traditional BLF is that every number will need to be subscribed, so if the numbers that subscribed is so many that it will cause to obstruction. However, BLF List Key will put the numbers that needed to be subscribed in a group, and the phone use the URL of the group to subscribe and analyze the specific information of each number such as number, name, state and so on according to the notifications from the server. Then set the idle Memory key as BLF List Key, later if the

state of an object changes, the corresponding LED will change.

# 5. Other Functions

# 5.1 Auto Handdown

1. Press Menu ->Features-> Enter->Auto Handdown-> Enter.

2. Set the Mode Enable through the navigation key, then set Time, unit is minute, then press Save.

3. When the call ends, after the time that you have set, the phone will back to the idle interface.

# 5.2 Ban Anonymous Call

1. Press Menu ->Features-> Enter->Ban Anonymous Call-> Enter.

2. Choose which sip you want to enable Ban Anonymous Call, and then press Enter, choose Enabled or Disabled through navigation key.

3. If you choose Enabled, the others can't call the phone by anonymous. If you choose Disabled, the others can call the phone by anonymous.

# 5.3 Dial Plan

1. Press Menu ->Features-> Enter->Dial Plan-> Enter.

2. The following plans you can set: Press # to Send, Timeout to Send, Timeout, Fixed Length Number, Press # to Do BXFER, BXFER On Onhook, AXFER On Onhook. You can enable or disable each dial plan.

# 5.4 Dial Peer

1. Press Menu ->Features-> Enter->Dial Peer-> Enter.

2. Press Add to enter the Edit interface, and then input some information. For example: Number: 1T, Dest.: 0.0.0.0, Port: 5060, Mode: SIP, Alisa: all:3333, Suffix: no suffix, Del Len: 0. Then press Save. Then press Save.

3. Input 1+number (1234) in the dial interface, you can dial out 3333. You can refer to 8.3.3.4 DIAL PEER.

# 5.5 Auto Redial

1. Press Menu ->Features-> Enter->Auto Redial-> Enter.

2. Choose Mode Enabled or Disabled through the navigation key. If you choose

Enable, you also need to set Interval and Times, and then press Save.

3. After enable auto redial, calling out someone, if he is in busy, it will pop up a prompt box whether to auto redial, press OK, the phone will call out him according the Interval and Times that you set.

#### 5.6 Call completion

1. Press Menu ->Features-> Enter->Call Completion-> Enter.

2. Enable the function through the navigation key, and then Save.

3. Call out others, if he is in busy, it will pop up a prompt Call Completion Waiting number? Press OK, when he is in idle, it will pop up a prompt Call Completion Call number? Press OK, the phone will call out the number automatically.

#### 5.7 Ring From Headset

1. Press Menu ->Features-> Enter->Ring From Headset-> Enter.

2. Enable this function through the navigation key, the phone connects the headset, when the phone has an incoming call, it will ring from the headset.

# 5.8 Power Light

1. Press Menu ->Features-> Enter->Power Light-> Enter.

2. Enable this function through the navigation key.

# 5.9 Hide DTMF

1. Press Menu ->Features-> Enter->Hide DTMF-> Enter.

2. Through the navigation key to choose: Disabled, All, Delay, Last Show. When you set up a call with others and need to input the DTMF, the DTMF will show as you have set.

# 5.10 Password Dial

1. Press Menu ->Features-> Enter->Password Dial-> Enter.

2. Enable this function, you can also set Prefix and Length. For example, you want call out 1234567 and you set Password Dial Prefix 123 and Password Length 3, then enter the dial interface and input 1234567, and then the screen will show 123\*\*\*7.

# 5.11 Action URL & Active URI

1. Action URL: The action that the phone carries out e.g. open dnd can produces one URL, then the phone can send the HTTP Get of the URL to PC, then the phone can report the action to the PC.

2. Active URI: Enter the web page of the phone, PHONE->FEATURE, input Active URL Limit IP, You can input internet server (e.g. PC'IP), PC can send one URL to the phone, the phone will produce one action for example open dnd, so PC can control the phone.

# 5.12 Push XML

Enter the web page of the phone->PHONE->FEATURE, input Push XML Server(e.g. PC'IP), then PC can push text, SMS, phonebook, advertisement,, execute etc. to phone to update the message or the phone makes an action.

# 6 Basic Settings

# 6.1 Keyboard

1. Press Menu ->Settings-> Enter->Basic Settings-> Enter->Keyboard->Enter.

2. There are four items: DSS Key settings, Programmable Keys, Desktop Long Pressed, SoftKey, You can set up respectively on them. Press the key Enter to the interface, then use the navigation keys to choose the function for the key according to you want.

3. Press the key OK to save.

# 6.2 Screen Settings

1. Press Menu ->Settings-> Enter->Basic Settings-> Enter->Screen Settings->Enter. 2. You can set Contrast, Contrast Calibration and Backlight, press Enter and use the navigation keys to set, then press the key Save.

# 6.3 Ring Settings

1. Press Menu ->Settings-> Enter->Basic Settings-> Enter->Ring Settings->Enter. 2. You can set Ring Volume and Ring Type, press Enter and use the navigation keys to set, then press the key Save. In the Ring Type, the default system rings have nine and the custom ringtones have three that can be set through the web page.

# 6.4 Voice Volume

1. Press Menu ->Settings-> Enter->Basic Setting-> Enter->Voice Volume->Enter.

2. Use the navigation keys to turn down or turn up the voice volume, then press the key Save.

# 6.5 Time & Date

1. Press Menu ->Settings->Enter->Basic Settings-> Enter->Time & Date->Enter.

2. You have two options to choose: Auto and Manual, use the navigation keys to choose, then press Save.

# 6.6 Greeting Words

1. Press Menu ->Settings-> Enter->Basic Settings-> Enter->Greeting Words->Enter. 2. You can enter the message and press Save, it will display in the phone screen when the phone start up.

# 6.7 Language

1. Press Menu ->Settings-> Enter->Basic Settings-> Enter->Language ->Enter.

2. DPH-150S/DPH-150SE support only one languages, you can't use the navigation keys to choose. The default one languages is English.

# 7 Advanced Settings

# 7.1 Accounts

Press Menu->Enter->Settings->Advanced settings, and then input the password to enter the interface, the default password is 123. You can set it through the web page. Then choose Account then press Enter, you can do some sip settings.

# 7.2 Network

Press Menu->Enter->Settings->Advanced settings, and then input the password to enter the interface. Then choose Network and press Enter, you can do network settings, you can refer to 2.2.1 Network settings.

# 7.3 Security

Press Menu->Enter->Settings->Advanced settings, and then input the password to enter the interface. Then choose Security, you can configure Menu Password, Key lock Password, Key lock Status and whether to ban Outgoing.

# 7.4 Maintenance

Press Menu->Enter->Settings->Advanced settings, and then input the password to enter the interface. Then choose Maintenance and press Enter, you can configure Auto Provision, Backup, and Upgrade.

# 7.5 Reset to Default

Press Menu->Enter->Settings->Advanced settings, and then input the password to enter the interface. Then choose Factory Reset and press Enter, you can choose Yes or No.

# 8 Web configuration

# 8.1 Introduction of configuration

# 8.1.1 Ways to configure

DPH-150S/DPH-150SE has three different ways to different users.

Use phone keypad.

- Use web browser (recommendatory way).
- Use telnet with CLI command.

# 8.1.2 Password Configuration

 $\Box$  Default user with root level: Username: admin Password: admin The default password of phone screen menu is 123.

# 8.2 Setting via web browser

When this phone and PC are connected to network, enter the IP address of the wan port in this phone as the URL (e.g. http://xxx.xxx.xxx.xxx/ or http://xxx.xxx.xxx.xxx.xxx.xxx./). If you do not know the IP address, you can look it up on the phone's display by pressing Status button. The login page is as below picture.

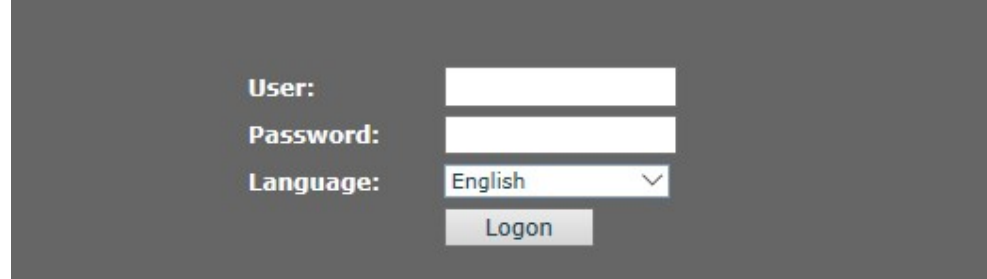

# 8.3 Configuration via WEB

#### 8.3.1 System

#### 8.3.1.1 Information

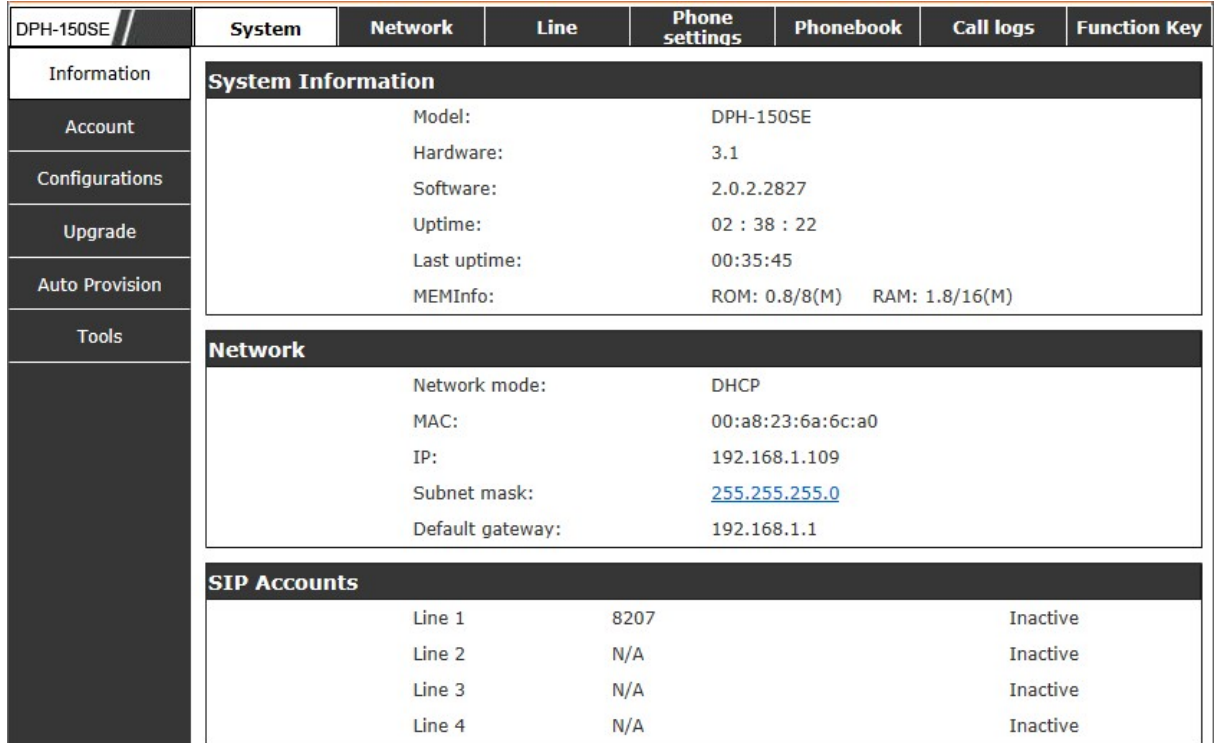

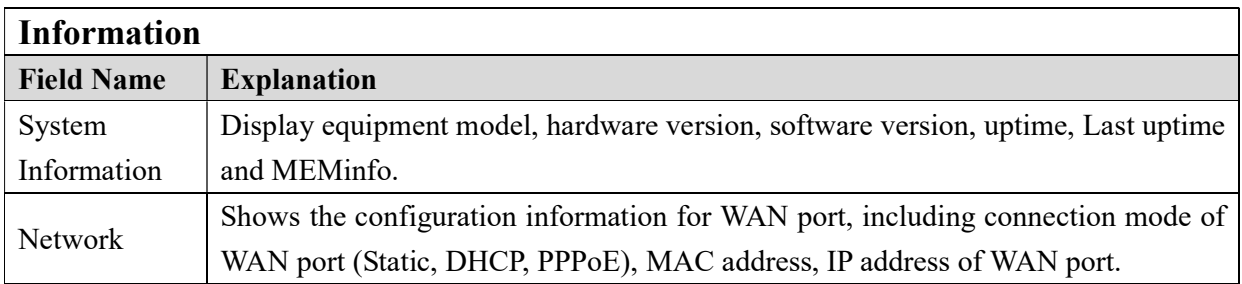

#### 8.3.1.2 Account

Through this page, user can add or remove users depends on their needs and can modify existing user permission.

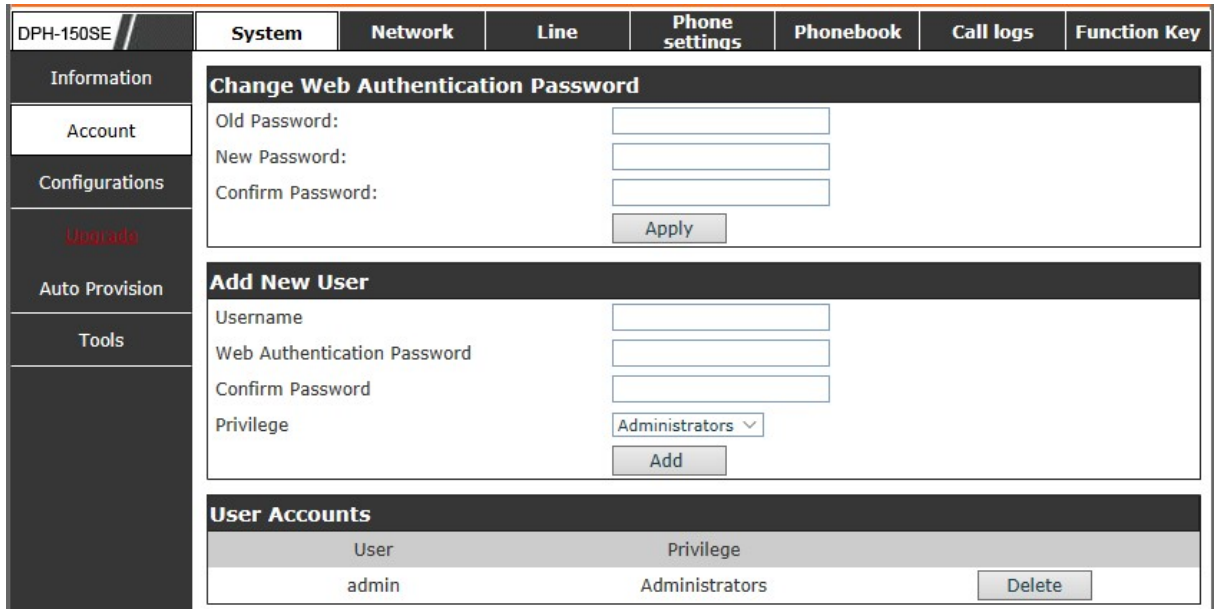

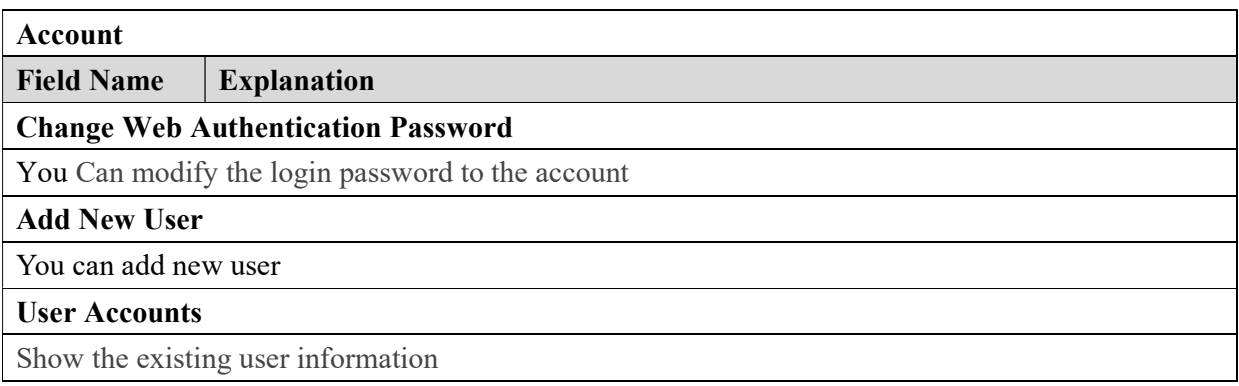

# 8.3.1.3 Configurations

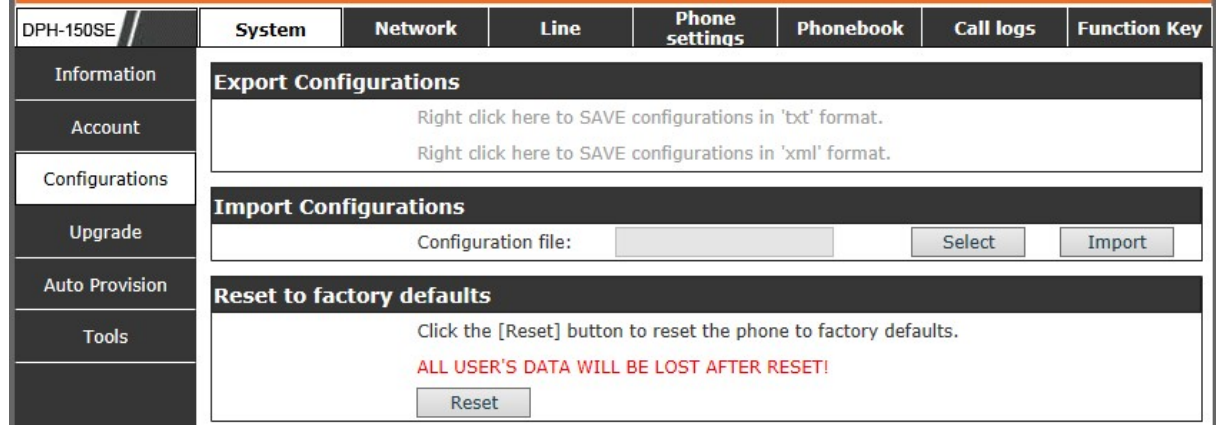

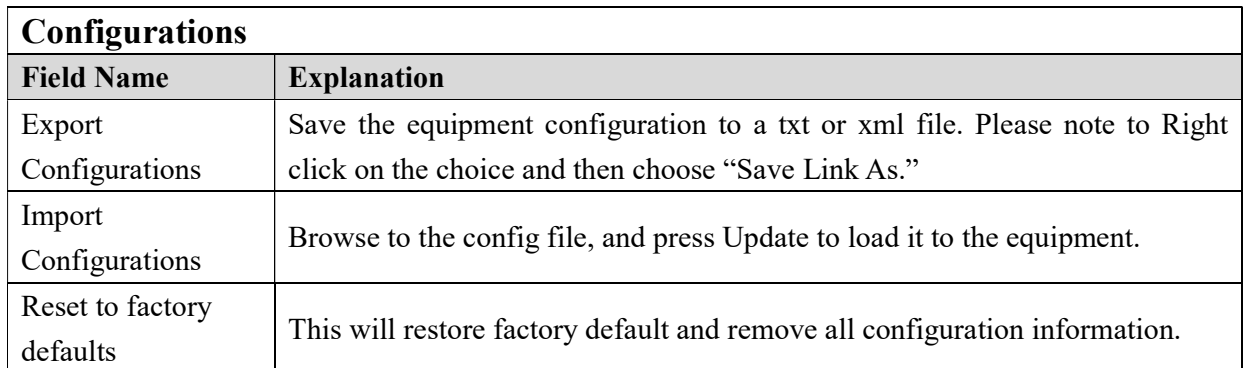

# 8.3.1.4 Upgrade

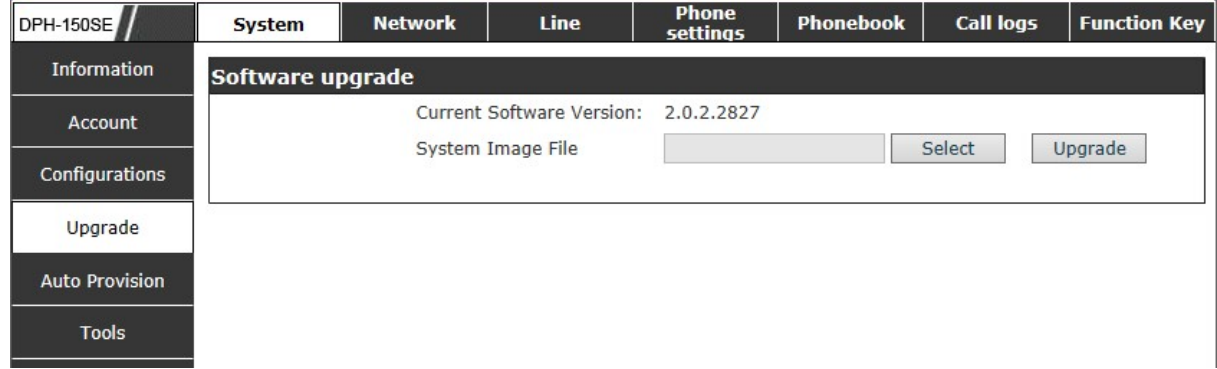

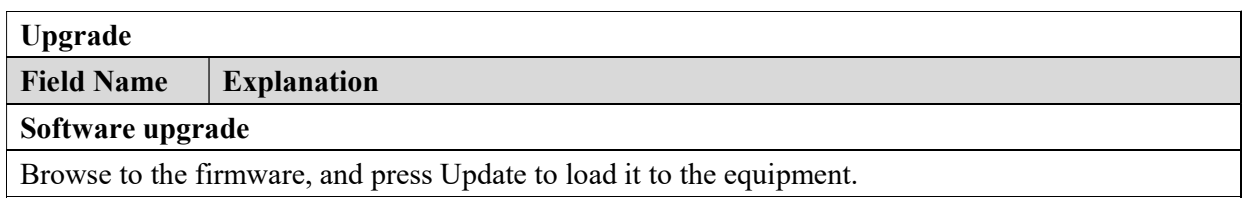

# 8.3.1.5 Auto Provision

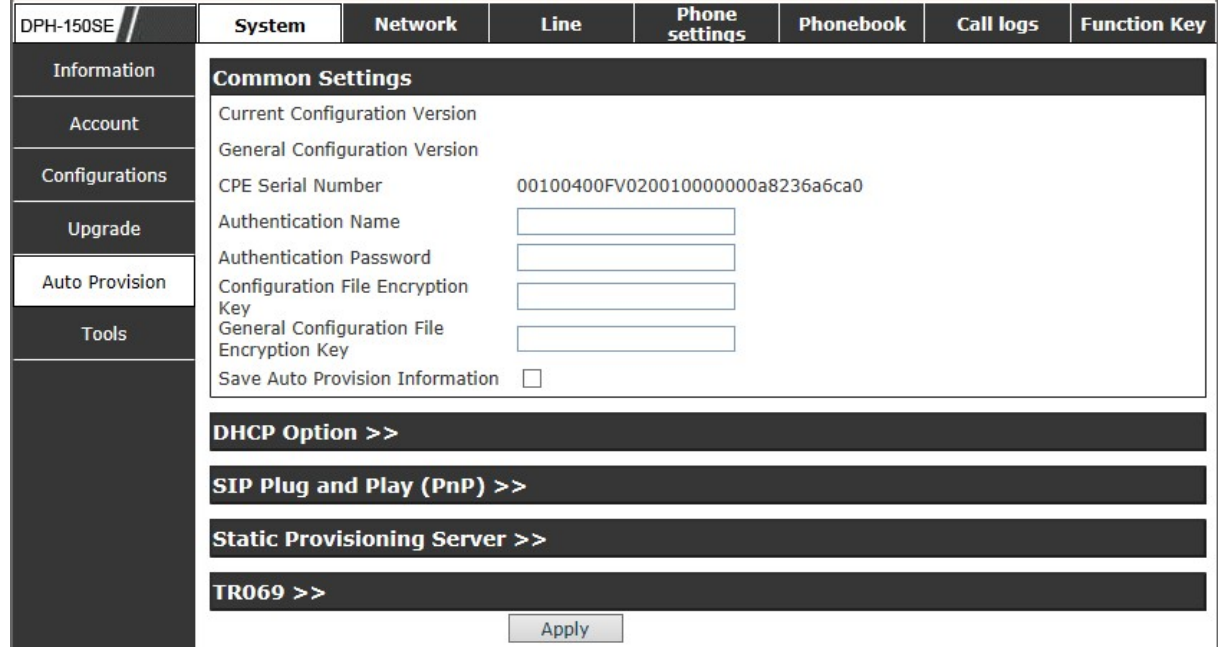

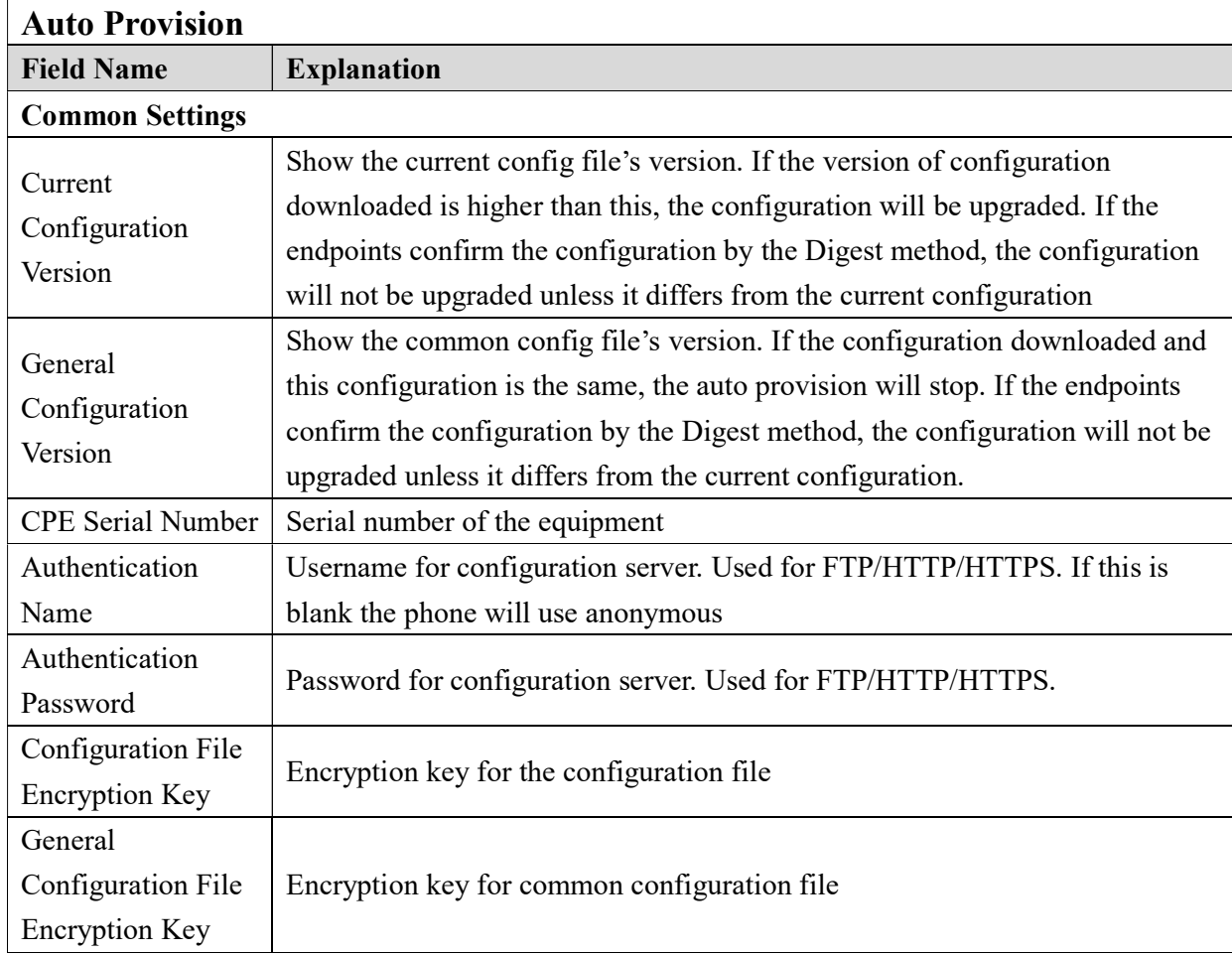

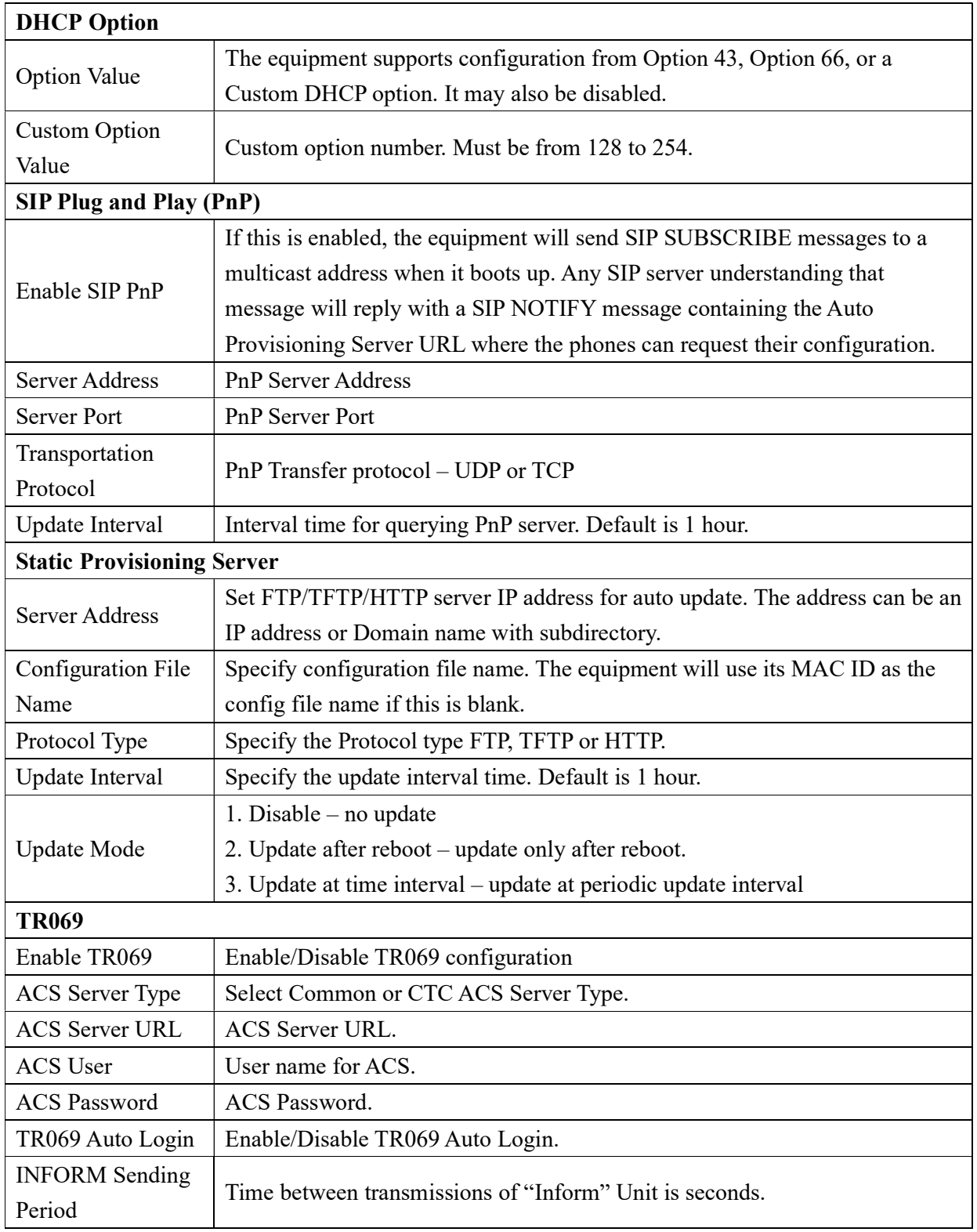

#### 8.3.1.6 Tools

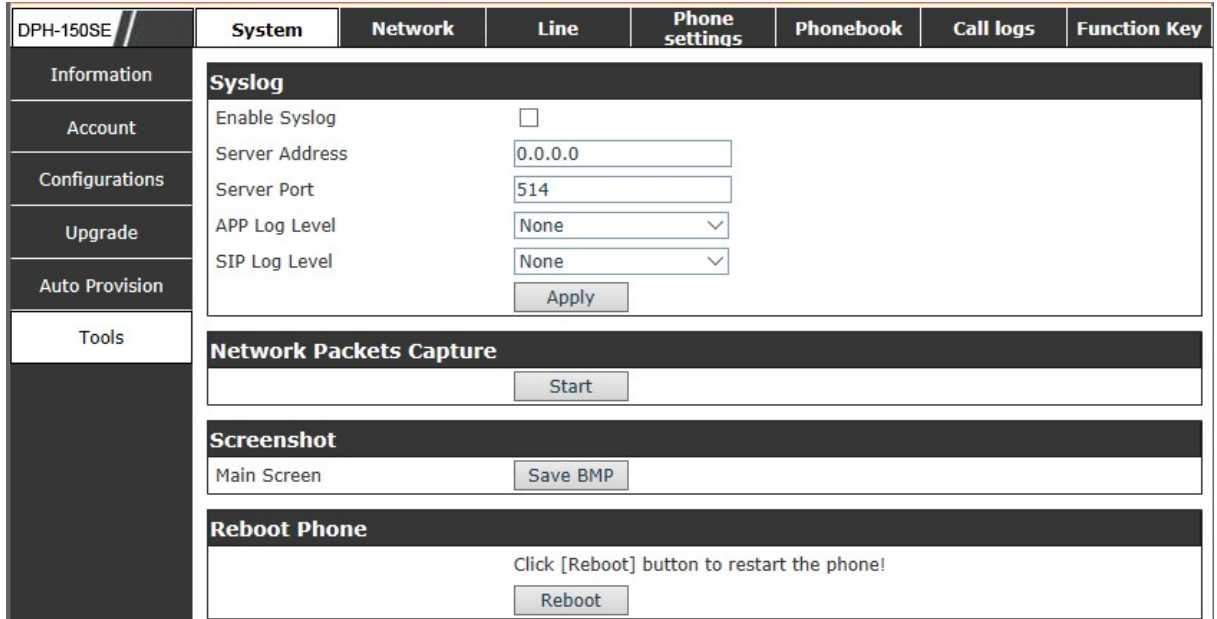

Syslog is a protocol used to record log messages using a client/server mechanism.

The Syslog server receives the messages from clients, and classifies them based on priority and type. Then these messages will be written into a log by rules which the administrator has configured.

There are 8 levels of debug information.

Level 0: emergency; System is unusable. This is the highest debug info level.

Level 1: alert; Action must be taken immediately.

Level 2: critical; System is probably working incorrectly.

Level 3: error; System may not work correctly.

Level 4: warning; System may work correctly but needs attention.

Level 5: notice; It is the normal but significant condition.

Level 6: Informational; It is the normal daily messages.

 Level 7: debug; Debug messages normally used by system designer. This level can only be displayed via telnet.

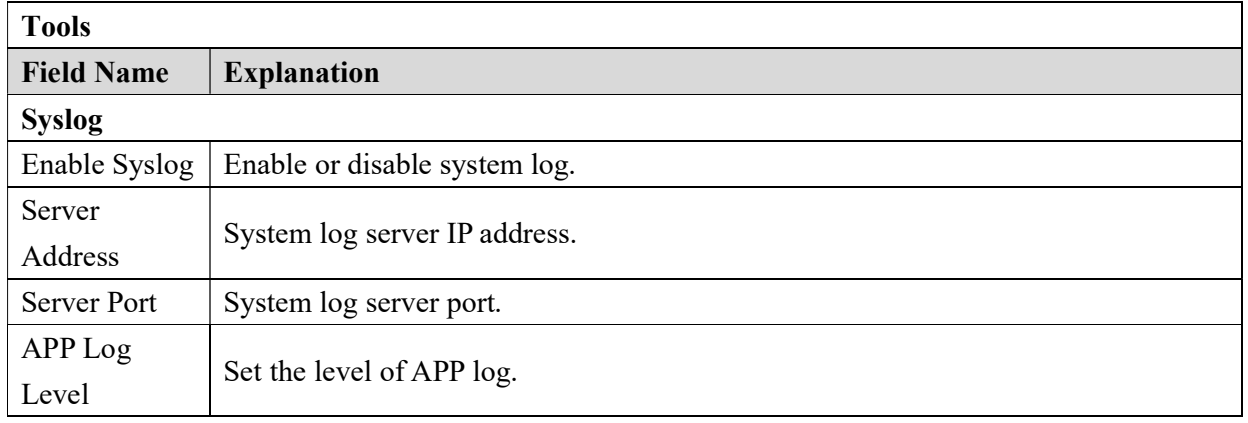

SIP Log Level  $\vert$  Set the level of SIP log.

Network Packets Capture

Capture a packet stream from the equipment. This is normally used to troubleshoot problems.

#### Reboot Phone

Some configuration modifications require a reboot to become effective. Clicking the Reboot button will lead to reboot immediately.

Note: Be sure to save the configuration before rebooting.

# 8.3.2 Network

#### 8.3.2.1 Basic

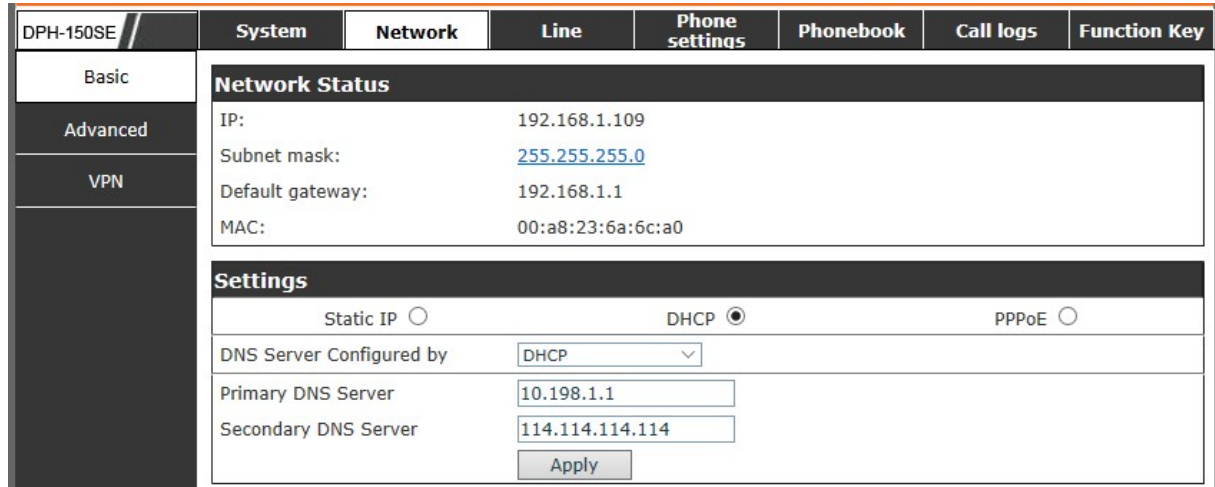

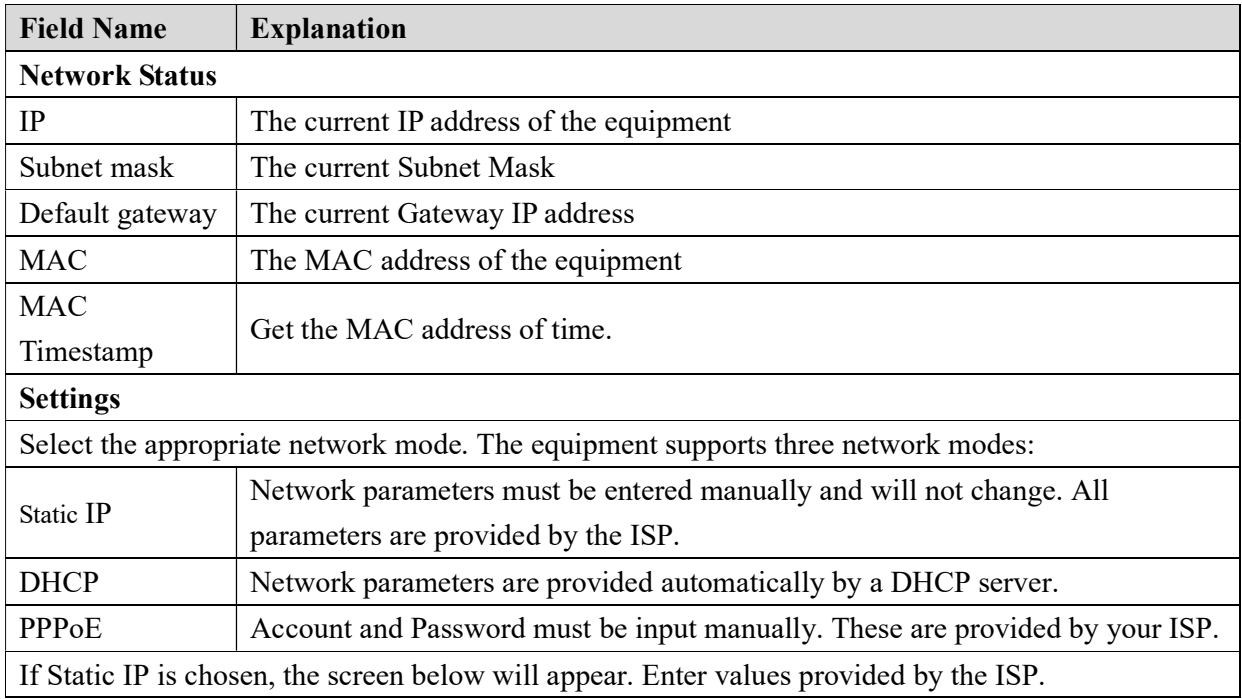

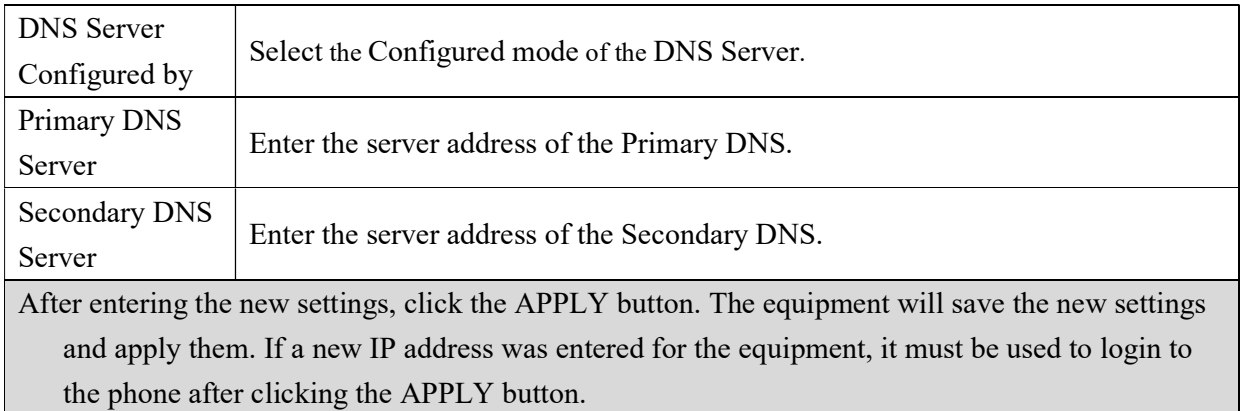

#### 8.3.2.2 Advanced

The equipment supports 802.1Q/P protocol and DiffServ configuration. VLAN function can support the different VLAN ID mode of processing in the WAN port and LAN port.

 $\triangleright$  Chart 1 shows a network switch with no VLAN. Any broadcast frames will be transmitted to all other ports. For example, frames broadcast from Port 1 will be sent to Ports 2, 3, and 4.

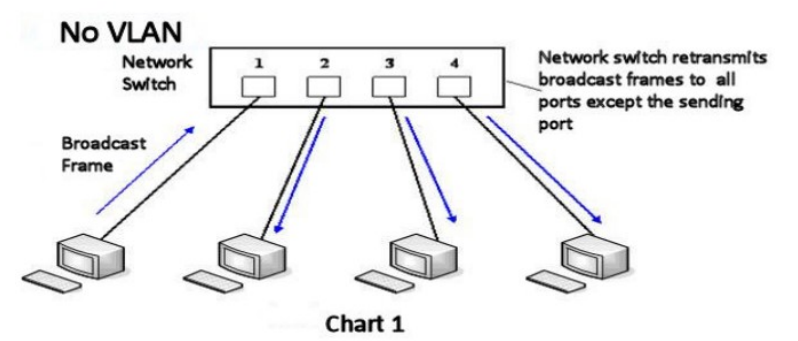

 Chart 2 shows an example with two VLANs indicated by red and blue. In this example, frames broadcast from Port 1 will only go to Port 2 since Ports 3 and 4 are in a different VLAN. VLANs can be used to divide a network by restricting the transmission of broadcast frames.

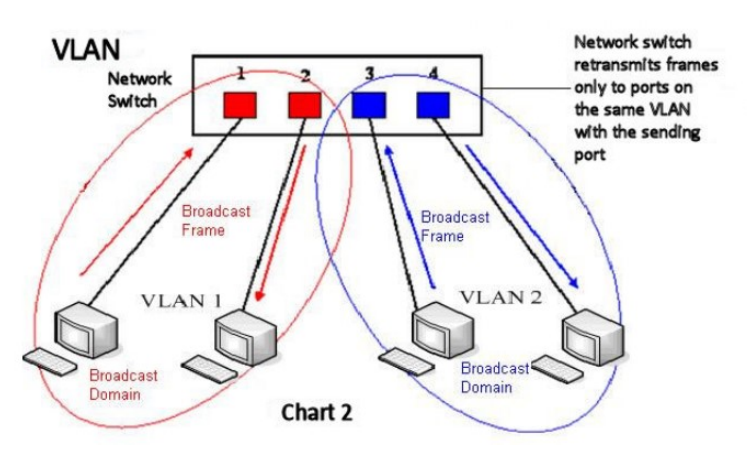

Note: In practice, VLANs are distinguished by the use of VLAN IDs.

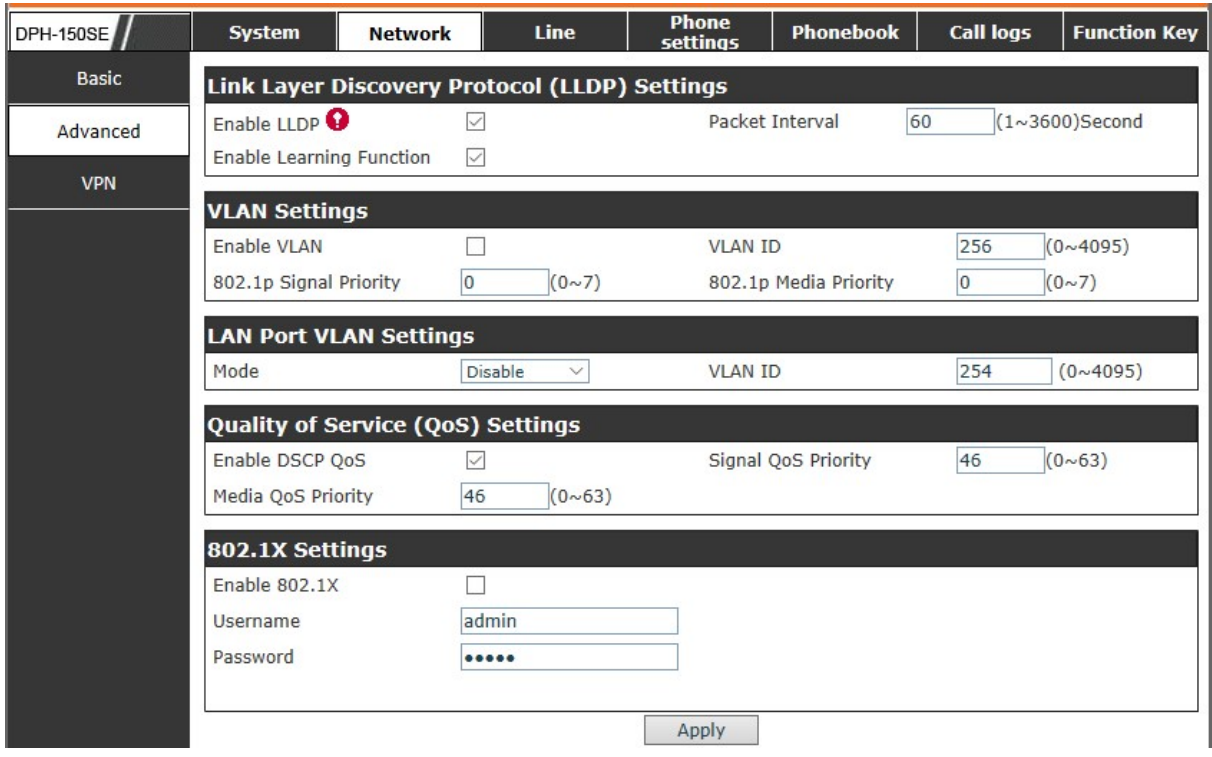

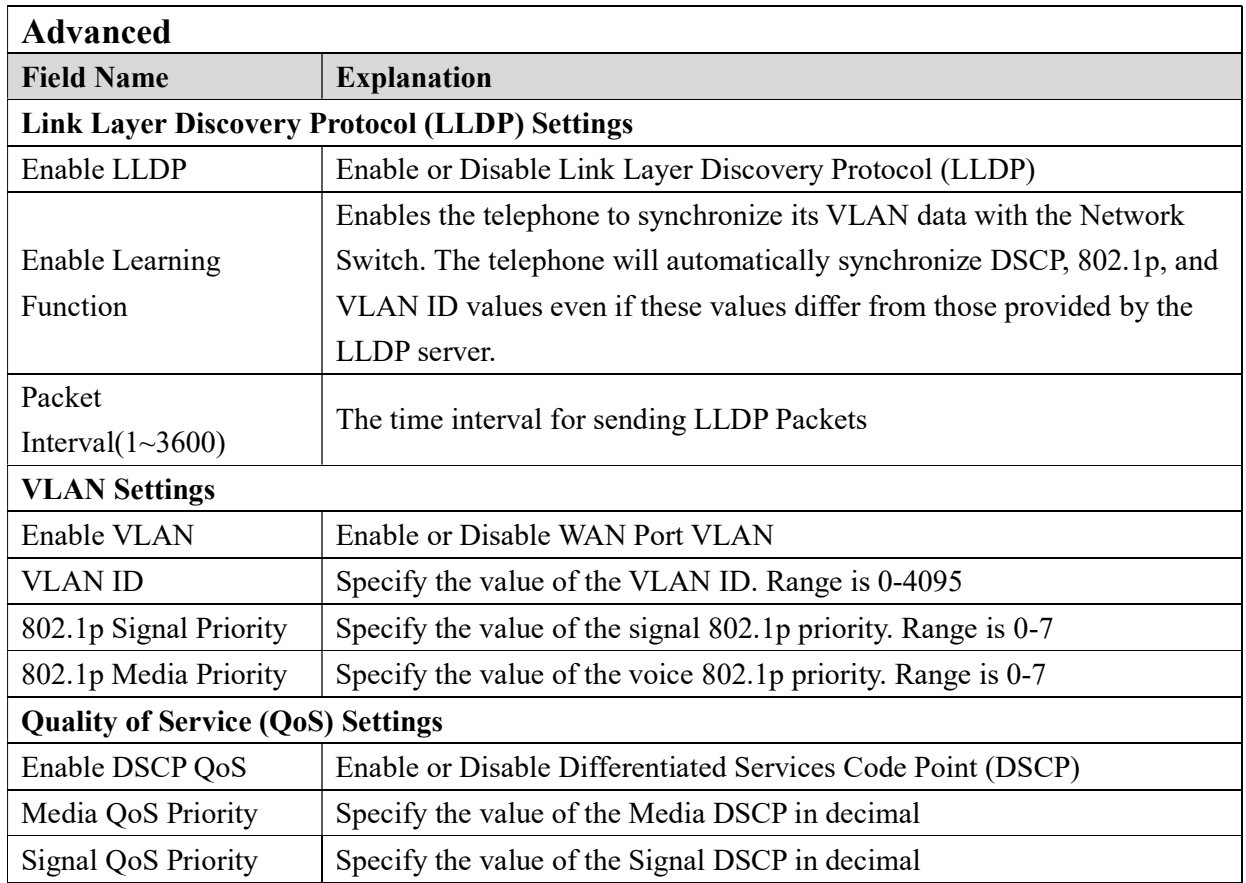

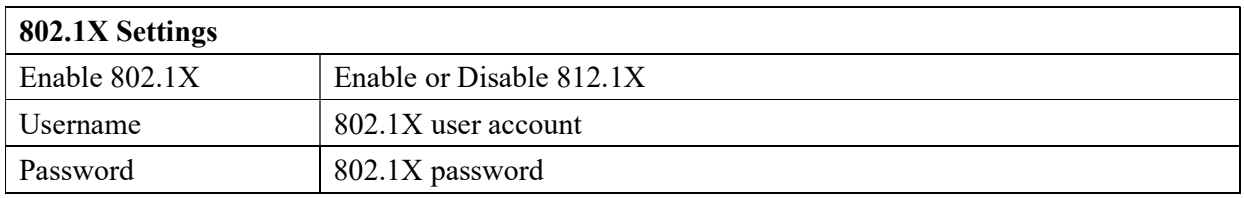

#### 8.3.2.3 VPN

The device supports remote connection via VPN. It supports both Layer 2 Tunneling Protocol (L2TP) and OpenVPN protocol. This allows users at remote locations on the public network to make secure connections to local networks.

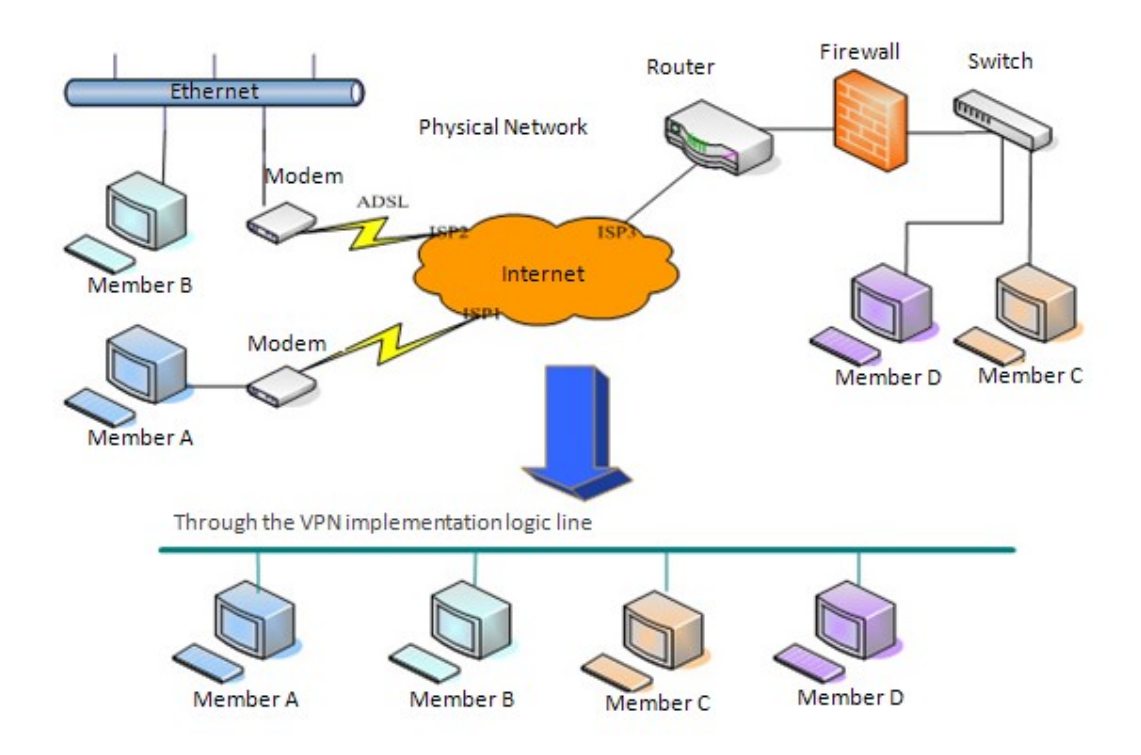

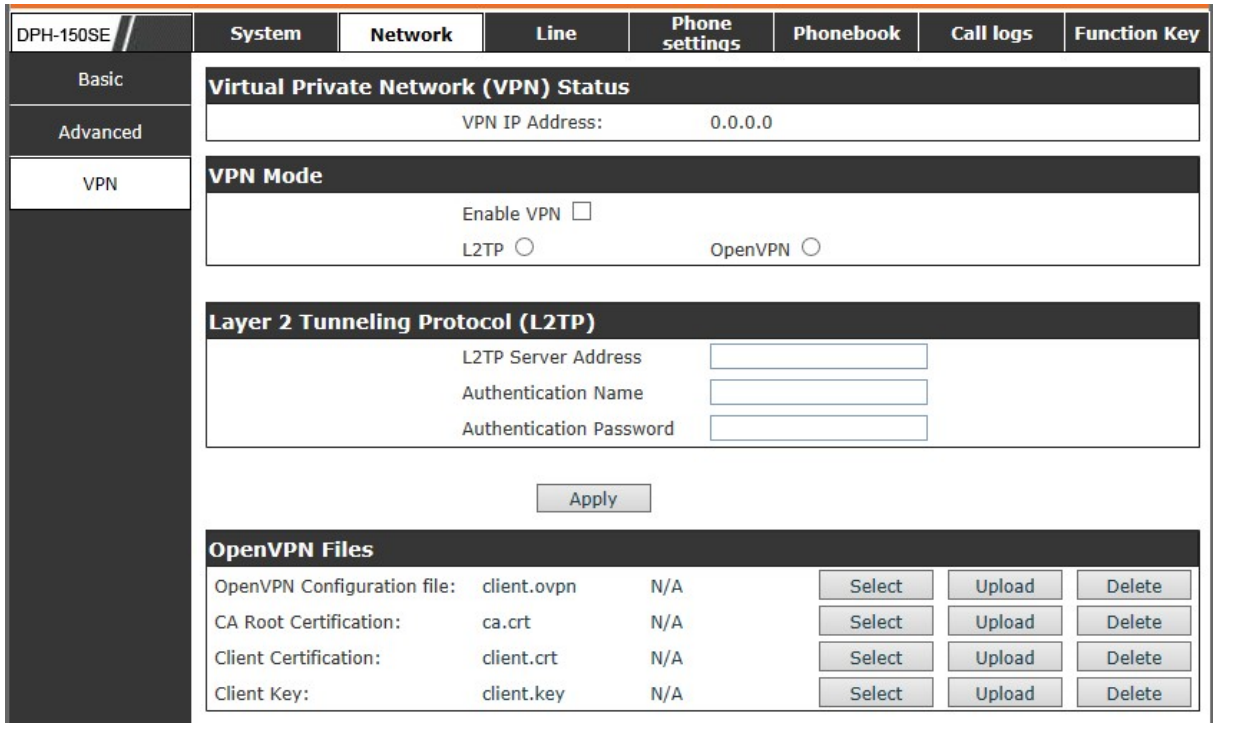

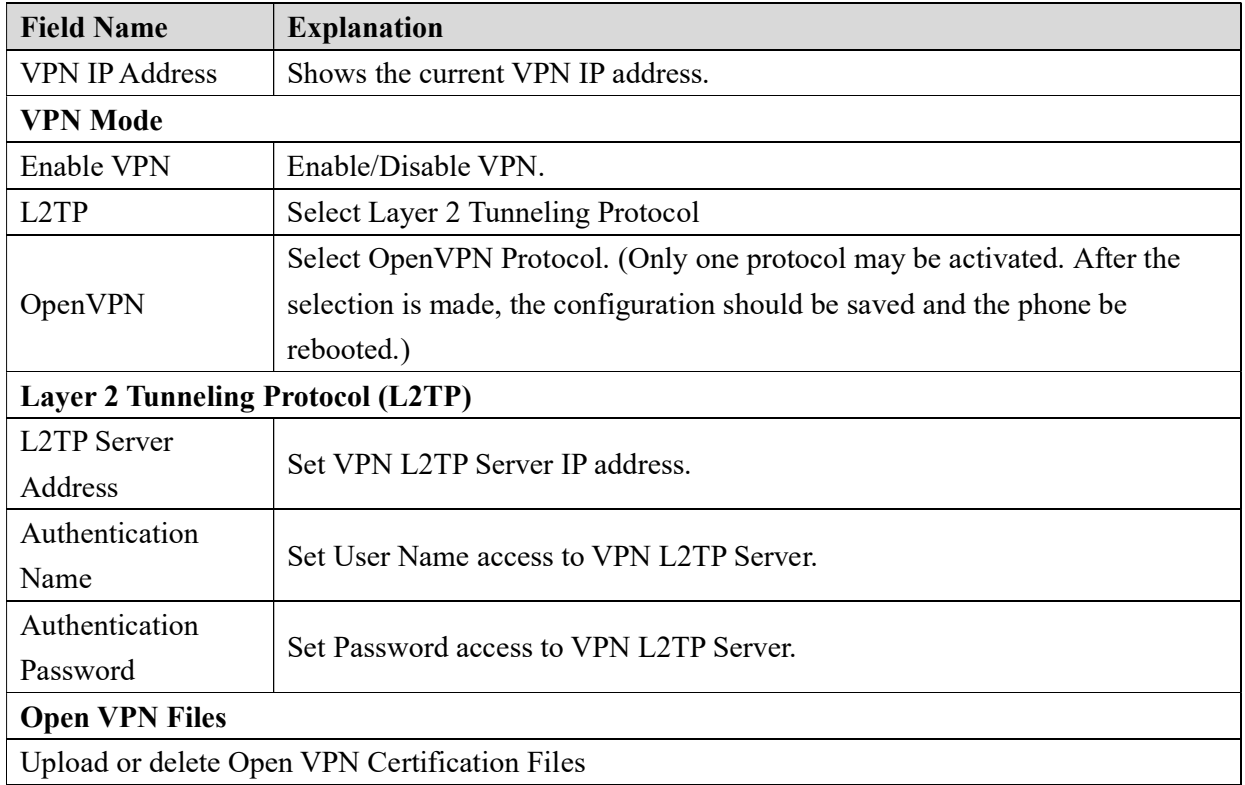

# 8.3.3 Line

#### 8.3.3.1 SIP

Configure a SIP server on this page.

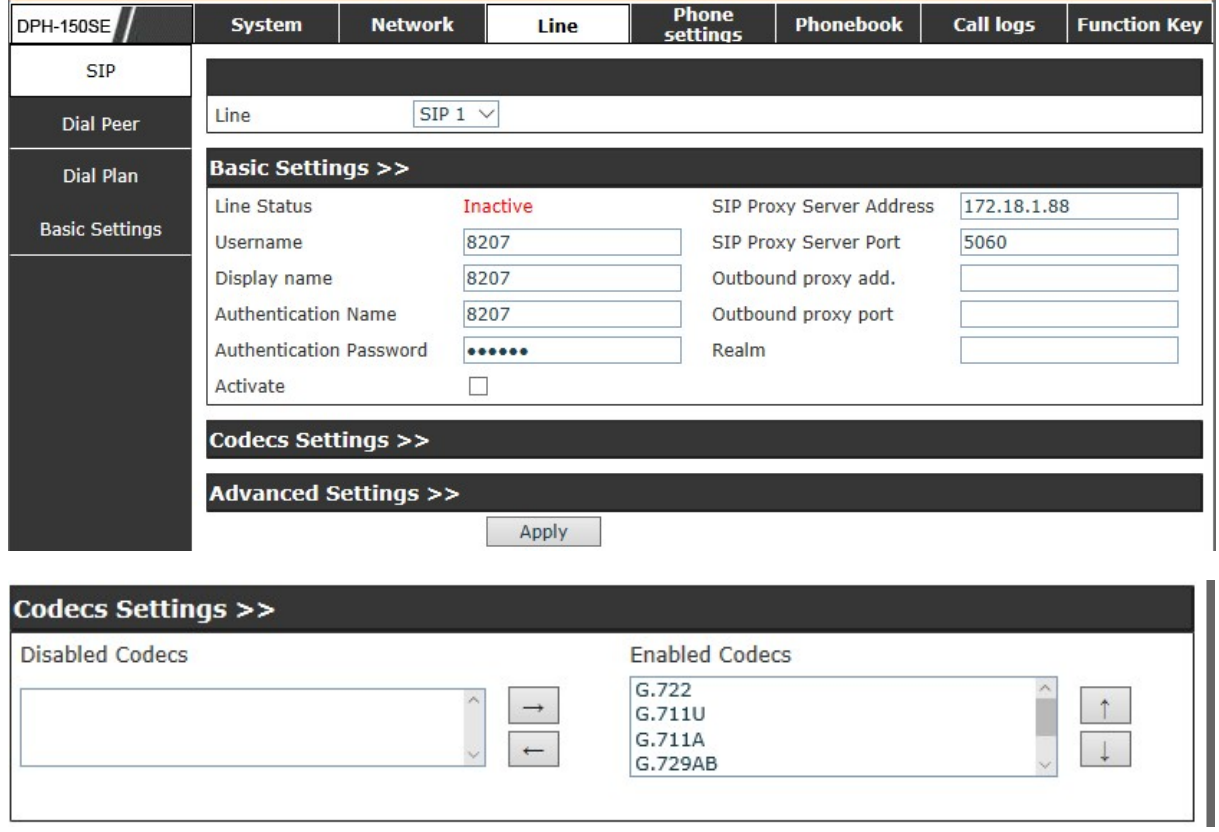

#### **Advanced Settings >>**

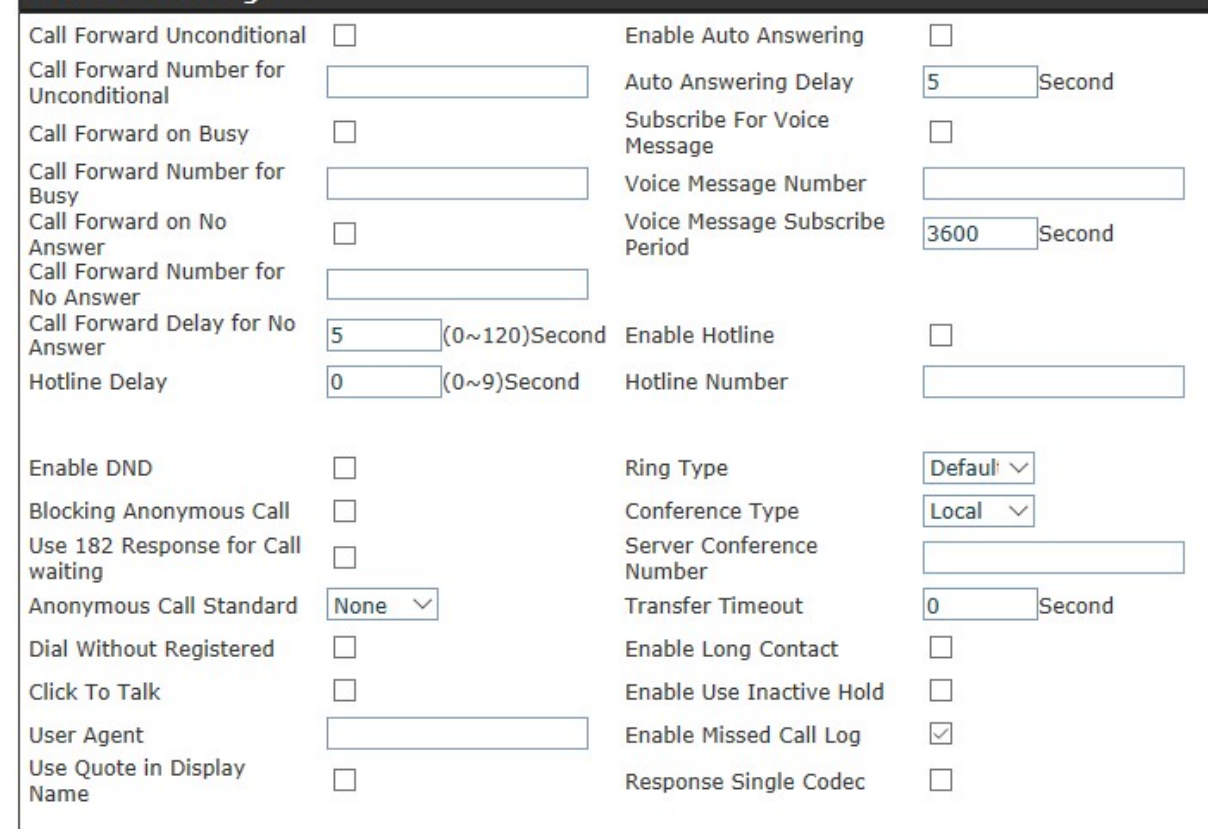

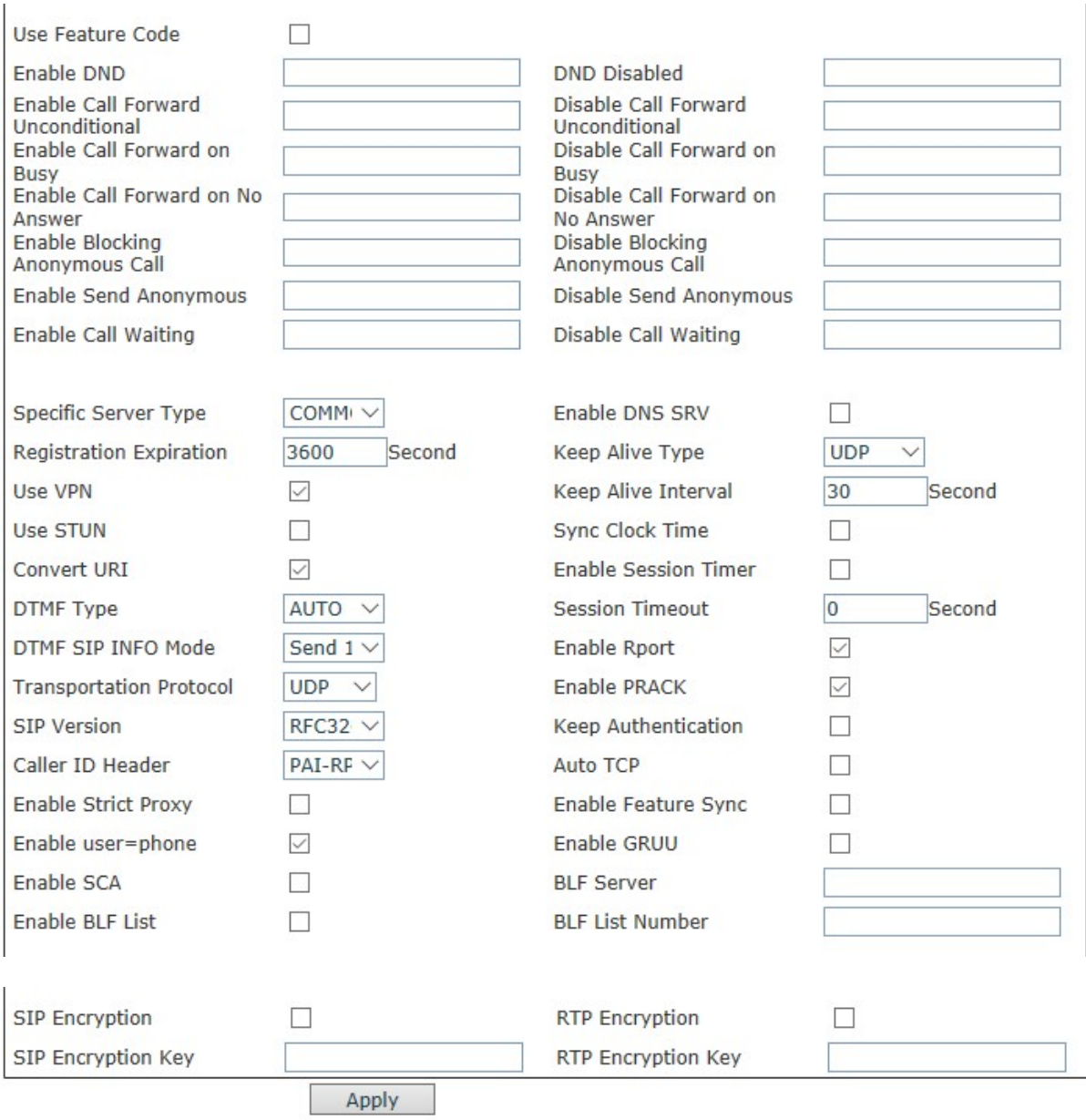

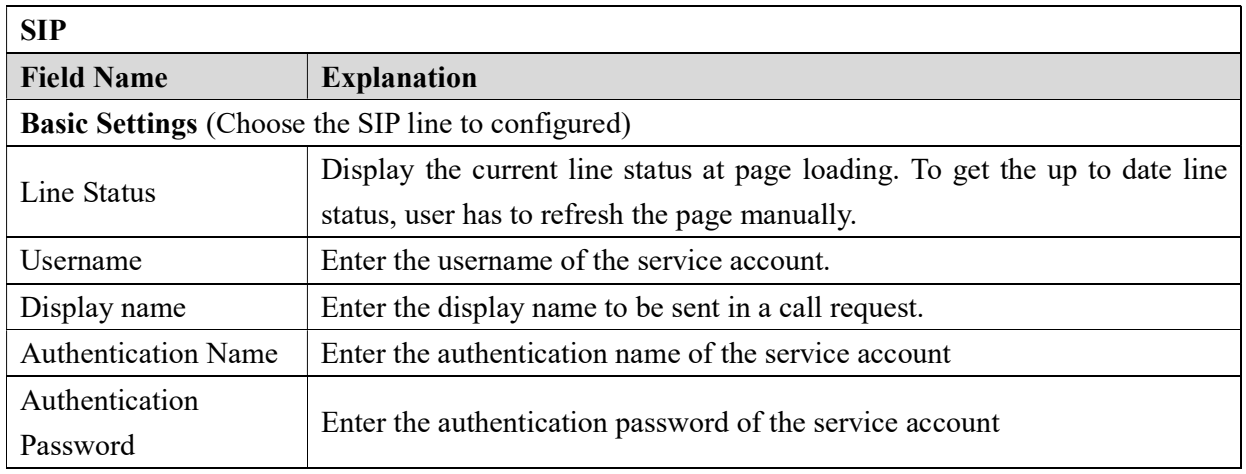

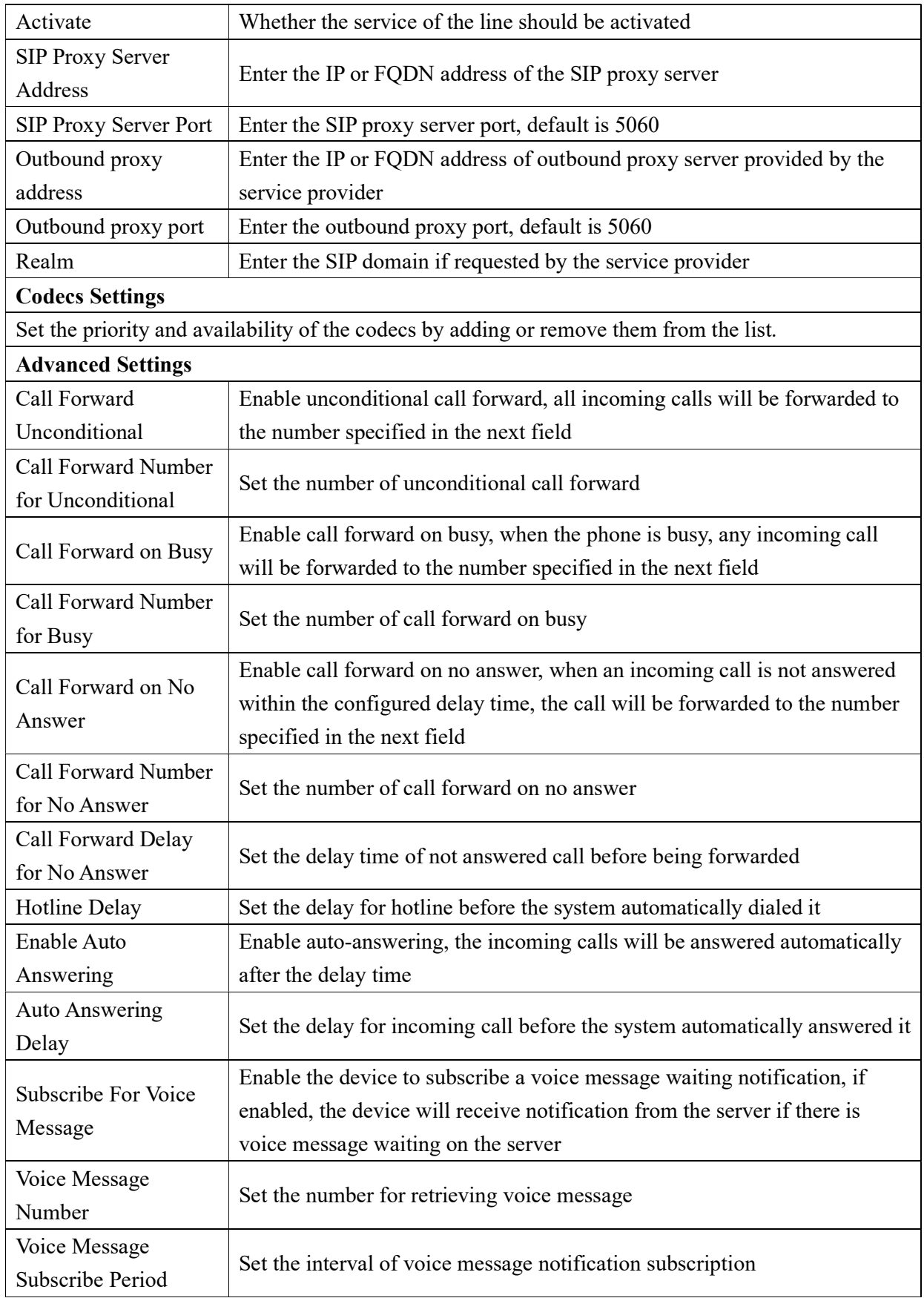

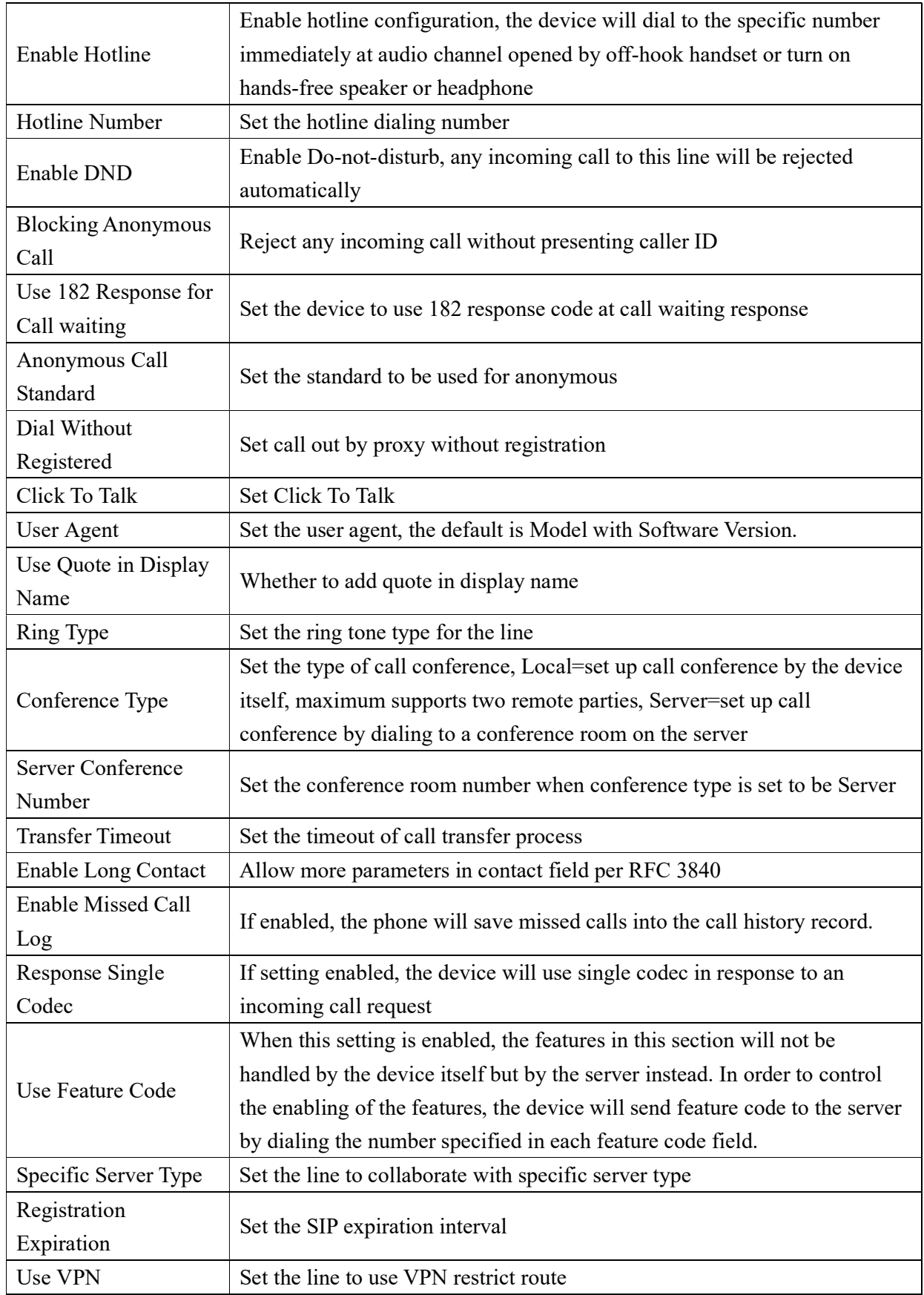

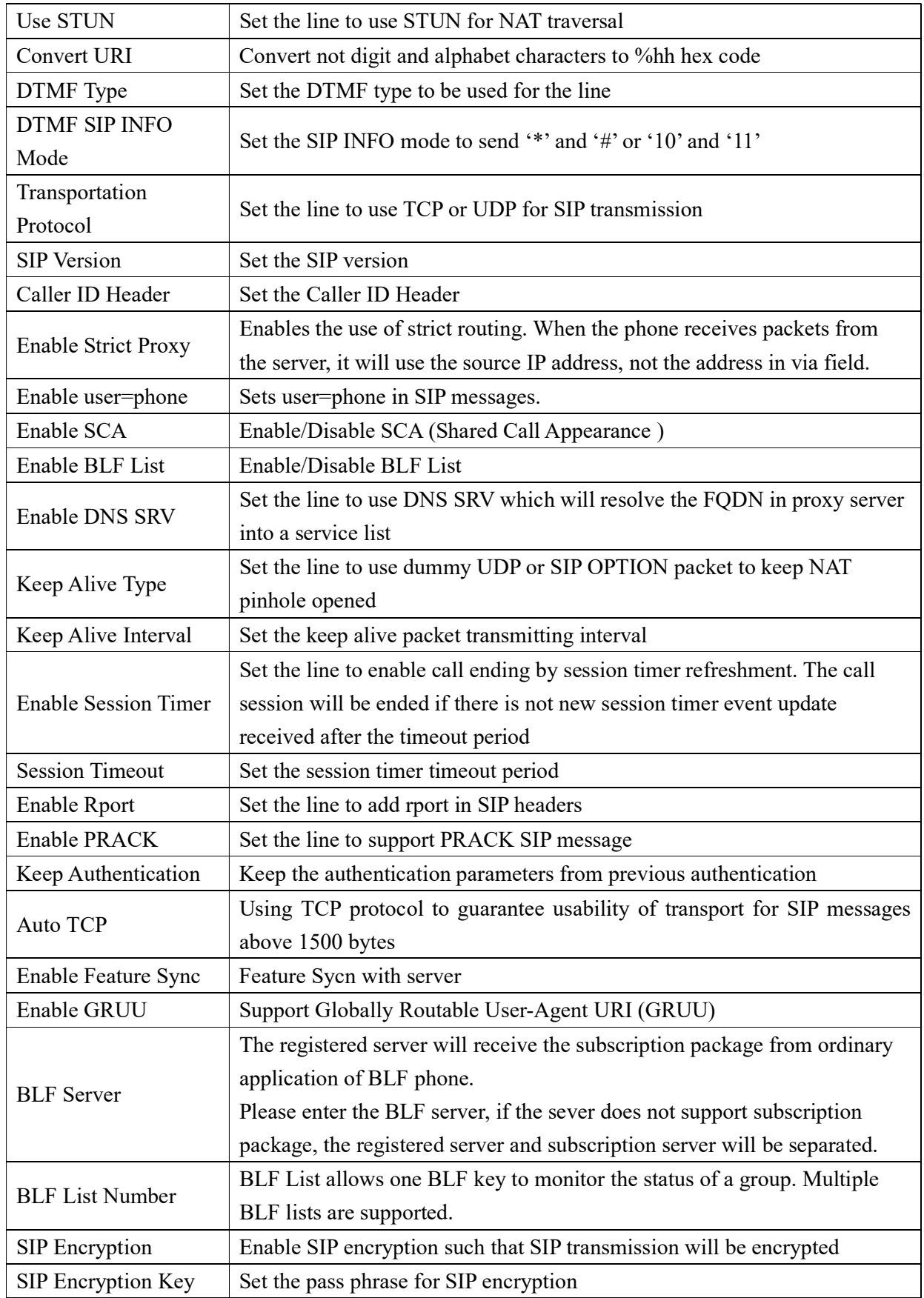

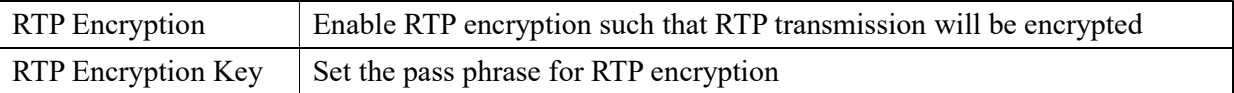

#### 8.3.3.2 Dial Peer

This functionality offers you more flexible dial rule, you can refer to the following content to know how to use this dial rule. When you want to dial an IP address, the entry of IP addresses is very cumbersome, but by this functionality, you can set number 156 to replace 192.168.1.119 here.

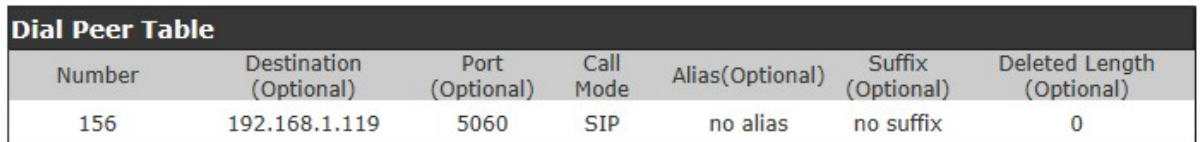

When you want to dial a long distance call to Beijing, you need dial an area code 010 before local phone number, but you can also dial number 1 instead of 010 after we make a setting according to this dial rule. For example, you want to dial 01062213123, but you need dial only 162213123 to realize your long distance call after you make this setting.

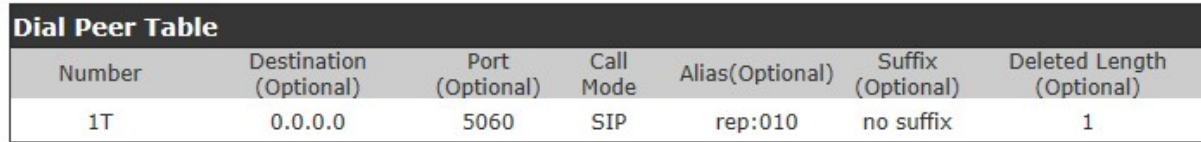

To save the memory and avoid abundant input of user, add the follow functions:

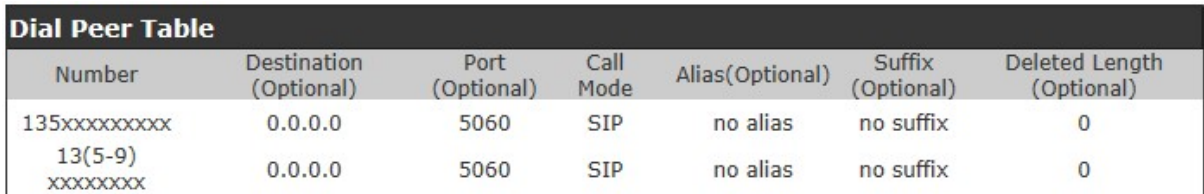

1. \* Match any single digit that is dialed. If user makes the above configuration, after user dials 11 digit numbers started with 13, the phone will send out 0 plus the dialed numbers automatically.

2. [] Specifies a range that will match digit. It may be a range, a list of ranges separated by commas, or a list of digits.

If user makes the above configuration, after user dials 11 digit numbers started with from 135 to 139, the phone will send out 0 plus the dialed numbers

automatically. Use this phone you can realize dialing out via different lines without switch in web interface.

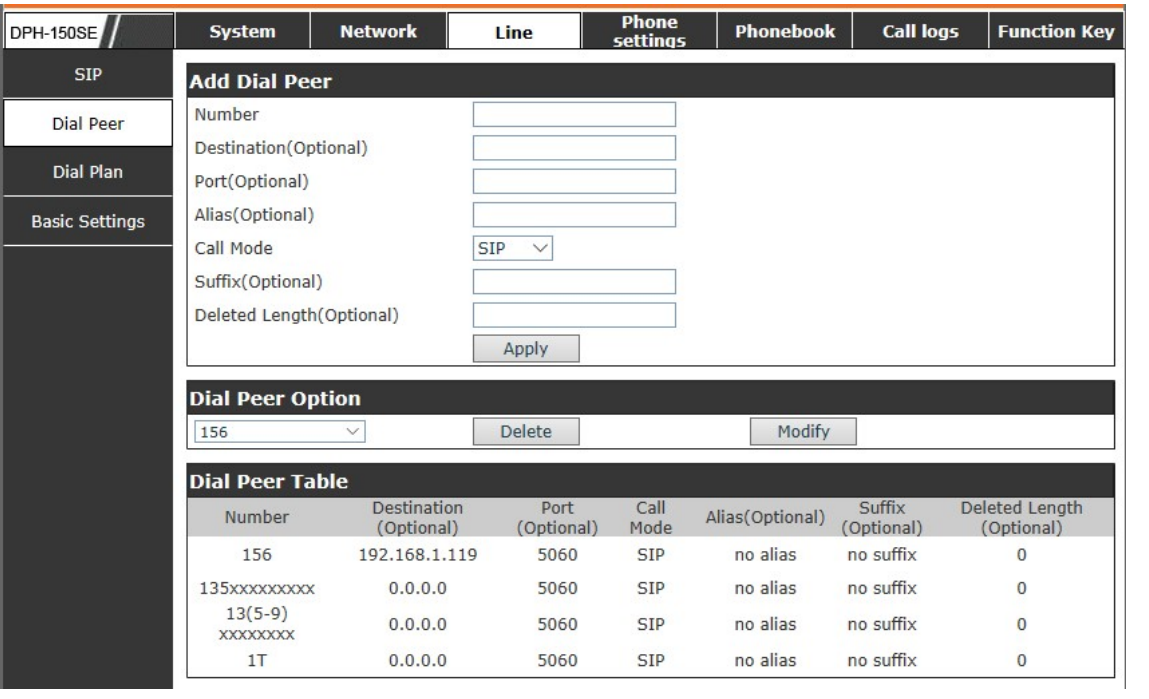

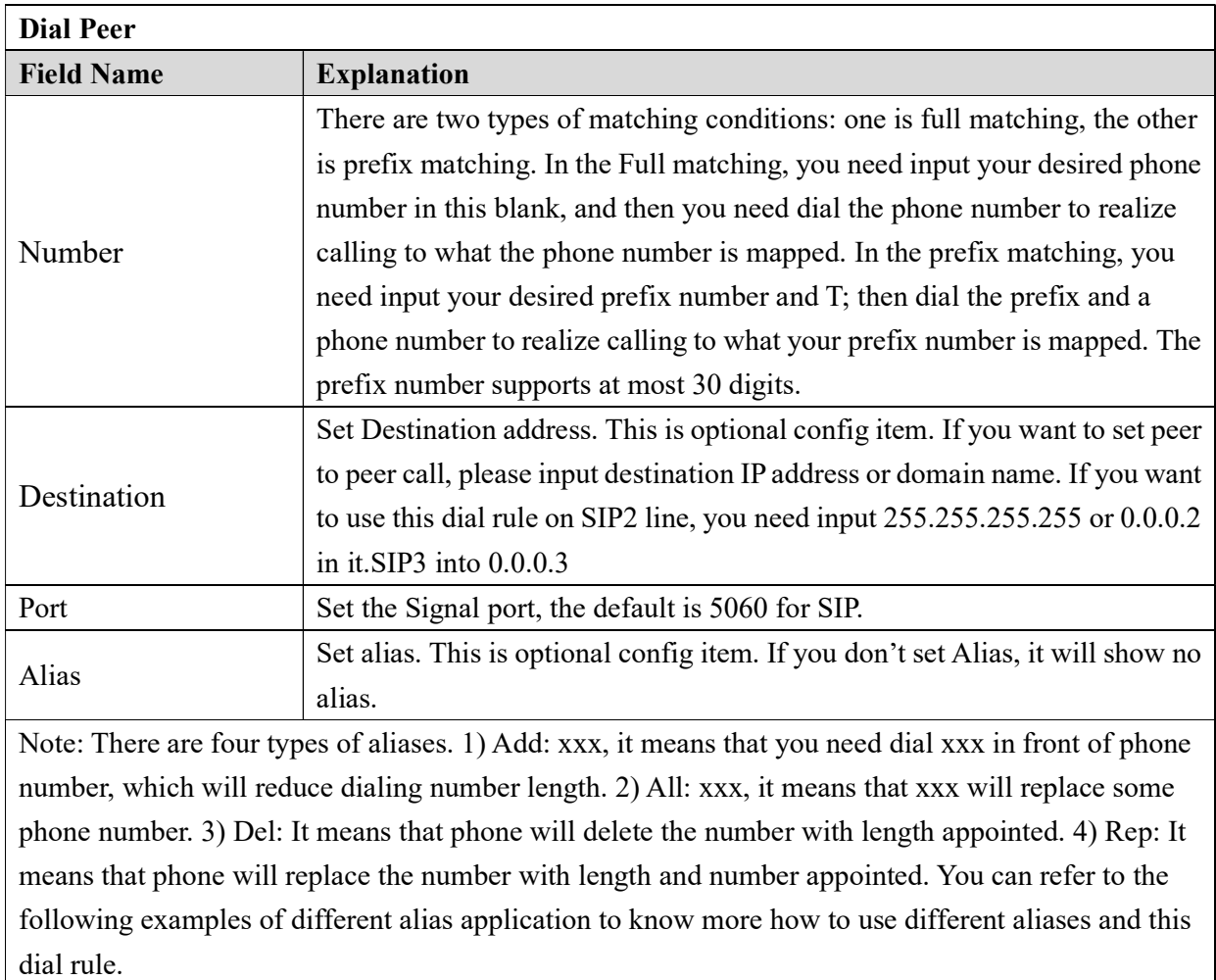

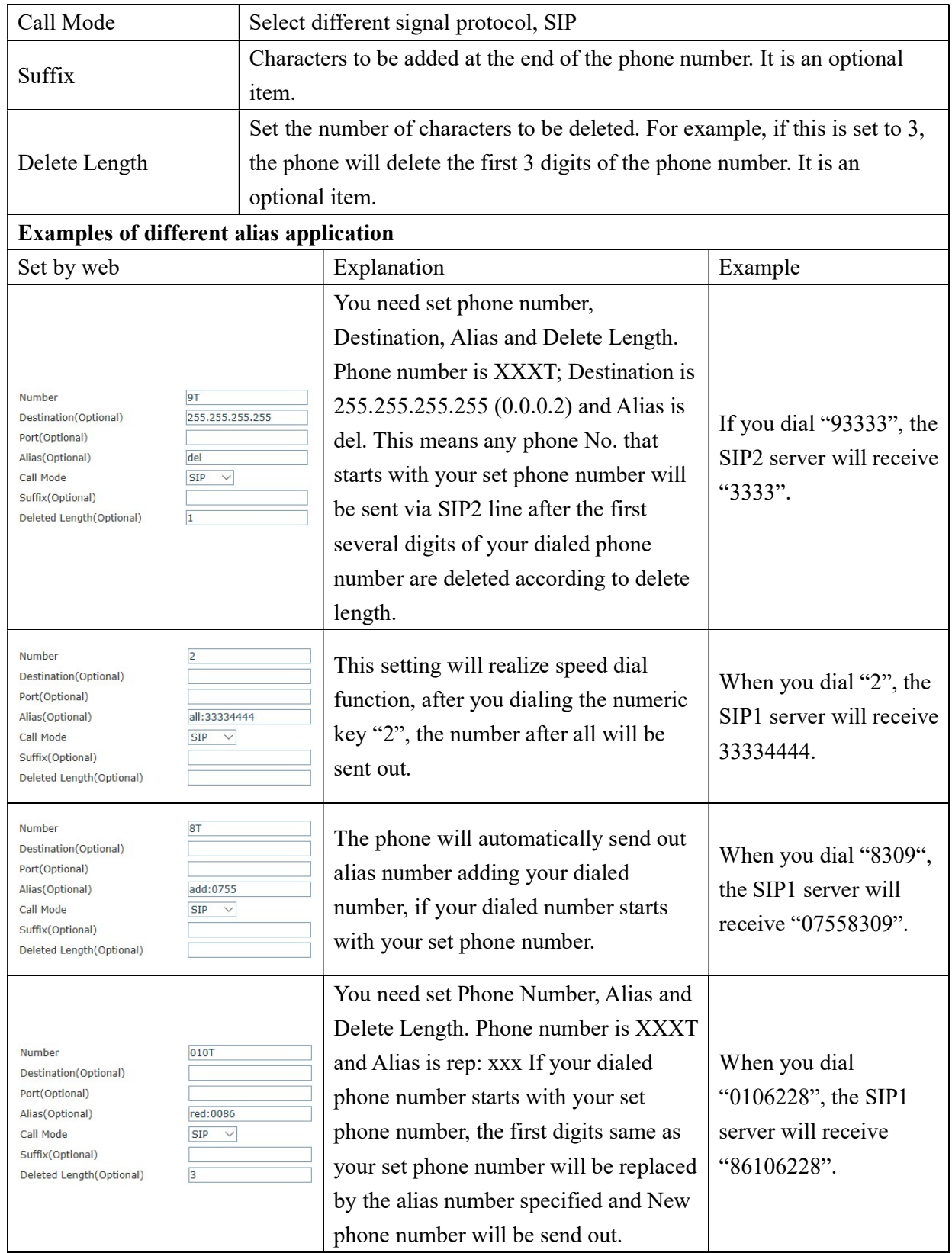

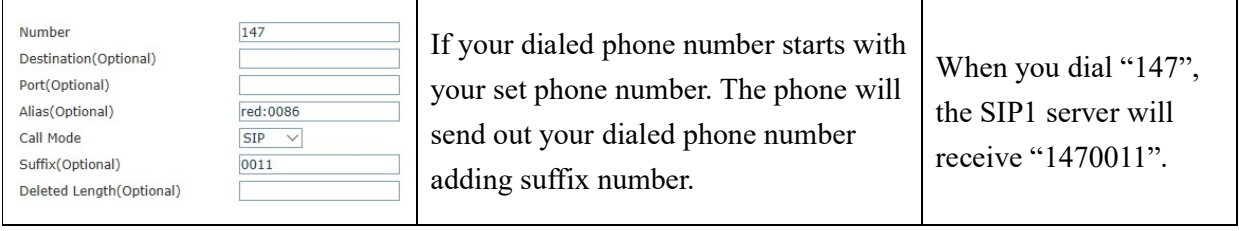

## 8.3.3.3 Dial Plan

This system supports 4 dial modes: 1) End with "#": dial your desired number, and then press #. 2) Fixed Length: the phone will intersect the number according to your specified length. 3) Time Out: After you stop dialing and waiting time out, system will send the number collected. 4) User defined: you can customize digital map rules to make dialing more flexible. It is realized by defining the prefix of phone number and number length of dialing. In order to keep some users' secondary dialing manner when dialing the external line with PBX, phone can be added a special rule to realize it. so user can dial a number as external line prefix and get the secondary dial tone to keep dial the external number. After finishing dialing, phone will send the prefix and external number totally to the server. For example, there is a rule 9, xxxxxxxx in the digital map table. After dialing 9, phone will send the secondary dial tone, user may keep going dialing. After finished, phone will call the number which starts with 9; actually the number sent out is 9-digit with 9.

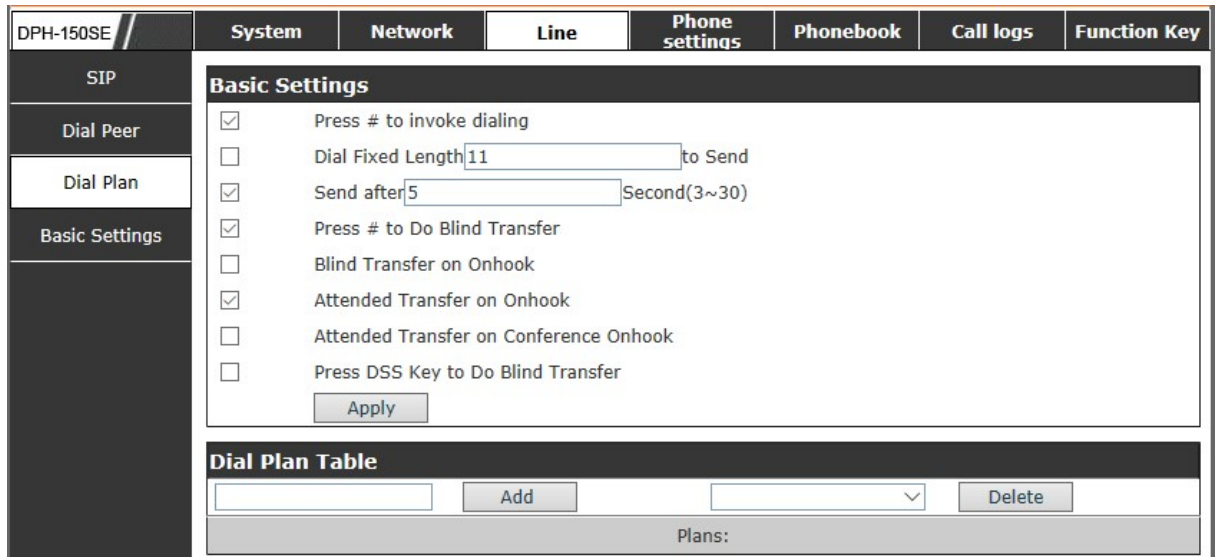

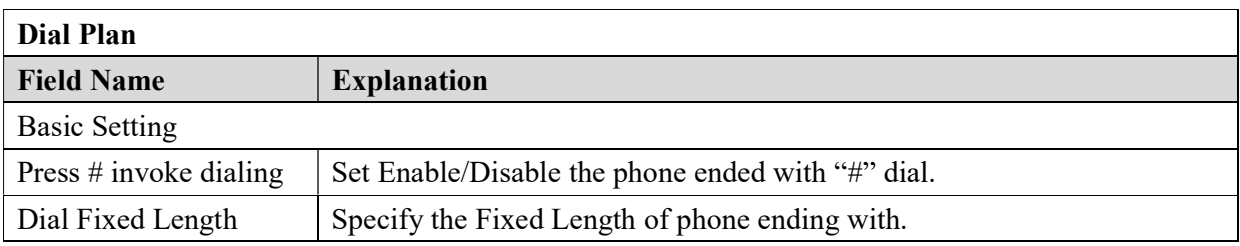

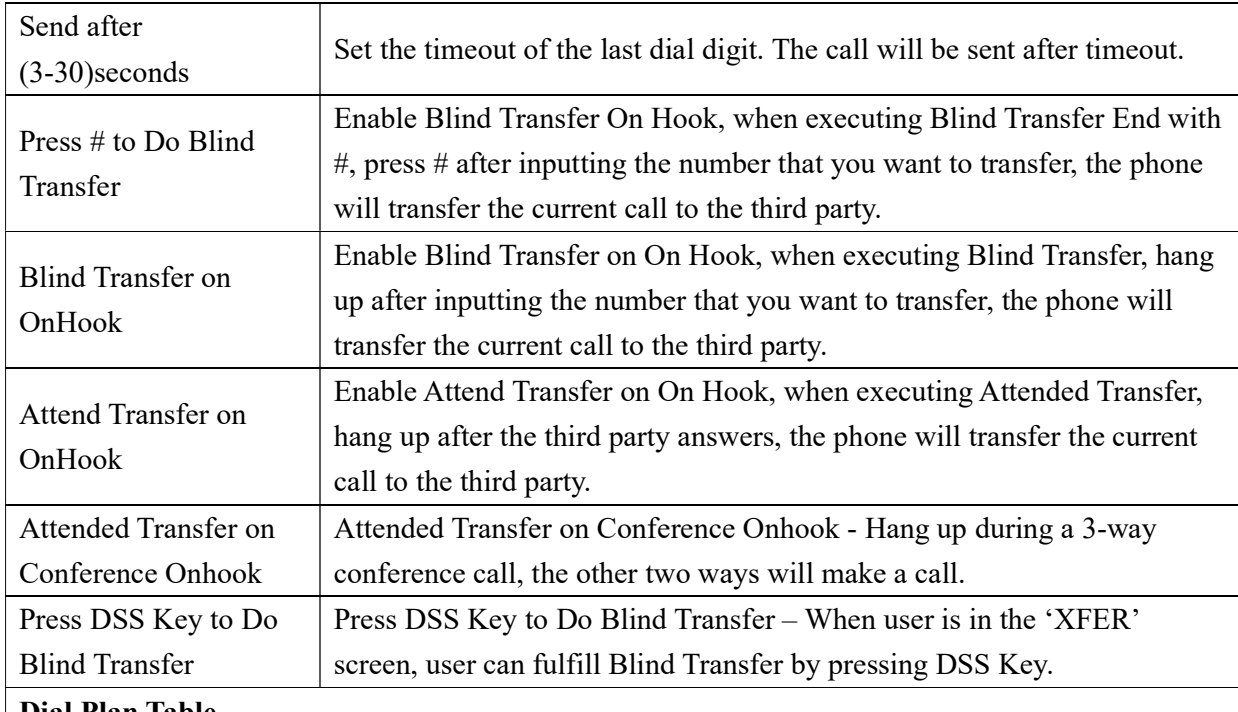

#### Dial Plan Table

Below is user-defined digital map rule:

[] Specifies a range that will match digit. May be a range, a list of ranges separated by commas, or a list of digits.

\* Match any single digit that is dialed.

. Match any arbitrary number of digits including none.

Tn Indicates an additional time out period before digits are sent of n seconds in length. n is mandatory and can have a value of 0 to 9 seconds. Tn must be the last 2 characters of a dial plan. If Tn is not specified it is assumed to be T0 by default on all dial plans.

# "RULE"  $"[1-8]XXX"$ "9XXXXXXX" "911" "99T4" "9911x.T4"

Cause extensions 1000-8999 to be dialed immediately.

Cause 8 digit numbers started with 9 to be dialed immediately.

Cause 911 to be dialed immediately after it is entered.

Cause 99 to be dialed after 4 seconds.

Cause any number started with 9911 to be dialed 4 seconds after dialing ceases.

Notice: End with "#", Fixed Length, Time out and Digital Map Table can be

#### 8.3.3.4 Basic Settings

STUN – Simple Traversal of UDP through NAT –A STUN server allows a phone in a private network to know its public IP and port as well as the type of NAT being used. The equipment can then use this information to register itself to a SIP server so that it can make and receive calls while in a private network.

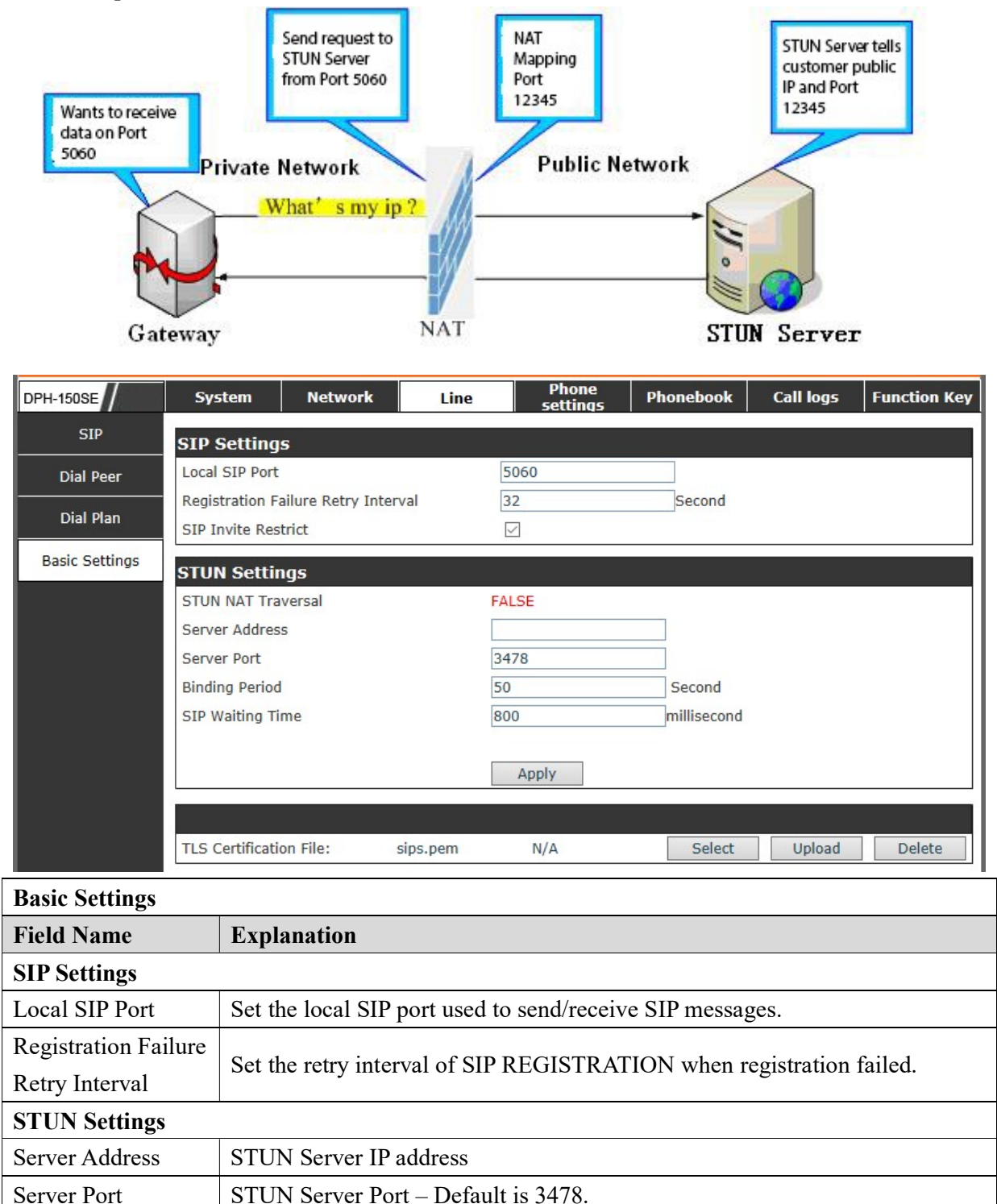

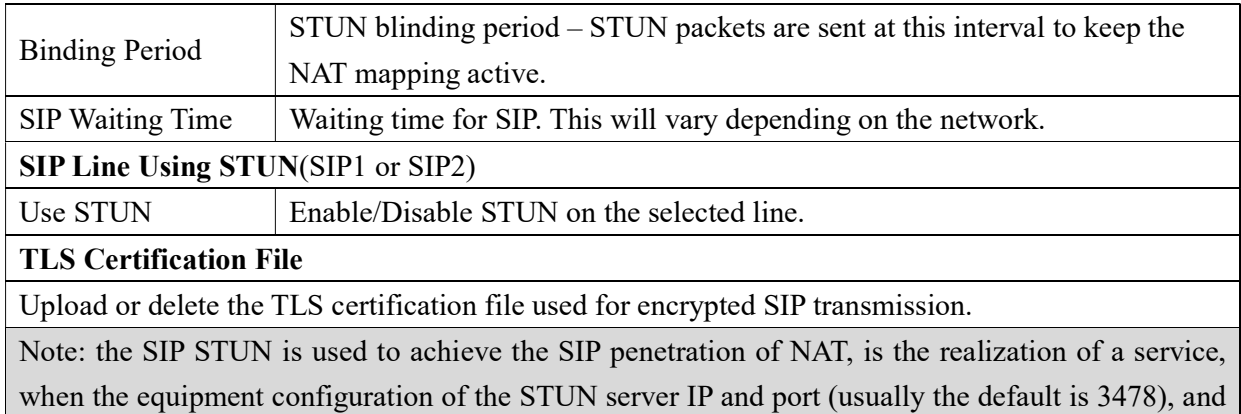

select the Use Stun SIP server, the use of NAT equipment to achieve penetration.

# 8.3.4 Phone Setting

#### 8.3.4.1 Features

ż,

In this web page, you can configure Hotline, Call Transfer, Call Waiting, 3 Ways Call, Black List, white list Limit List and so on.

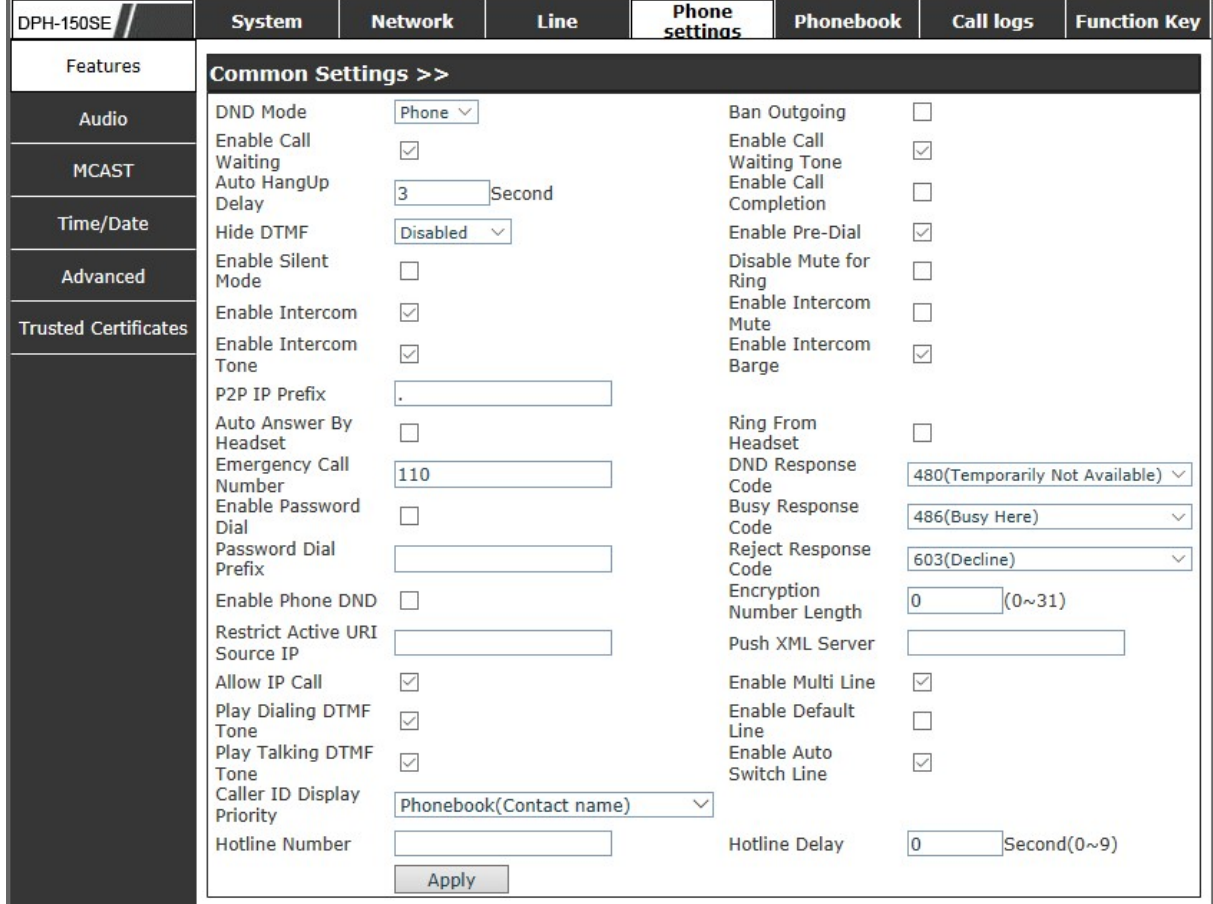

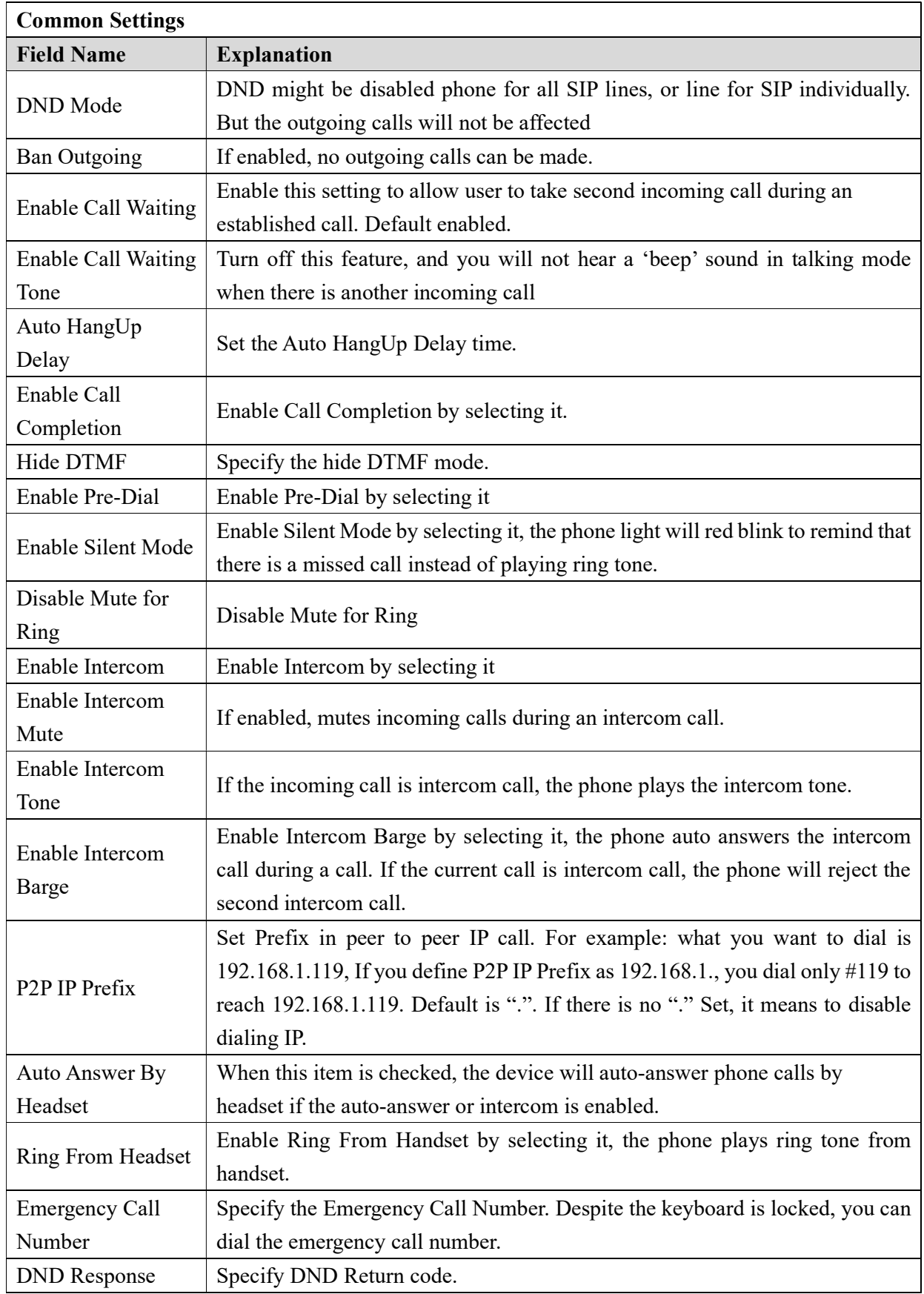

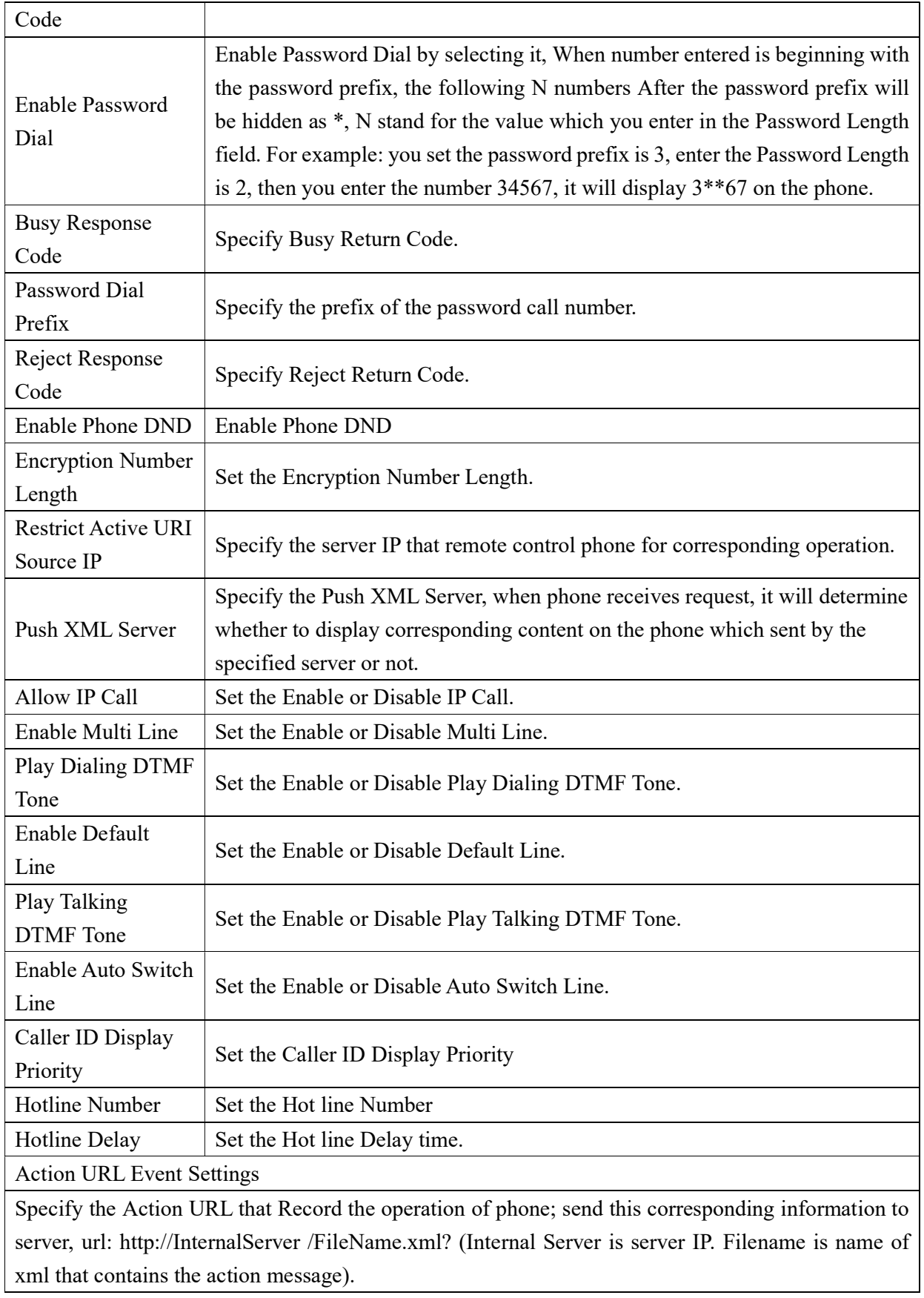

#### 8.3.4.2 Audio

In this page, you can configure voice codec, input/output volume and so on.

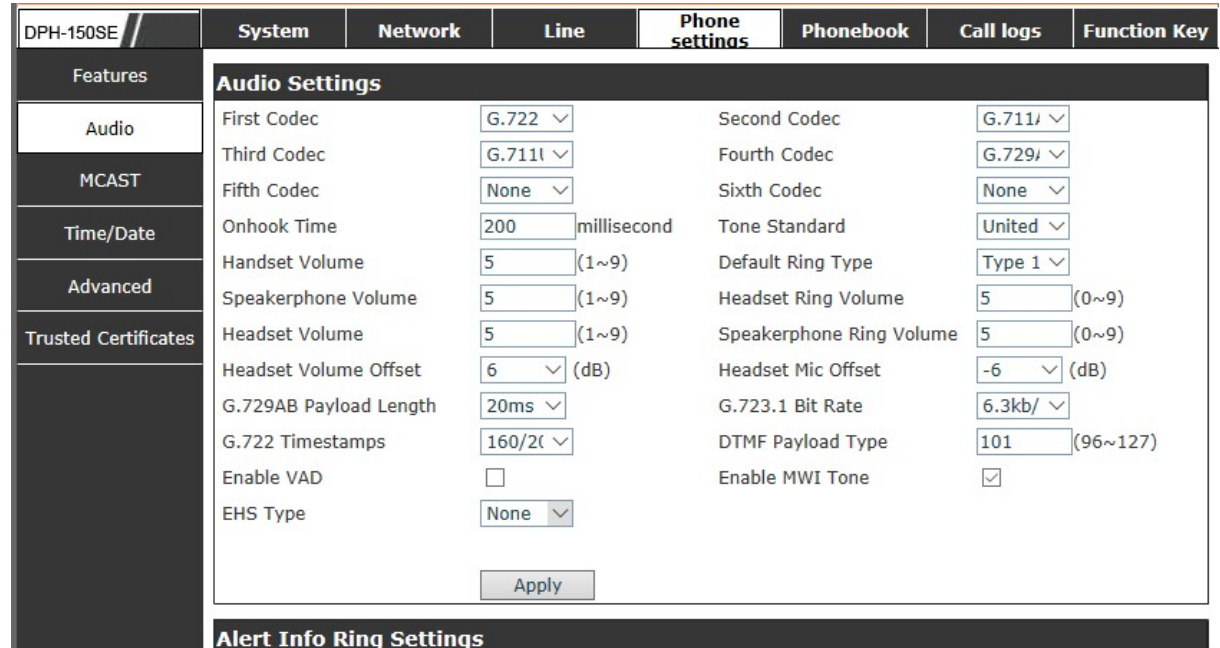

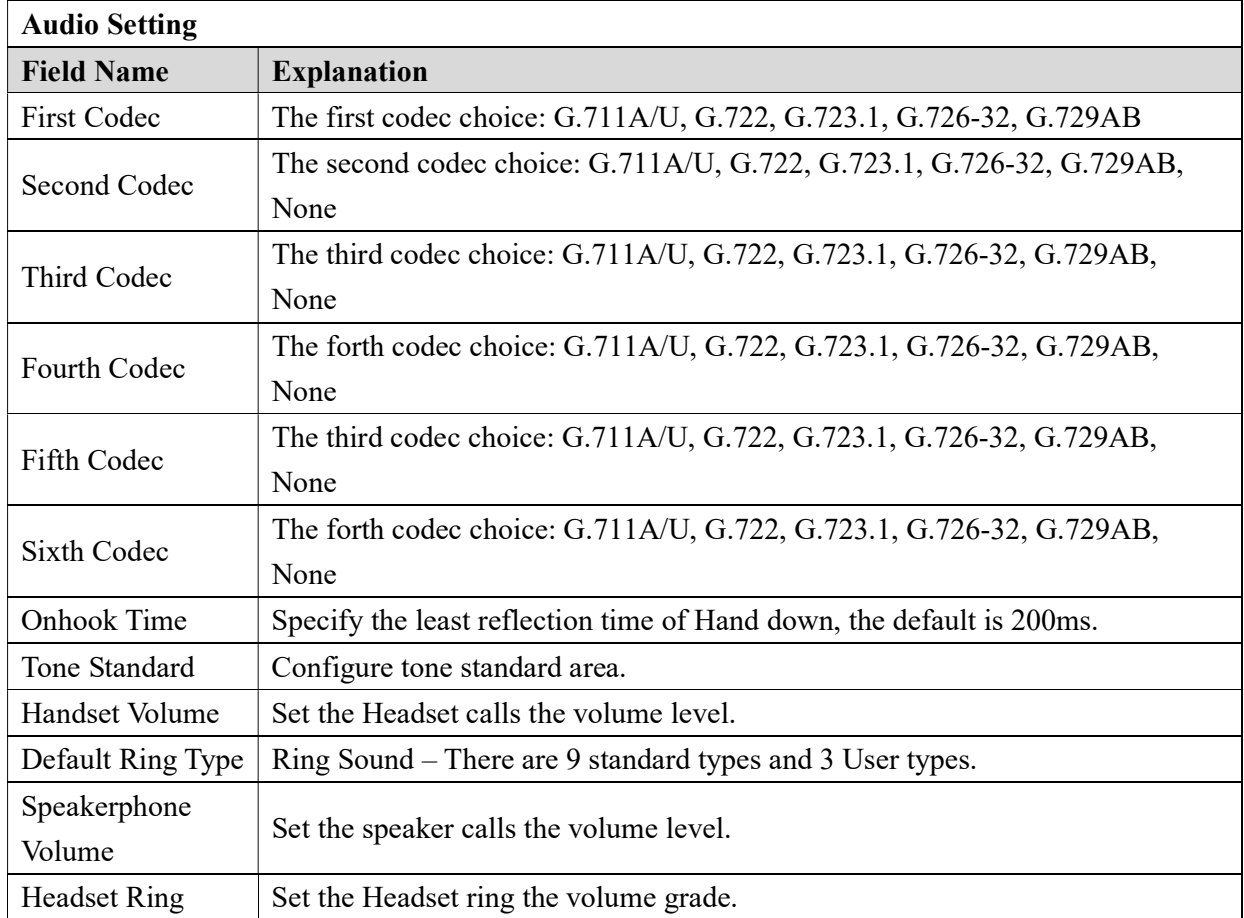

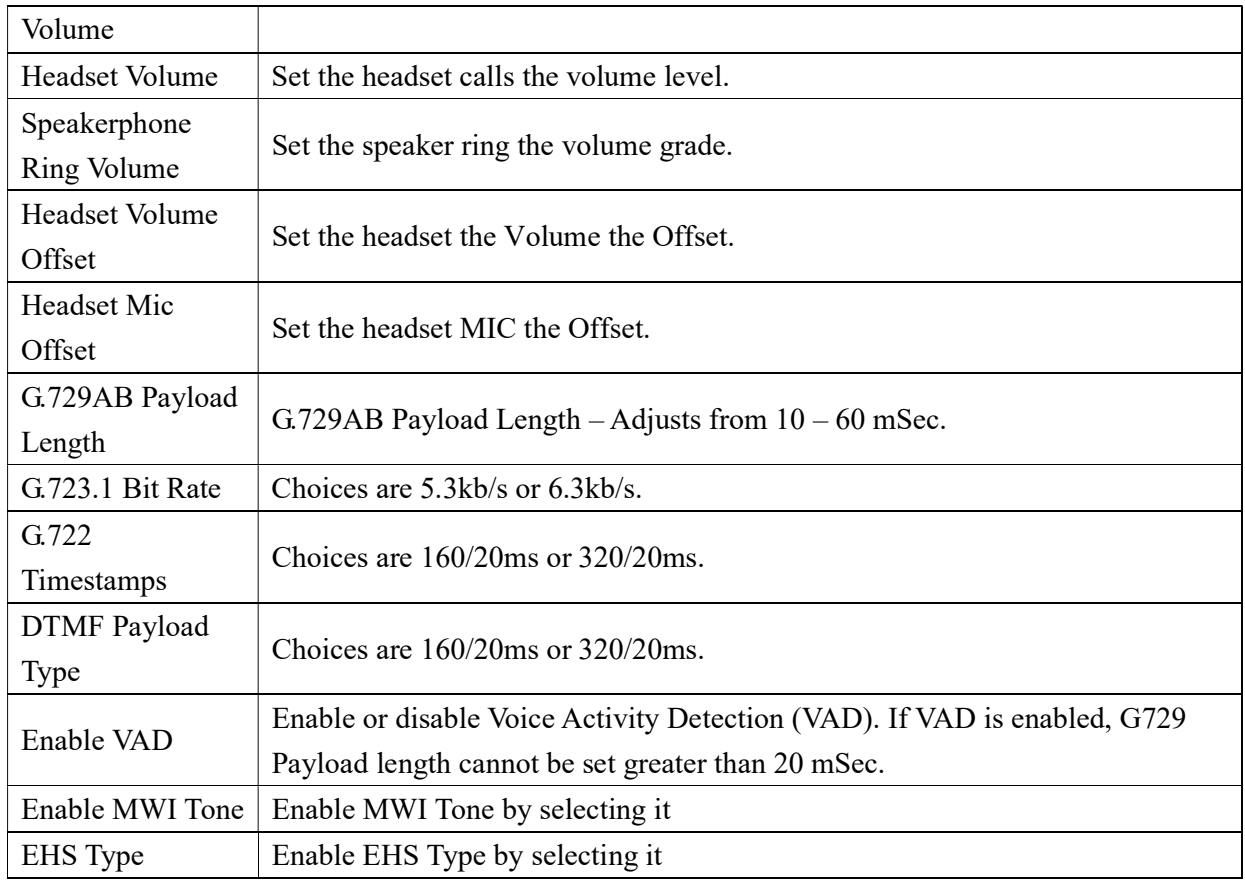

## 8.3.4.3 MCAST

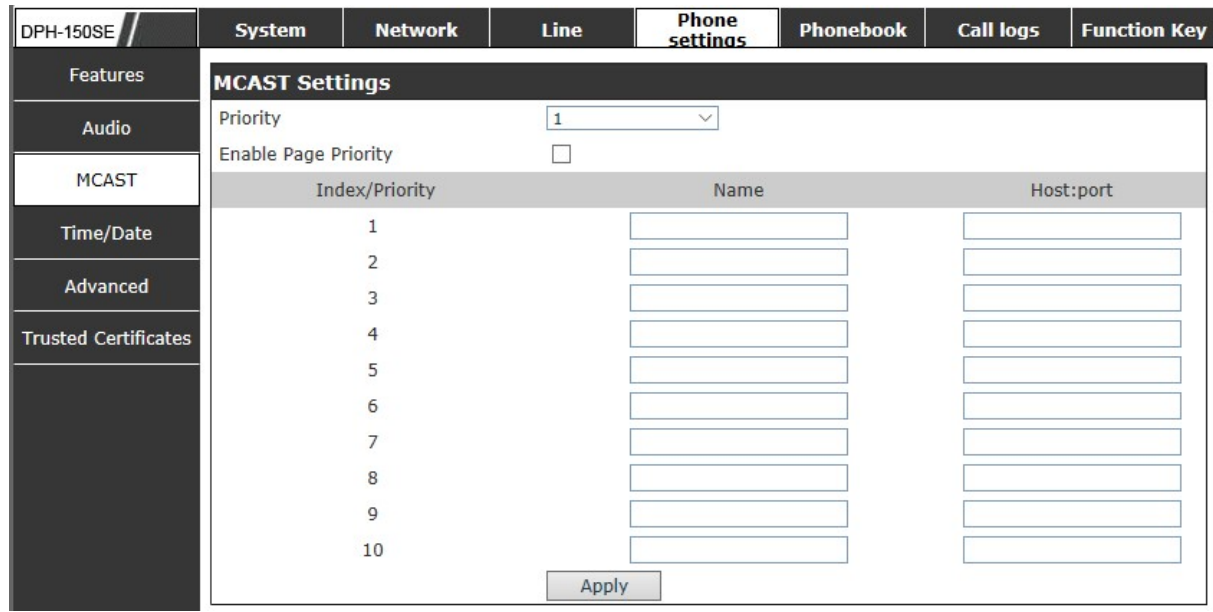

It is easy and convenient to use multicast function to send notice to each member of the multicast via setting the multicast key on the device and sending multicast RTP stream to pre-configured multicast address. By configuring monitoring multicast address on the

device, monitor and play the RTP stream which sent by the multicast address.

#### MCAST Settings

Equipment can be set up to monitor up to 10 different multicast addresses, used to receive the multicast RTP stream sent by the multicast address.

Here are the ways to change equipment receiving multicast RTP stream processing mode in the Web interface: set the ordinary priority and enable page priority.

**•** Priority:

In the drop-down box to choose priority of ordinary calls the priority, if the priority of the incoming flows of multicast RTP, lower precedence than the current common calls, device will automatically ignore the group RTP stream. If the priority of the incoming flow of multicast RTP is higher than the current common calls priority, device will automatically receive the group RTP stream, and keep the current common calls in state. You can also choose to disable in the receiving threshold drop-down box, the device will automatically ignore all local network multicast RTP stream.

- The options are as follows:
	- $\div$  1-10: To definite the priority of the common calls, 1 is the top level while 10 is the lowest
	- $\Diamond$  Disable: ignore all incoming multicast RTP stream
	- $\Diamond$  Enable the page priority:

Page priority determines the device how to deal with the new receiving multicast RTP stream when it is in multicast session currently. When Page priority switch is enabled, the device will automatically ignore the low priority multicast RTP stream but receive top-level priority multicast RTP stream, and keep the current multicast session in state; If it is not enabled, the device will automatically ignore all receiving multicast RTP stream.

• Web Settings:

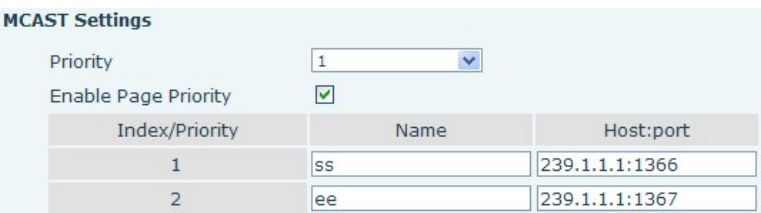

The multicast SS priority is higher than that of EE, which is the highest priority. Note: when pressing the multicast key for multicast session, both multicast sender and receiver will beep.

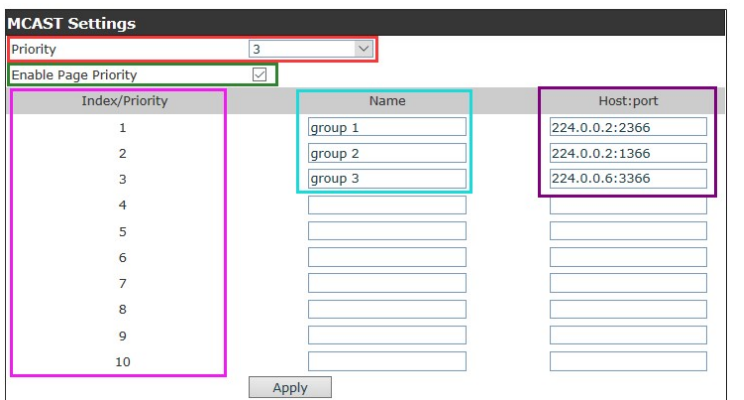

#### Blue part (name)

 "Group 1","Group 2" and "Group 3" are your setting monitoring multicast name.The group name will be displayed on the screen when you answer the multicast. If you have not set, the screen will display the IP: port directly.

#### • Purple part (host: port)

It is a set of addresses and ports to listen, separated by a colon.

#### $\bullet$  Pink part (index / priority)

Multicast is a sign of listening, but also the monitoring multicast priority. The smaller number refers to higher priority.

#### Red part (priority)

 It is the general call, non multicast call priority. The smaller number refers to high priority. The followings will explain how to use this option:

- $\Diamond$  The purpose of setting monitoring multicast "Group 1" or "Group 2" or "Group 3" launched a multicast call.
- $\Diamond$  All equipment has one or more common non multicast communication.
- $\Diamond$  When you set the Priority for the disable, multicast any level will not answer, multicast call is rejected.
- $\diamond$  when you set the Priority to a value, only higher than the priority of multicast can come in, if you set the Priority is 3, group 2 and group 3 for priority level equal to 3 and less than 3 were rejected, 1 priority is 2 higher than ordinary call priority device can answer the multicast message at the same time, keep the hold the other call.

#### Green part (Enable Page priority)

Set whether to open more priority is the priority of multicast, multicast is pink part number. Explain how to use:

- $\Diamond$  The purpose of setting monitoring multicast "group 1" or "3" set up listening "group of 1" or "3" multicast address multicast call.
- $\Diamond$  All equipment has been a path or multi-path multicast phone, such as listening to "multicast information group 2".
- $\Diamond$  If multicast is a new "group of 1", because "the priority group 1" is 2, higher than the

current call "priority group 2" 3, so multicast call will can come in.

 $\Diamond$  If multicast is a new "group of 3", because "the priority group 3" is 4, lower than the current call "priority group 2" 3, "1" will listen to the equipment and maintain the "group of 2".

#### Multicast service

- Send: when configured ok, our key press shell on the corresponding equipment, equipment directly into the Talking interface, the premise is to ensure no current multicast call and 3-way of the case, the multicast can be established.
- Lmonitor: IP port and priority configuration monitoring device, when the call is initiated and incoming multicast, directly into the Talking interface equipment.

#### 8.3.4.4 Time/Date

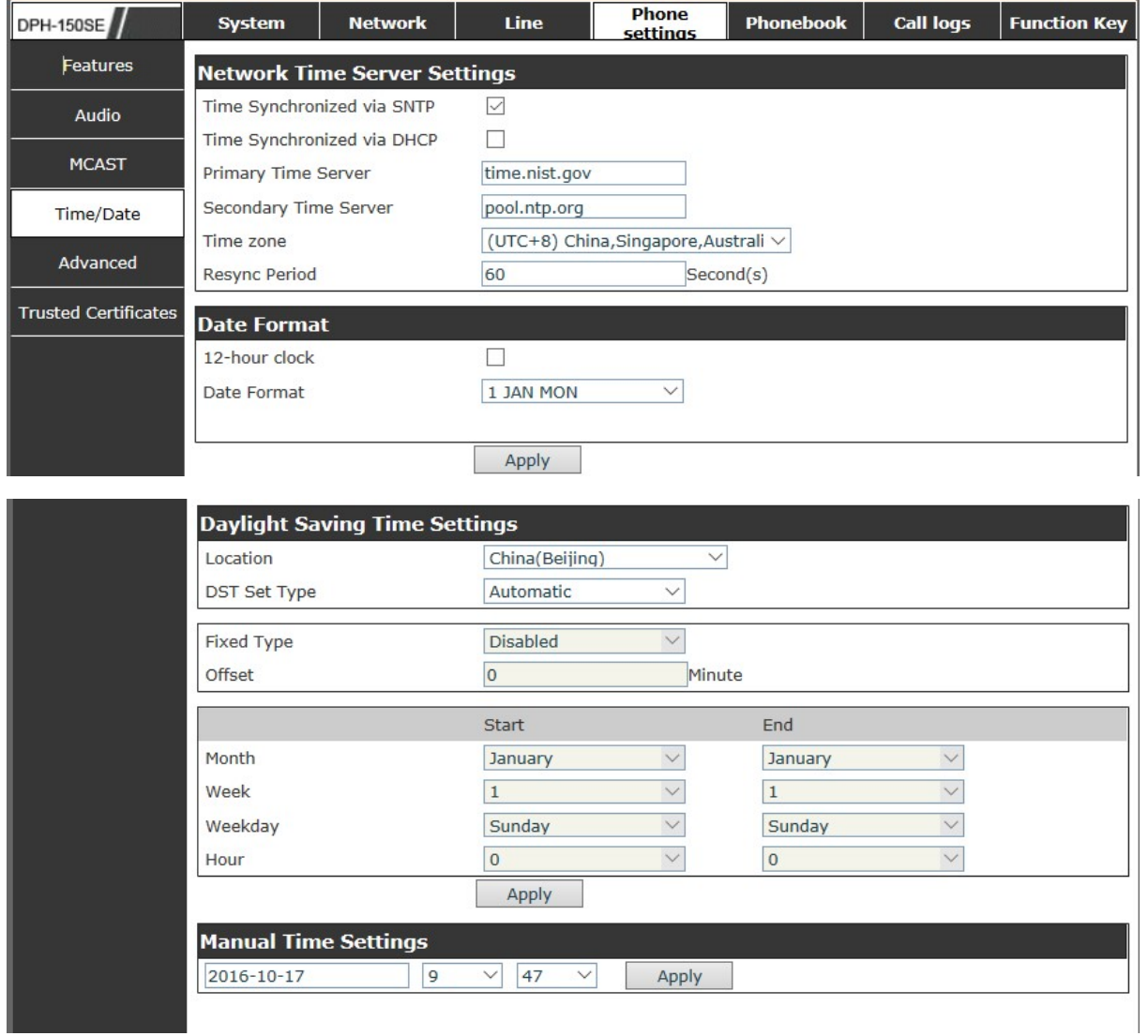

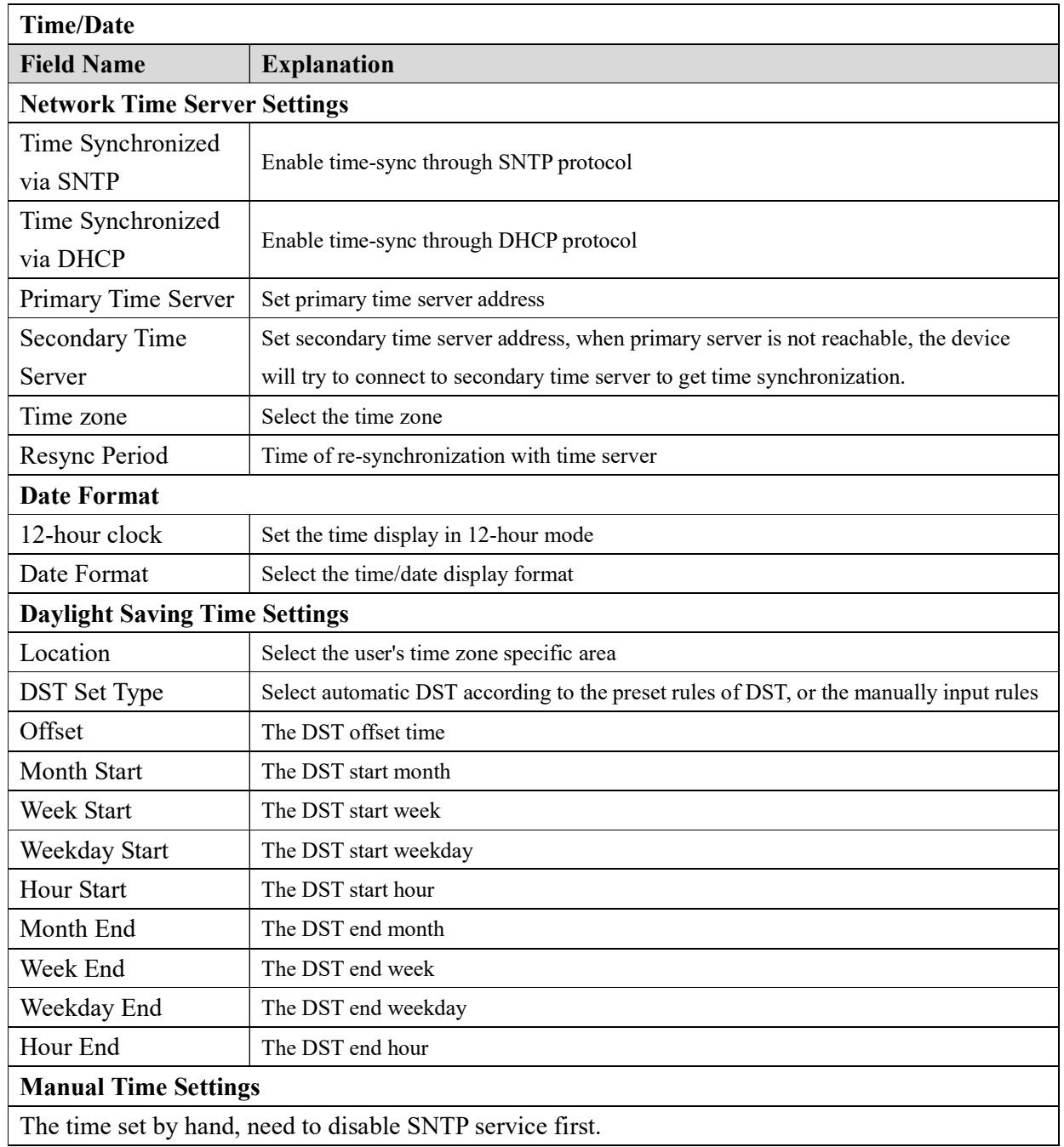

#### 8.3.4.5 Advanced

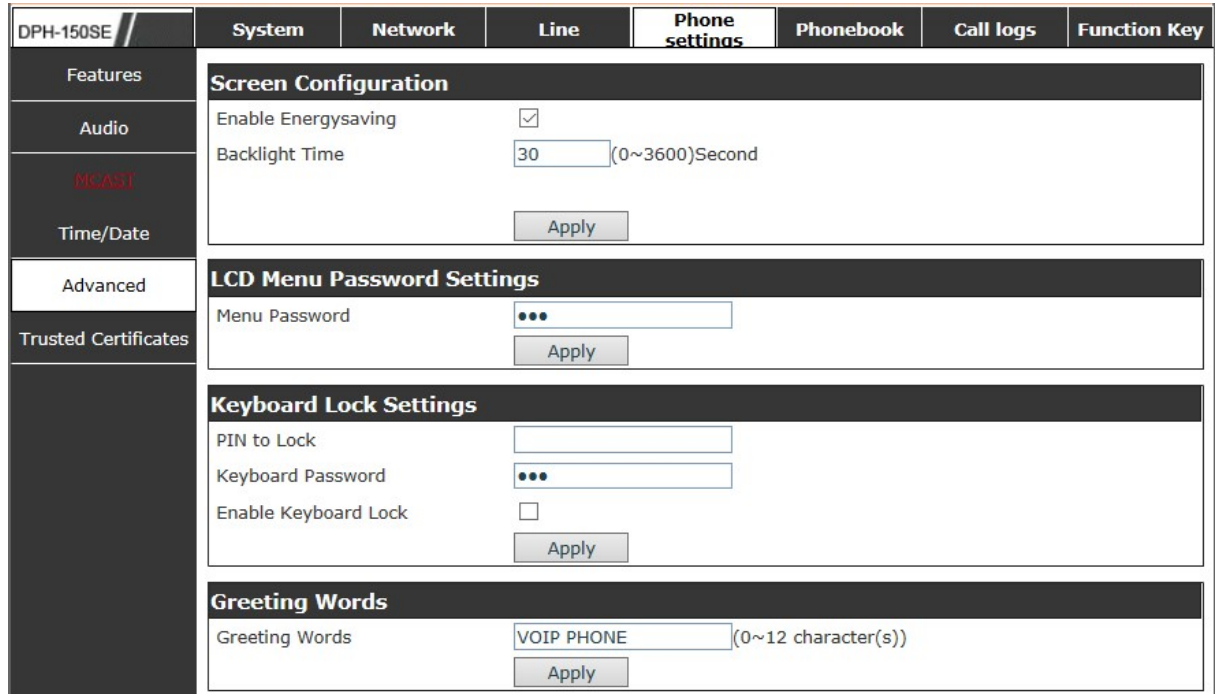

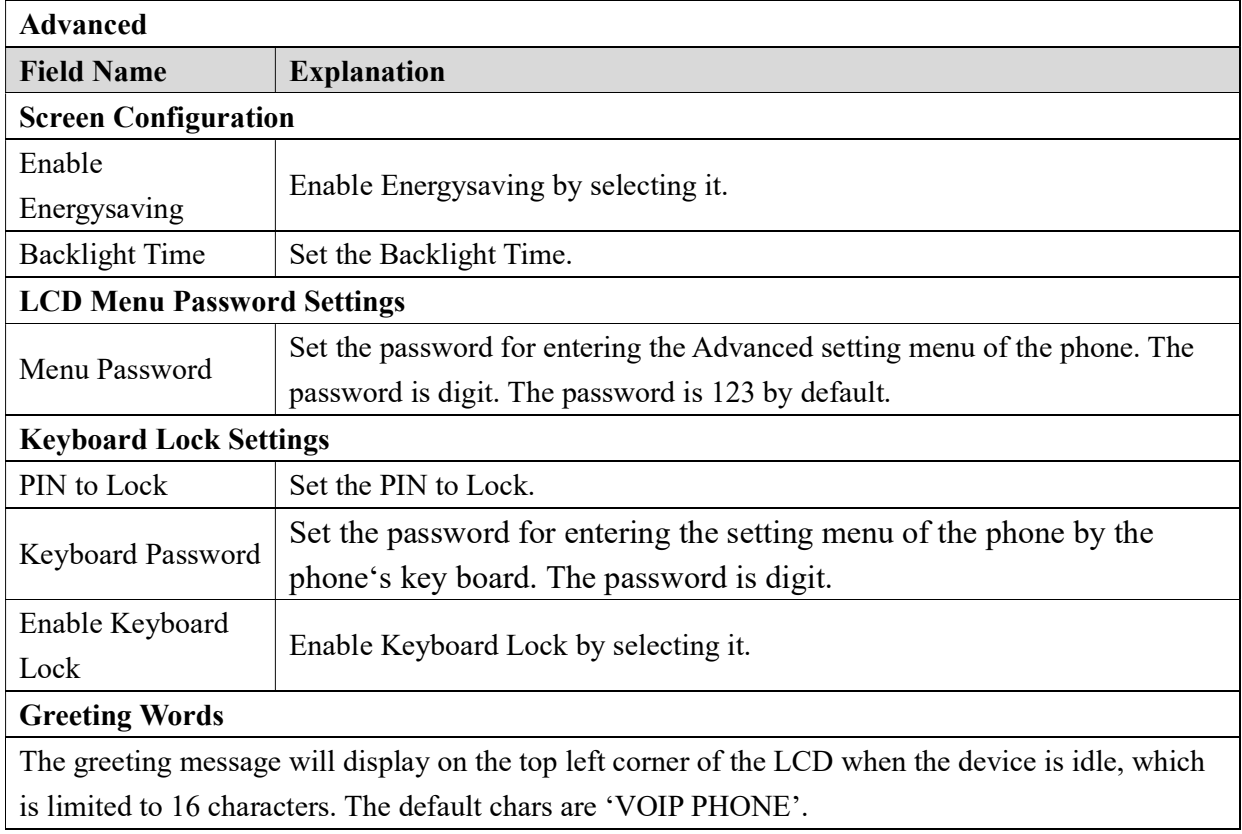

## 8.3.4.6 Trusted Certificates

User may Update or Delete Certificates File in this webpage.

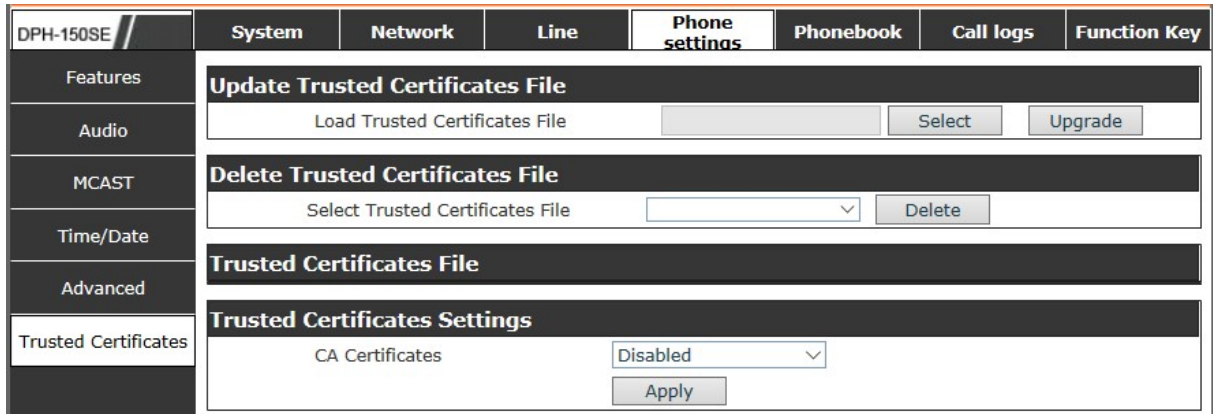

# 8.3.5 Phonebook

#### 8.3.5.1 Contacts

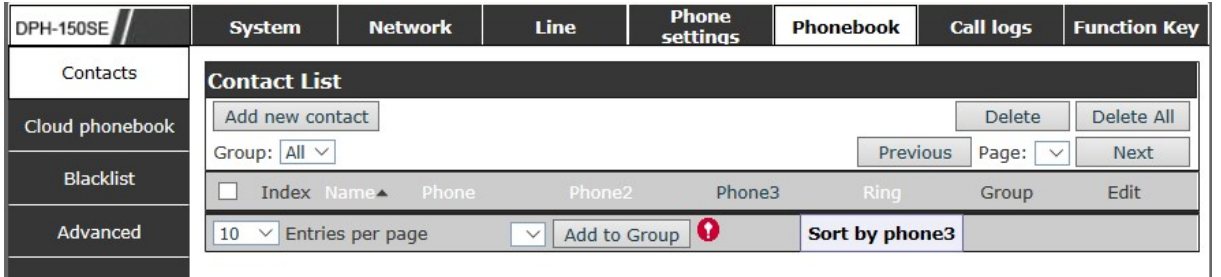

User can add, delete, or edit contacts in the phonebook in this page. User can browse the phonebook and sorting it by name, phones, or filter them out by group.

To add a new contact, user should enter contact's information and press "Add" button to add it. To edit a contact, click on the checkbox in front of the contact, the contact information will be copied to the contact edit boxes, press "Modify" button after finished editing.

To delete one or multiple contacts, check on the checkbox in front of the contacts wished to be deleted and click the "Delete" button, or click the "Clear" button with selecting any contacts to clear the phonebook.

User can also add multiple contacts into a group by selecting the group in the dropdown options in front of "Add to Group" button at the bottom of the contact list, selecting contacts with checkbox and click "Add to Group" to add selected contacts into the group.

Similarly, user can select multiple users and add them into blacklist by click "Add to Blacklist" button.

#### 8.3.5.2 Cloud phonebook

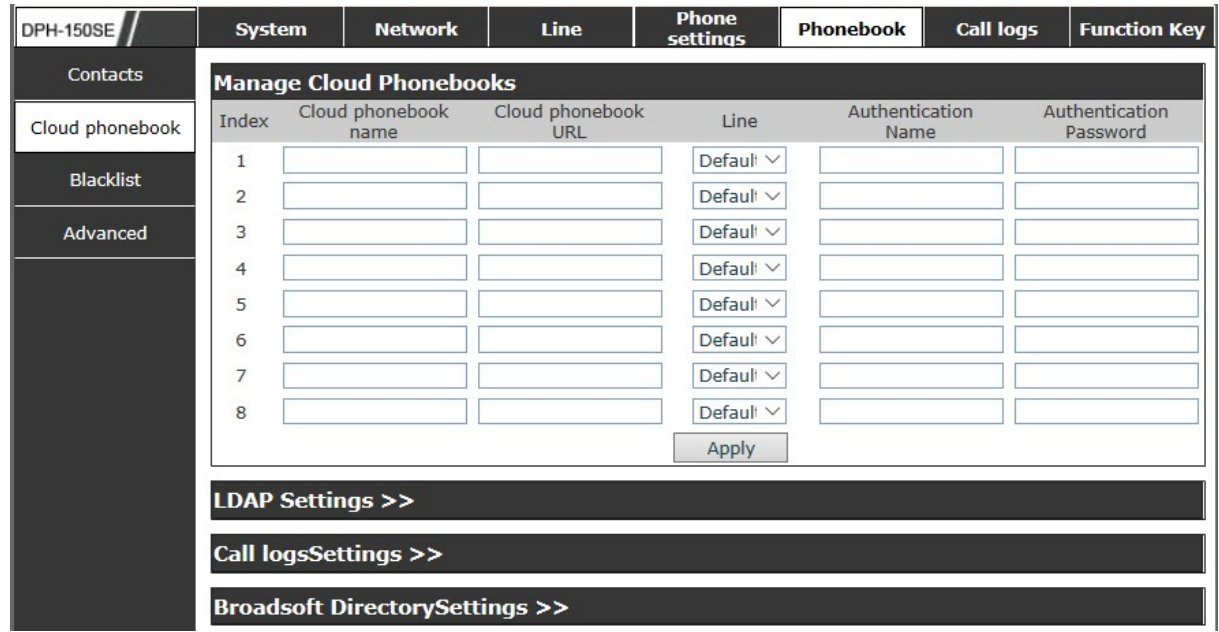

#### Cloud phonebook

Field Name Explanation

#### Manage Cloud Phonebooks

User may configure up to 8 cloud phonebooks. Each cloud phonebook must be configured with an URL where an XML phonebook is stored. The URL may be based on HTTP/HTTPs or FTP protocol with or without authentication. If authentication is required, user must configure the username and password.

To configure a cloud phonebook, the following information should be entered,

- $\triangleright$  Phonebook name (must)
- $\triangleright$  Phonebook URL (must)
- $\triangleright$  Access username (optional)
- $\triangleright$  Access password (optional)

#### LDAP Settings

The cloud phonebook allows user to retrieve contact list from a LDAP Server through LDAP protocols.

User must configure the LDAP Server information and Search Base to be able to use it on the device. If the LDAP server requests an authentication, user should also provide username and password.

To configure a LDAP phonebook, the following information should be entered,

- $\triangleright$  Display Title (must)
- > LDAP Server Address (must)
- > LDAP Server Port (must)
- $\triangleright$  Search Base (must)
- $\triangleright$  Access username (optional)
- $\triangleright$  Access password (optional)

#### 8.3.5.3 Blacklist

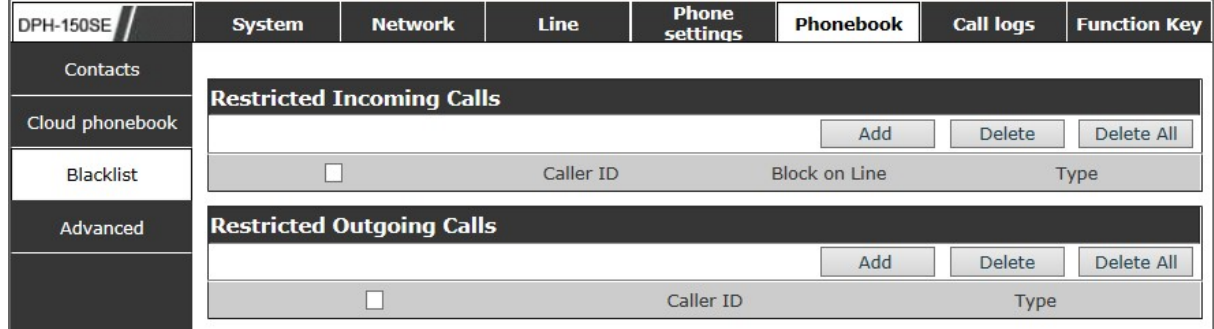

By adding a number into the blacklist, user will no longer receive phone call from that number and it will be rejected automatically by the device until user delete it from the blacklist.

User can add specific number to be blocked, or a prefix where any numbers matched the prefix will all be blocked.

#### 8.3.5.4 Advanced

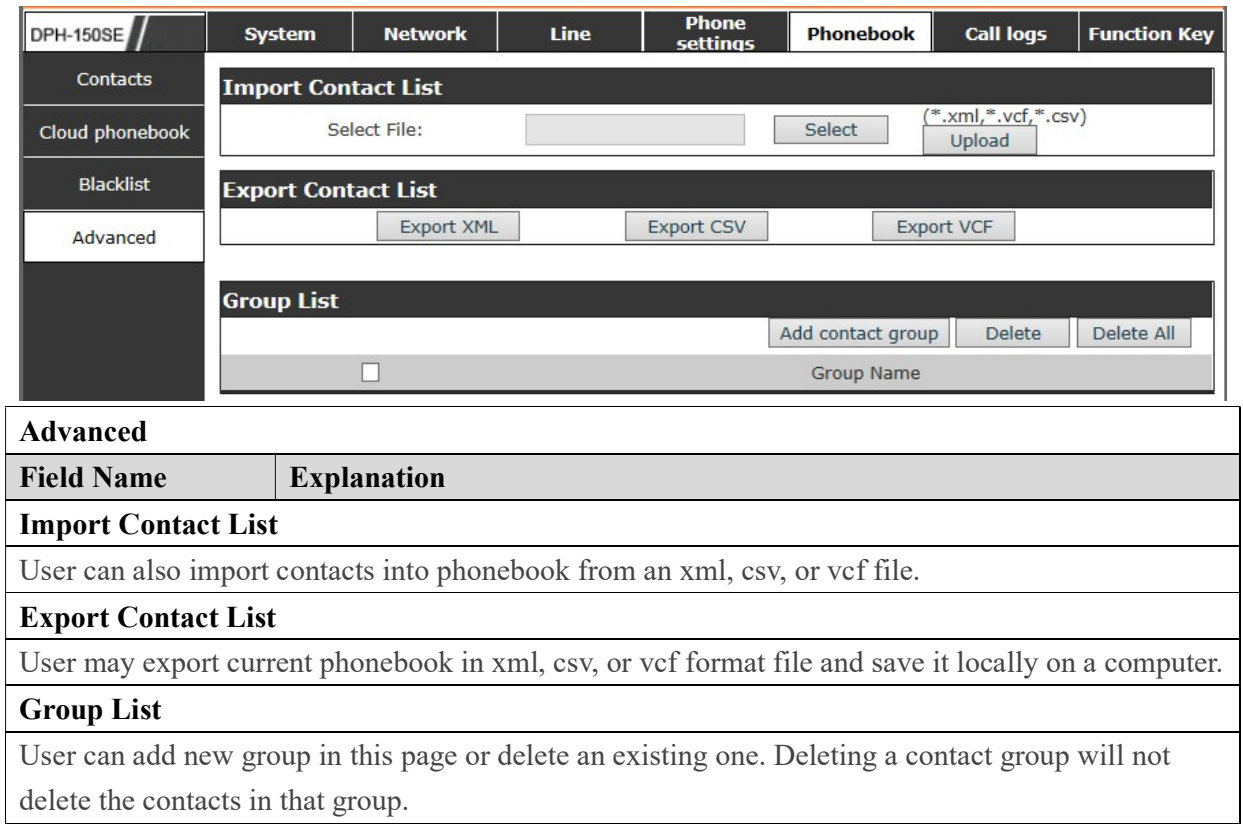

# 8.3.6 Call logs

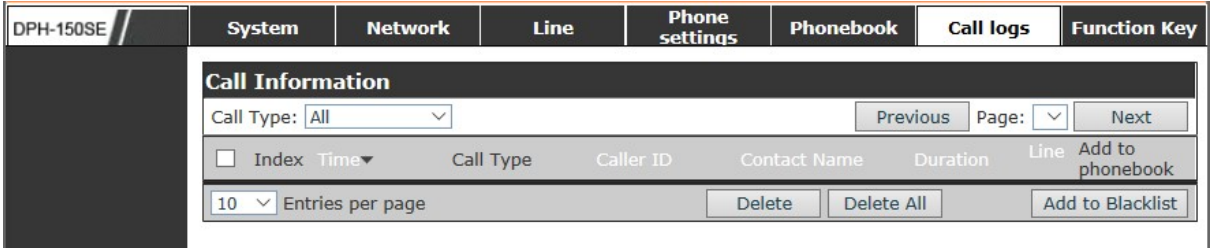

User can browse complete call logs in this page, order the call logs by time, caller ID, contact name, duration, or line, and can also filter the call logs by the call log types, in, out, missed, or all.

User can save a call log into his/her phonebook or add it to the blacklist. User can also make web call by click on the number of a call log.

# 8.3.7 Function Key

# 8.3.7.1 Function Key

The device provides 14 user-define DSS Keys at most. User may configure/customize each DSS key in this webpage.

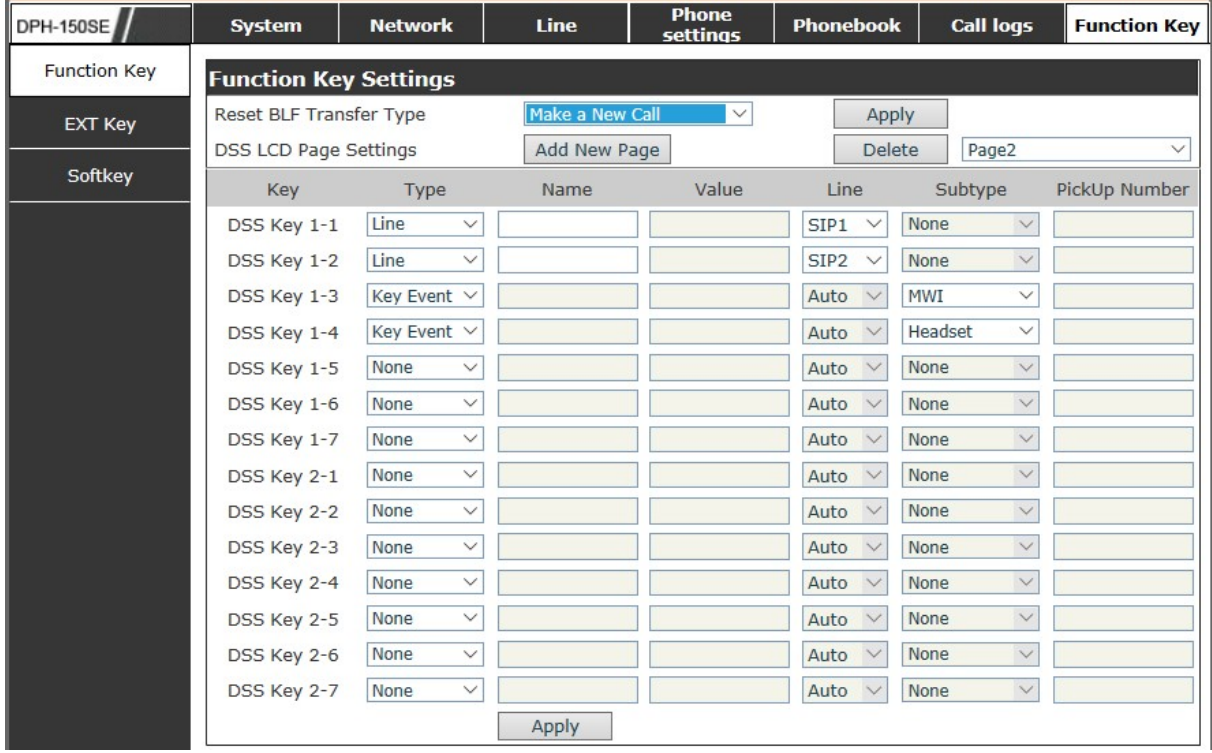

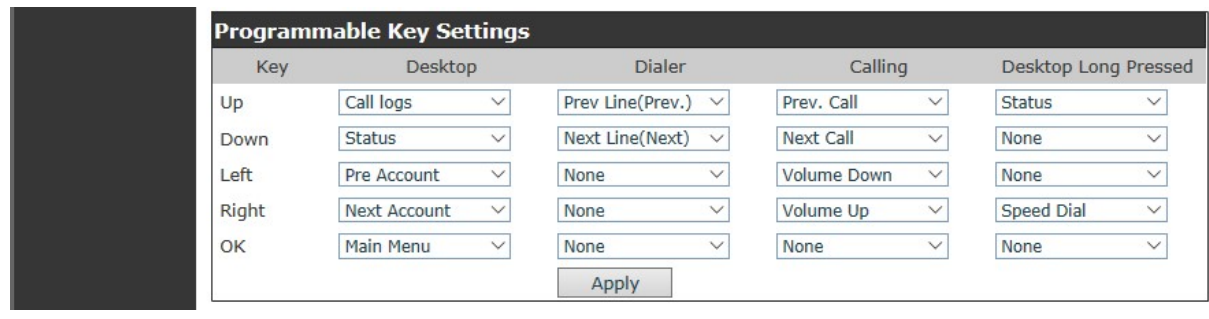

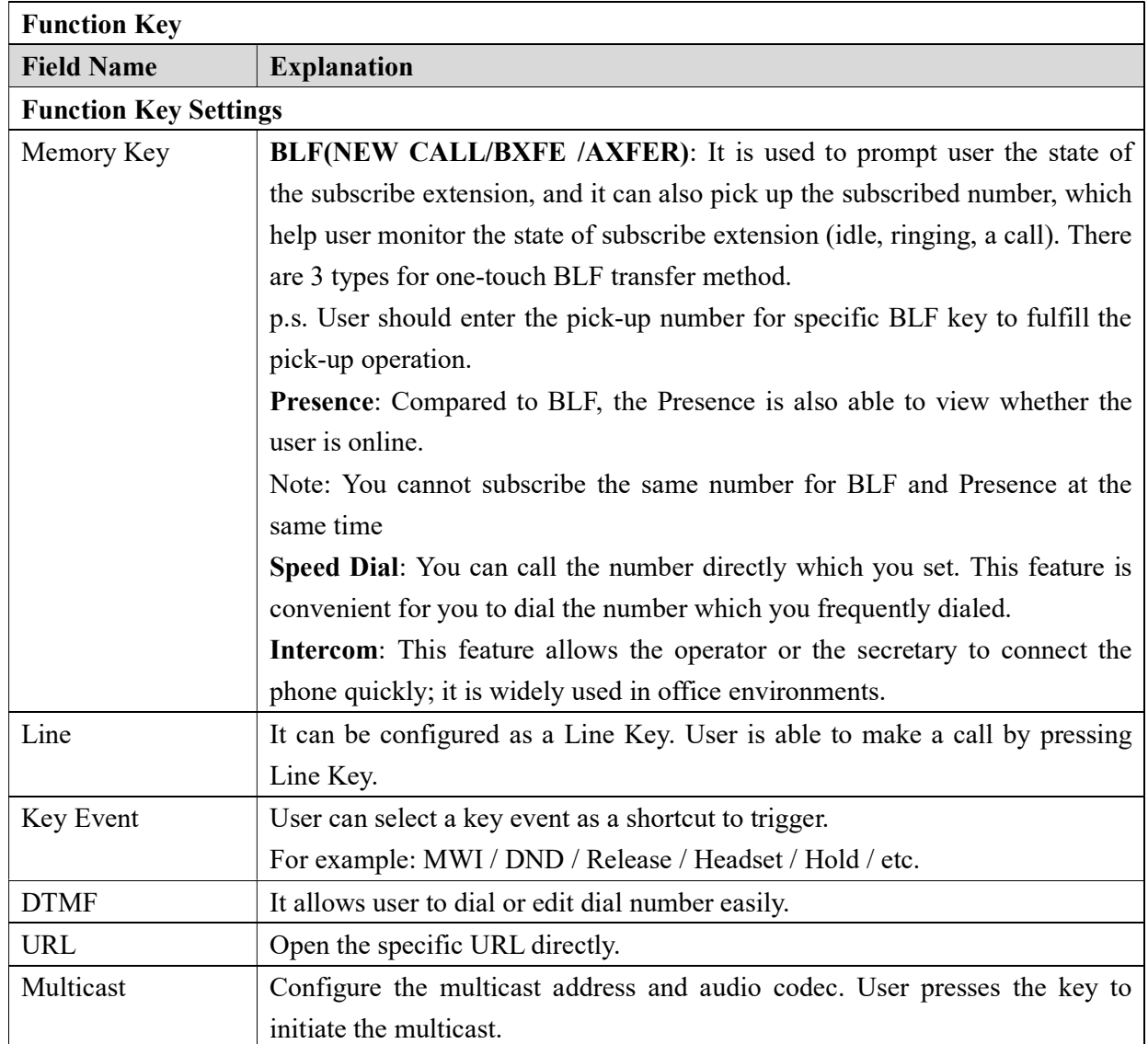

# 8.3.7.2 EXT Key

The device support 3 Extension module. User may configure/customize each DSS key in this webpage.

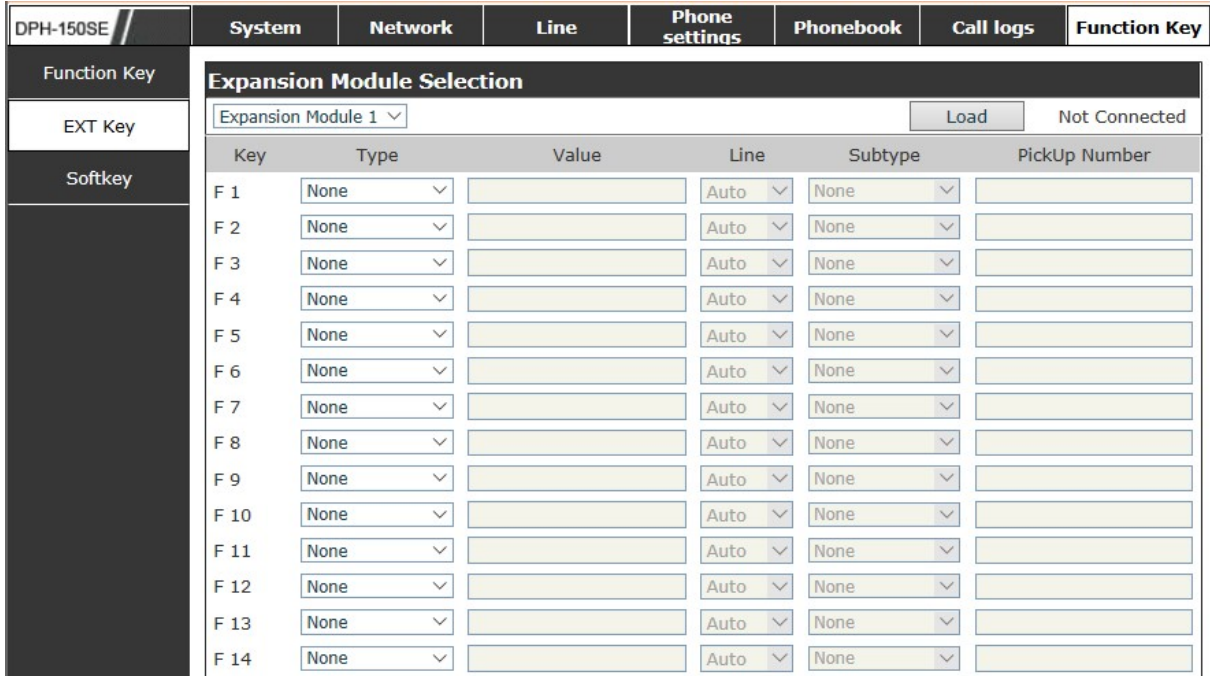

#### 8.3.7.3 Softkey

J.

User can configure different functions in different screens for each softkey.

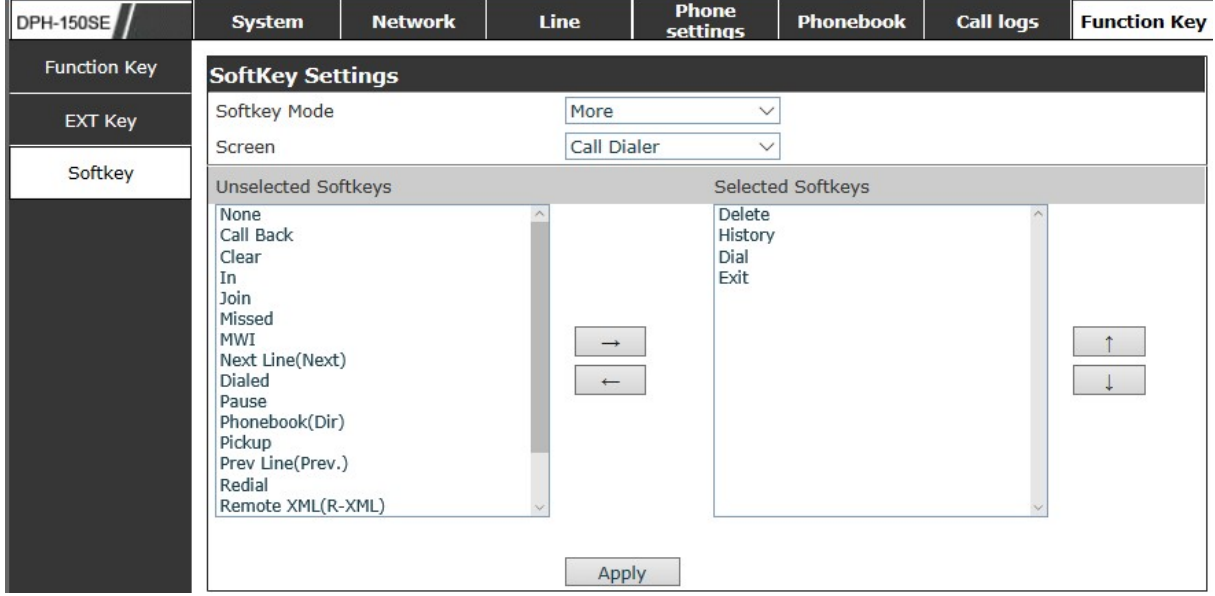

# 9 Appendix

# 9.1 Specification

# 9.1.1 Hardware

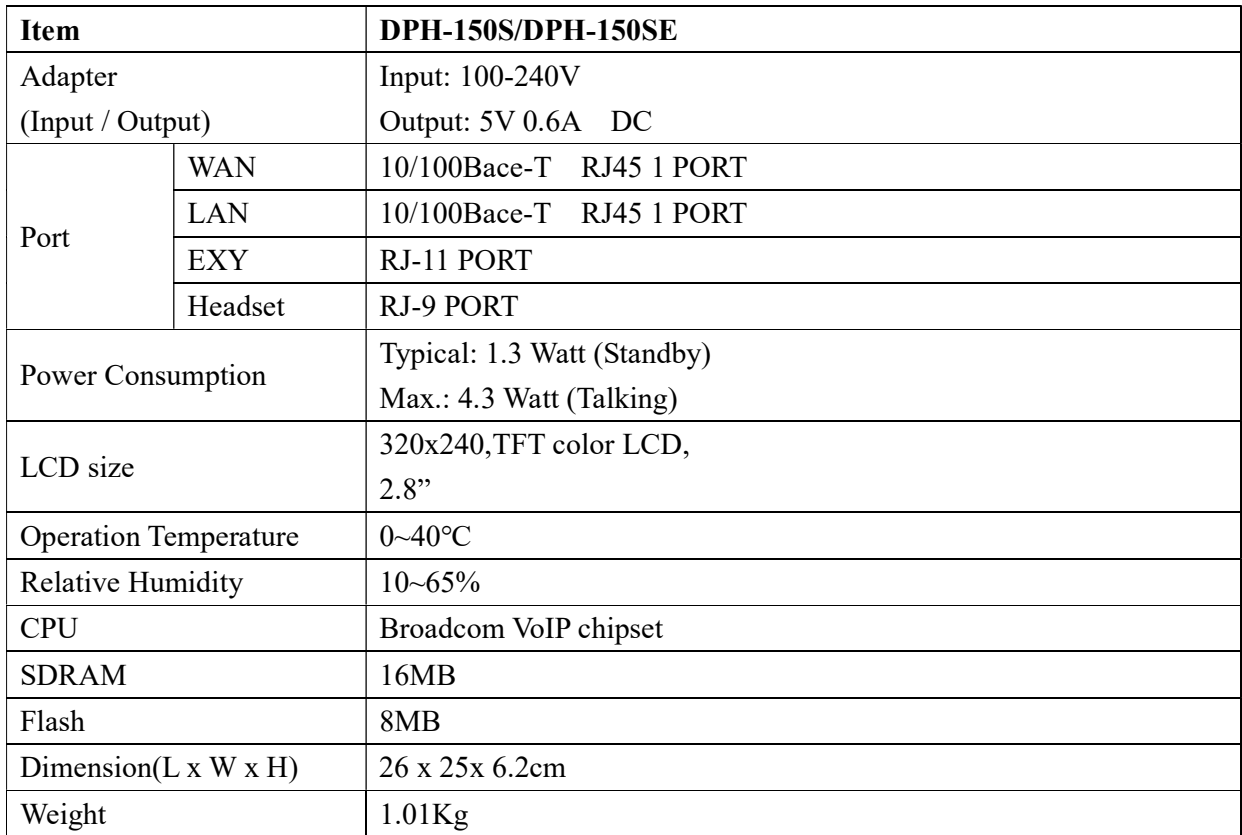

# 9.1.2 Voice features

- SIP supports 4 SIP servers
- Support SIP 2.0 (RFC3261) and correlative RFCs
- Codec: G.711A/u, G.723.1 high/low, G.729a/b, G.722, G.726
- Echo cancellation: G.168 Compliance in LEC, additional acoustic echo cancellation(AEC) can reach 96ms max filter length in hands-free mode
- Support Voice Gain Setting, VAD, CNG
- Support full duplex hands-free
- Support multi line/HD Voice
- SIP support SIP domain, SIP authentication(none basic, MD5), DNS name of server, Peer to Peer/ IP call
- Automatically select calling line, if one line can't be connected, the phone can automatically

switch to other line to call.

- $\bullet$  9 kinds of ring types.
- DTMF Relay: support SIP info, DTMF Relay, RFC2833
- $\bullet$  SIP application: SIP Call forward/transfer (blind/attended) /hold/waiting/3 way talking/SMS/pickup /join call /redial /unredial/multi line/intercom/BLF/presence/push to talk/auto redial/call return
- Call control features: Flexible dial map, hotline, empty calling No. reject service, black list for reject authenticated call, white list, limit call, no disturb, caller ID, CLIR(reject the anonymous call), CLIP(make a call with anonymous), Dial without register.
- Support phonebook 500 records, Incoming calls / outgoing calls / missed calls. Each supports 300 records.
- $\bullet$  7x4 DSS keys
- Soft keys programmable, function keys programmable
- $\bullet$  Code synchronization via IP PBX/IMS
- Support click to dial via web phone book/Group listening
- Voice codec setting for each SIP line
- Support keypad lock, and emergency call during the keypad lock
- Customized lcd logo
- Ring play via headset or speaker setting
- Signal tone parameters customized
- Phonebook supports vcard standard
- $\bullet$  12/24 hours' time display
- Support daylight saving time
- Support path, group
- Support SIP Privacy
- Support SMS
- Support MWI
- Support Speed dial
- Support XML

# 9.1.3 Network features

- WAN/LAN: support bridge model
- Support PPPoE for xDSL
- Support basic NAT and NAPT
- Support VLAN (optional: voice vlan/ data vlan)
- NAT Penetrate, Stun Penetrate
- Support DMZ
- Support VPN (L2TP/OPEN VPN) function
- Wan Port supports main DNS and secondary DNS server can select dynamically to get DNS in DHCP mode or statically set DNS address.
- Support DHCP client on WAN
- Support DHCP server on LAN
- OoS with DiffServ
- Network tools in telnet server: including ping, trace route, telnet client

#### 9.1.4 Maintenance and management

- Upgrade firmware through POST mode
- Web, telnet and keypad management
- Management with different account right
- LCD and WEB configuration can be modified into requested language, and support multi-language dynamically shifted
- Upgrade firmware through HTTP, FTP or TFTP Telnet remote management/ upload/download setting file
- Support Syslog
- Support Auto Provisioning (upgrade firmware or configuration file)

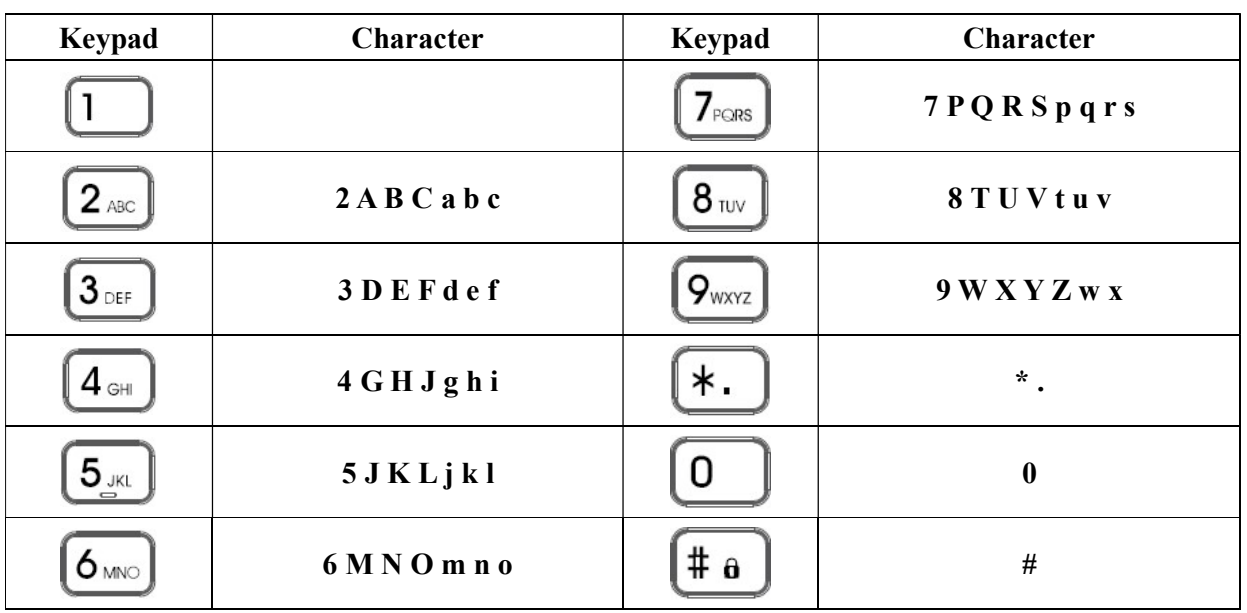

#### 9.2 Digit-character map table